<span id="page-0-0"></span>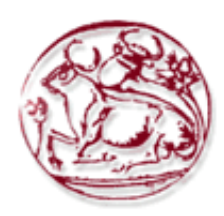

# **Εξώφυλλο Εξώφυλλο Αναφοράς Πτυχιακής Εργασίας Τεχνολογικό Τεχνολογικό Εκπαιδευτικό Ίδρυµα Κρήτης**

**Σχολή Τεχνολογικών Εφαρµογών Τµήµα Εφαρµοσµένης Πληροφορικής & Πολυµέσων**

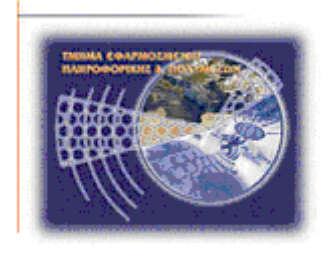

# **Πτυχιακή εργασία**

# **Τίτλος: Κατασκευή εικονικού κόσµου µε τη βοήθει βοήθεια του προγράµµατος ανοικτού α λογισµικού OpenSimulator**

# **Καρέλης Σταύρος Σταύρος (1081)**

**Επιβλέπων Καθηγητής : αθηγητής Παπαδουράκης Γεώργιος**

**Επιτροπή Αξιολόγησης :**

**Ηµεροµηνία παρουσίασης:**

## <span id="page-1-0"></span>*Ευχαριστίες*

Πριν την παρουσίαση των αποτελεσµάτων της παρούσας εργασίας, αισθάνοµαι την υποχρέωση να ευχαριστήσω τους ανθρώπους που γνώρισα, συνεργάστηκα µαζί τους και έπαιξαν σηµαντικό ρόλο στην πραγµατοποίησή της.

Τον καθηγητή µου κύριο Παπαδουράκη Γιώργο που µου έδωσε την ευκαιρία να εµβαθύνω στο αντικείµενο των τρισδιάστατων γραφικών.

Την οικογένεια µου, για τη µακροχρόνια πίστη τους στο πρόσωπό µου.

Τους developers ανοικτού κώδικα opensim για την ανταπόκριση τους σε µια προσπάθεια επέκτασης του λογισµικού τους, και τις πληροφορίες που µου έδωσαν σε κάποια τεχνικά ζητήµατα.

Οποιονδήποτε συνέβαλε στην ολοκλήρωση της εργασίας αυτής.

## <span id="page-2-0"></span>**Abstract**

Demonstration of installation, configuration and how the program OpenSimulator functions, in which is hosted a new virtual world for use in educational needs. In the platform is implemented the construction and adaptation of an avatar, the installation of a terrain and the creation of a robot that responds to the current movement of a user.

# <span id="page-3-0"></span>**Σύνοψη**

Επίδειξη εγκατάστασης, παραµετροποίησης και τρόπου λειτουργίας του προγράµµατος OpenSimulator, στο οποίο γίνεται η φιλοξενία ενός νέου εικονικού κόσµου µε σκοπό τη χρήση του σε εκπαιδευτικές ανάγκες. Στην πλατφόρµα υλοποιούνται η κατασκευή και προσαρµογή ενός avatar, η εγκατάσταση ενός terrain και η δηµιουργία ενός robot που ανταποκρίνεται σε τυχόν κινήσεις του χρήστη.

# Πίνακας Περιεχομένων

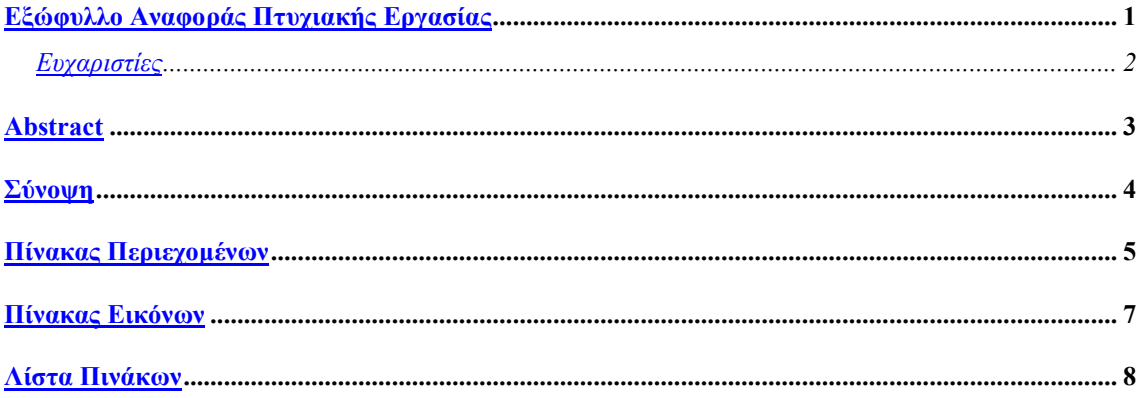

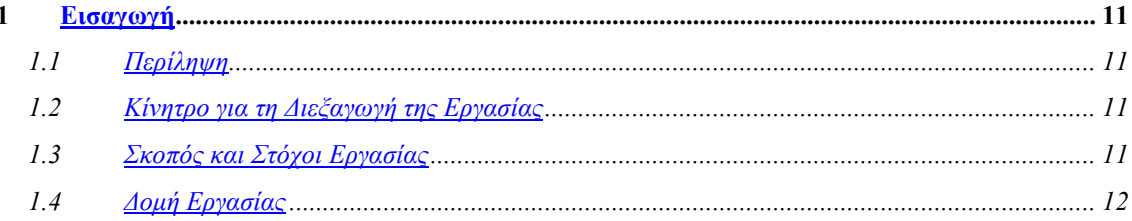

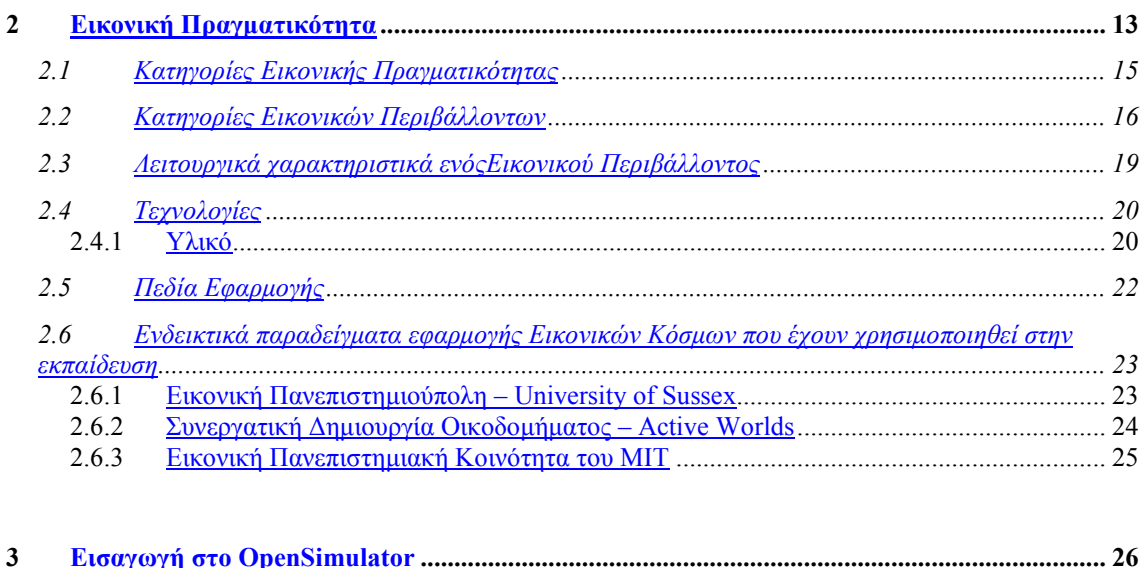

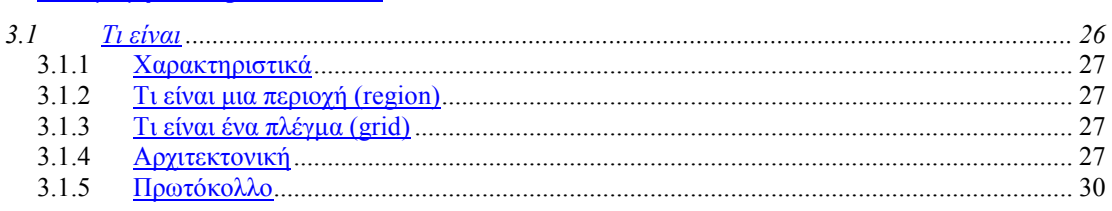

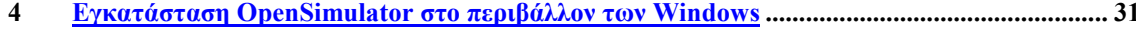

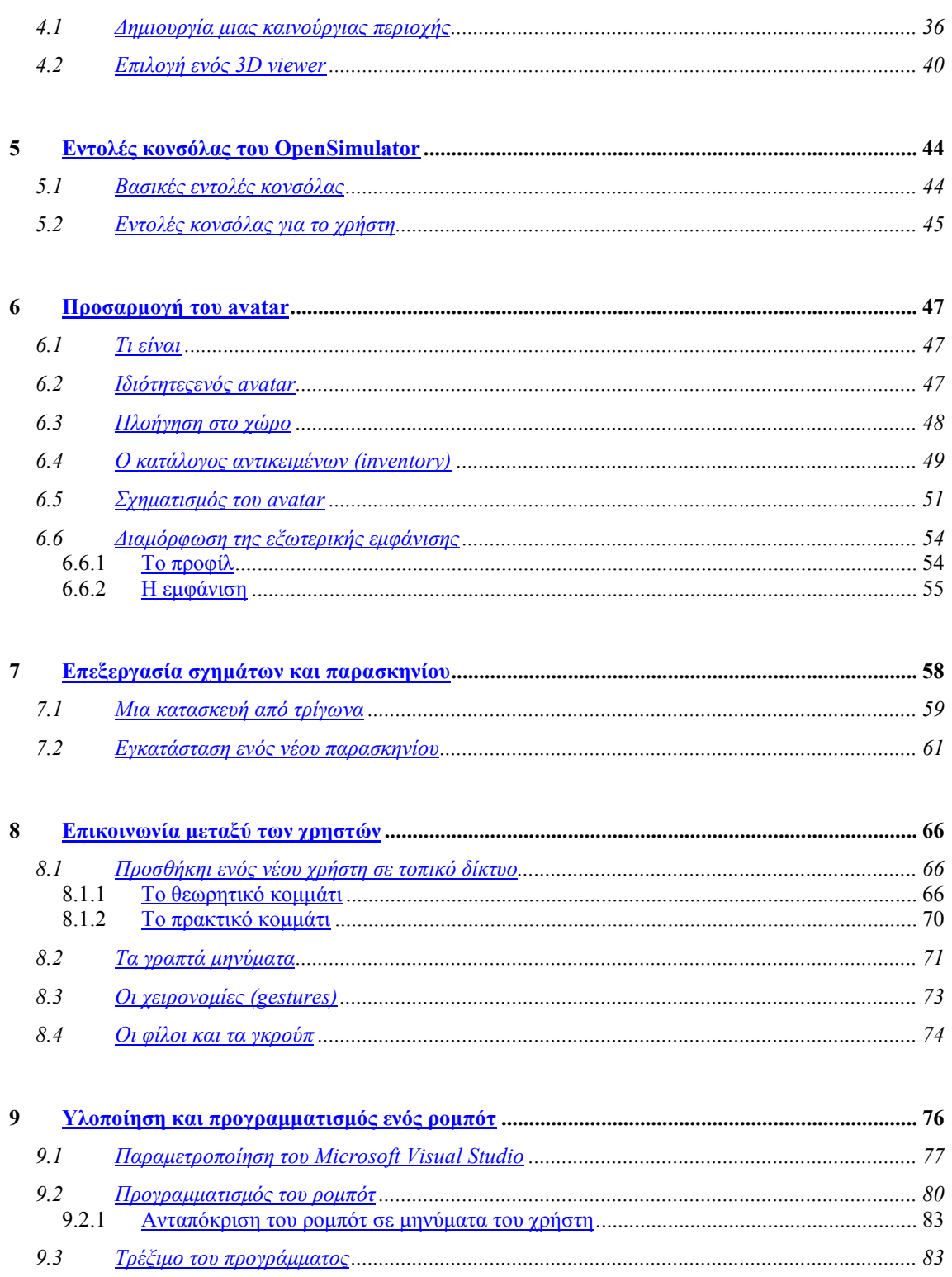

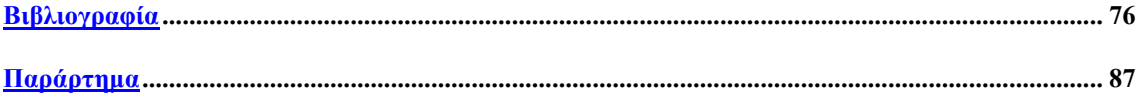

# <span id="page-6-0"></span>**Πίνακας Εικόνων**

- **Εικόνα 1:** Το τρίγωνο των τριών I της εικονικής πραγµατικότητας όπως παρουσιάζονται από τους Burdea & Coiffet.
- **Εικόνα 2:** Επιτραπέζιο σύστηµα Εικονικής Πραγµατικότητας.
- **Εικόνα 3:** Σύστηµα εµβύθισης.
- **Εικόνα 4:** Χρήστης εντός ενός CAVE.
- **Εικόνα 5:** Τρισδιάστατος καναπές όπως εµφανίζεται σε κατάλογο σχεδιασµένο ειδικά για να εφαρµοστεί η επαυξηµένη πραγµατικότητα.
- **Εικόνα 6:** Τα λειτουργικά χαρακτηριστικά ενός Εικονικού Περιβάλλοντος.
- **Εικόνα 7:** Ένα γενικό σύστημα Εικονικού Περιβάλλοντος και τα επιμέρους τμήματά του.
- **Εικόνα 8:** Συσκευές εικονικού περιβάλλοντος: α) ένα σύγχρονο HMD, β) γάντια δεδοµένων, γ) απλό και τρισδιάστατο ποντίκι και τρισδιάστατο ποντίκι και τρισδιάστατη σφαίρα
- **Εικόνα 9:** University of Sussex
- **Εικόνα 10:** Prasolova‐Fortland, E. and Chang, T. W. (2007). Building a Babel Tower in
- **Εικόνα 11:** Wongtangswad, J. (2008). Uses of Second Life in Higher Education: Three Successful Cases. In C. Bonk et al. (Eds.), *Proceedings of World Conference on E*‐*Learning in Corporate, Government, Healthcare, and Higher Education 2008*
- **Εικόνα 12:** Το λογότυπο του OpenSimulator
- **Εικόνα 13:** Το OpenSim σε αυτόνοµη λειτουργία ο προσοµοιωτής και οι λειτουργίες του τρέχουν στην ίδια διεργασία(OpenSim.exe)
- **Εικόνα 14:** Το OpenSim σε λειτουργία πλέγµατος. Στην περίπτωση αυτή, όλες οι υπηρεσίες λειτουργούν στο πλαίσιο µιας διαδικασίας, τη Robust.exe. Πολλαπλά αντίγραφα OpenSim.exe (συνήθως τρέχουν σε διαφορετικές µηχανές) χρησιµοποιούν το ίδιο σύνολο των κοινών υπηρεσιών.
- **Εικόνα 15:** Η ακολουθία των βηµάτων που πραγµατοποιεί ένας χρήστης για την εισαγωγή του στο σύστηµα.
- **Εικόνα 16-24:** Βήµατα εγκατάστασης OpenSimulator
- **Εικόνα 25:** Η κονσόλα εντολών όπως φαίνεται στο σύστηµα.
- **Εικόνα 26:** Region name
- **Εικόνα 27:** Grid Location X Axis (άξονας των Χ)
- **Εικόνα 28:** Grid Location X Axis (άξονας των Υ)
- **Εικόνα 29:** Internal IP Address
- **Εικόνα 30:** Internal IP Port
- <span id="page-7-0"></span>**Εικόνα 31:** External Host Name
- **Εικόνα 32:** First Name of Master Avatar
- **Εικόνα 33:** Last Name of Master Avatar
- **Εικόνα 34:** Ο κωδικός πρόσβασης
- **Εικόνα 35:** Η καινούργια περιοχή όπως φαίνεται στη κονσόλα εντολών των Windows
- **Εικόνα 36:** Η αρχική οθόνη του Imprudence.
- **Εικόνα 37:** Η πρώτη επαφή µε το περιβάλλον του OpenSimulator**.**
- **Εικόνα 39:** O χάρτης µε όλα τα δεδοµένα προσοµοίωσης
- **Εικόνα 40:** Ο κατάλογος αντικειµένων ενός χαρακτήρα
- **Εικόνα 41:** Το µενού µε τα καινούργια µέρη του σώµατος
- **Εικόνα 42:** Προσθήκη σχήµατος, δέρµατος, µαλλιών και µατιών
- **Εικόνα 43:** Εφαρµογή των αλλαγών
- **Εικόνα 44:** Ο χαρακτήρας πριν και µετά τις αλλαγές
- **Εικόνα 46**: Το µενού επιλογών εµφάνισης
- **Εικόνα 47**: Ο ορισµός της εθνικότητας
- **Εικόνα 48:** Η ενδυµασία, όπως φαίνεται στο κατάλογο αντικειµένων
- **Εικόνα 49:** Ένα παράδειγµα πλήρους επεξεργασίας ενός χαρακτήρα
- **Εικόνα 50:** Η τελική µορφή της κατασκευής
- **Εικόνα 51:** Το αντικείµενο τύπου πρίσµατος
- **Εικόνα 52:** Ένα ορθογώνιο τρίγωνο
- **Εικόνα 53:** Το ισόπλευρο τρίγωνο
- **Εικόνα 54:** Η ArtPark περιοχή
- **Εικόνα 55:** Η εγκατάσταση της έτοιµης περιοχής µέσω της κονσόλας OpenSim
- **Εικόνα 56:** Ένα στιγµιότυπο της νέας περιοχής του OpenSim
- **Εικόνα 57:** Η αυτόνοµη λειτουργία ενός χρήστη στο OpenSimulator
- **Εικόνα 58:** Η διαδικασία σύνδεσης στο σύστηµα
- **Εικόνα 59:** Το κύκλωµα µεταξύ προσοµοιωτή και πλατφόρµας
- **Εικόνα 60:** Μια επιτυχηµένη σύνδεση
- **Εικόνα 61:** Η επιβεβαίωση της επικοινωνίας προσοµοιωτή και οπτικοποιητή
- **Εικόνα 62:** Ένας επιπλέον χρήστης
- **Εικόνα 63:** Τα γραπτά µηνύµατα (Instant Messaging)
- **Εικόνα 64:** Το παράθυρο επιλογών με τις χειρονομίες (Gestures)
- **Εικόνα 65:** Η διαχείριση των επαφών
- **Εικόνα 66:** Η διαχείριση των γκρουπ
- **Εικόνα 67:** Η αρχική οθόνη του Microsoft Visual Studio.
- **Εικόνα 68-74:** Βήµατα δηµιουργίας ενός ροµπότ στο OpenSimulator

# **Λίστα Πινάκων**

- **Πίνακας 1:** Ιδιότητες Viewer
- **Πίνακας 2**: Ιδιότητες Avatar
- **Πίνακας 3:** Ιδιότητες καταλόγου αντικειµένων (Inventory)
- **Πίνακας 4:** Building
- **Πίνακας 5:** Land and parcels
- **Πίνακας 6:** Chat, IM, Voice

# **1 Εισαγωγή**

### *1.1 Περίληψη*

Σκοπός της πτυχιακής αυτής ήταν η µελέτη, σχεδίαση και ανάπτυξη ενός εικονικού κόσµου, και για το λόγο αυτό µελετήθηκαν υπάρχουσες προτάσεις στο χώρο των εικονικών κοινοτήτων.

Πιο συγκεκριµένα, χρησιµοποιήθηκε το ανοικτού κώδικα Πρόγραµµα OpenSimulator, το οποίο βασίζεται στη γλώσσα προγραµµατισµού C# και εκτελείται µε οποιονδήποτε application server και µε οποιαδήποτε Βάση ∆εδοµένων. Για την επέκταση του Liferay CMS µε επιπρόσθετα portlet ,όπως προέκυψε από συγκεκριµένες απαιτήσεις του συστήµατος, χρησιµοποιήθηκαν οι JSP, HTML, Javascript, XML και AJAX. τεχνολογίες.

Έτσι, το σύστηµα που αναπτύχθηκε, µε κεντρικό θέµα την εκπαίδευση, δίνει τη δυνατότητα σε έναν χρήστη να εγγραφτεί στο portal ως απλός χρήστης, αλλά και να γίνει µέλος συγκεκριµένων κοινοτήτων ως επιχειρηµατικός εταίρος. Ένα βασικό σηµείο του συστήµατος που αναπτύχθηκε είναι ότι ο χρήστης δεν παραµένει παθητικός δέκτης στις αλλαγές και τα γεγονότα που λαµβάνουν µέρος σε µια κοινότητα, αντιθέτως µπορεί και ο ίδιος να συµµετάσχει ενεργά στην κοινότητα στην οποία ανήκει. ∆ηλαδή, µπορεί να εµπλουτίσει το περιεχόµενο της κοινότητας, γράφοντας ανακοινώσεις στο message board ή γράφοντας δικά του άρθρα, µε κείµενο και εικόνες, διαφηµίζοντας έτσι και την επιχείρησή του. Εκτός από το χρήστη, και ο ίδιος ο διαχειριστής του συστήµατος διευκολύνεται µέσα από τη χρήση ειδικά σχεδιασµένων portlets, τα οποία του παρέχουν σφαιρική εποπτεία και έλεγχο του portal.

### *1.2 Κίνητρο για τη ∆ιεξαγωγή της Εργασίας*

Η παρούσα εργασία έγινε στα πλαίσια της ακόµα υπό εξέλιξη επιστήµης των Τρισδιάστατων Γραφικών. Βασική επιδίωξη, ήταν να τεκµηριωθεί ότι η χρήση και λειτουργία ενός εικονικού κόσµου δεν αξιοποιείται µόνο για εµπορικούς σκοπούς, όπως η κατασκευή και πώληση ηλεκτρονικών παιχνιδιών από µεγάλες εταιρείες µε στόχο το κέρδος. Αντ'αυτού, η εργασία προορίζεται να χρησιµοποιηθεί για λόγους κοινωνικούς και εκπαιδευτικούς δίνοντας κίνητρο στους ενεργούς χρήστες να ανταλλάξουν πληροφορίες σε ένα διασκεδαστικό και ευχάριστο περιβάλλον.

### *1.3 Σκοπός και Στόχοι Εργασίας*

Σκοπός, ήταν να δηµιουργηθεί ένα εικονικό περιβάλλον που θα βοηθούσε τους χρήστες να αλληλεπιδρούν µεταξύ τους καθορίζοντας τα δικά τους δεδοµένα ελεύθερα σε µια εκπαιδευτική κοινότητα.

Συνοπτικά, στην εργασία αναλύεται:

- 1. Η λειτουργία της πλατφόρµας ανοικτού λογισµικού OpenSimulator
- 2. Η εγκατάσταση του προγράµµατος
- 3. Οι βασικές εντολές κονσόλας του OpenSimulator
- 4. H δηµιουργία ενός avatar
- 5. H επεξεργασία των σχηµάτων
- 6. Η επικοινωνία µεταξύ των χρηστών
- 7. Η υλοποίηση ενός ροµπότ

### <span id="page-11-0"></span>*1.4 ∆οµή Εργασίας*

Σύντοµη περιγραφή των κεφαλαίων που ακολουθούν και των θεµάτων µε τα οποία ασχολείται κάθε κεφάλαιο.

- Στο κεφάλαιο 1, παρουσιάζεται η εισαγωγή. Μια σύντομη περίληψη με τις τεχνολογίες και το θέµα της εργασίας. Εξηγούνται συνοπτικά ο σκοπός και το κίνητρο που δόθηκε ώστε να ολοκληρωθεί η εργασία.
- Στο Κεφάλαιο 2, αναλύεται ο όρος της Εικονικής Πραγµατικότητας και η ιστορία της. Επίσης, εξηγείται θεωρητικά ο τρόπος µε τον οποίο λειτουργεί ένα Εικονικό Περιβάλλον και οι κατηγορίες του. Ακόµη, χρησιµοποιούνται πραγµατικά παραδείγµατα στα πεδία εφαρµογής των τεχνολογιών αυτών.
- Στο κεφάλαιο 3, που είναι ένα από τα κύρια κεφάλαια της εργασίας εξηγείται λεπτοµερώς η πλατφόρµα προσοµοίωσης OpenSimulator.Για να γίνει απόλυτα κατανοητή η λειτουργία της σε όρους της επιστήµης των υπολογιστών δίνεται η αρχιτεκτονική της, και το πρωτόκολλο επικοινωνίας της.
- Στο κεφάλαιο 4, παρουσιάζεται με τη βοήθεια εικόνων η εγκατάσταση της εφαρµογής σε περιβάλλον Windows.Επιπλέον, αναλύεται η δηµιουργία µια νέας περιοχής που γίνεται µόνο µέσω της γραµµής εντολών των Windows.Τέλος, προτείνεται ένας τρισδιάστατος κωδικοποιητής που είναι απαραίτητος για την εµφάνιση των αντικειµένων που έχουµε προηγουµένως δηµιουργήσει στο OpenSimulator.
- Στο κεφάλαιο 5, δίνονται οι βασικές εντολές µε τις οποίες ο διαχειριστής της πλατφόρµας µπορεί να ελέγχει και να δηµιουργεί την περιοχή του.
- Στο κεφάλαιο 6, δίνονται στον αναγνώστη πληροφορίες για το πως θα µπορέσει να δηµιουργήσει και να προσαρµόσει τον εικονικό του χαρακτήρα (avatar) µέσα στη πλατφόρµα.
- Στο κεφάλαιο 7, παρουσιάζεται ο τρόπος µε τον οποίο µπορεί κάποιος να δηµιουργήσει τρισδιάστατα αντικείµενα και κατασκευές στον εικονικό χώρο.
- Στο κεφάλαιο 8, παρουσιάζονται οι διάφοροι τρόποι επικοινωνίας µεταξύ των εικονικών χρηστών.
- Στο κεφάλαιο 9, παρουσιάζονται οδηγίες για την υλοποίηση ενός ροµπότ που θα µπορούσε να φανεί χρήσιµο σε κάθε λειτουργία µιας πλατφόρµας.
- Στη Βιβλιογραφία, παρουσιάζονται οι παραποµπές σε βιβλία και οι δικτυακοί τόποι που χρησιµοποιήθηκαν στην υλοποίηση της εργασίας.
- Στο παράρτηµα, δίνεται η παρουσίαση της πτυχιακής που έγινε την ηµέρα της εξέτασης, και µια περίληψη πτυχιακής σε στυλ δηµοσίευσης.

# **2 Εικονική Πραγµατικότητα**

Η εικονική πραγµατικότητα (virtual reality) θεωρείται µια καινοτόµος τεχνολογική ανακάλυψη που επέτρεψε στον άνθρωπο να ξεπεράσει τον κλασικό τρόπο διάδρασης µε τον ηλεκτρονικό υπολογιστή, µέσο των στατικών µέσων διεπαφής, όπως το ποντίκι και το πληκτρολόγιο και του έδωσε τη δυνατότητα να µπει και να πλοηγηθεί σε ένα τρισδιάστατο τεχνητό κόσµο.

Ο όρος της εικονικής πραγµατικότητας διατυπώθηκε για πρώτη φορά το 1989 από τον Jaron Lanier ο οποίος της έδωσε τον εξής ορισµό:

<<Εικονική πραγµατικότητα είναι ένα αλληλεπιδραστικό περιβάλλον, φτιαγµένο από υπολογιστή, στο οποίο µπορεί κάποιος να εµβυθιστεί>>.

Στη συνέχεια δόθηκαν διάφοροι άλλοι ορισµοί.

Το 1993 ο Gigante είπε: <<Χαρακτηρίζεται από την ψευδαίσθηση της συµµετοχής σε ένα συνθετικό περιβάλλον και όχι απλά από την εξωτερική παρατήρηση ενός τέτοιου περιβάλλοντος. Η εικονική πραγµατικότητα βασίζεται σε τρισδιάστατες στερεοσκοπικές µονάδες απεικόνισης µε ανιχνευτή της κίνησης του κεφαλιού, του χεριού ή του σώµατος και στερεοσκοπικό ήχο. Η εικονική πραγµατικότητα είναι µια εµπειρία εµβύθισης που χρησιµοποιεί όλες τις αισθήσεις>>.

Οι Loffer και Anderson (1994) ορίζουν την εικονική πραγµατικότητα ως εξής:

<<Εικονική πραγµατικότητα είναι ένα τρισδιάστατο περιβάλλον προσοµοίωσης σε υπολογιστή του οποίου η απεικόνιση γίνεται σε πραγµατικό χρόνο και εξαρτάται από τη συµπεριφορά του χρήστη>>.

Η εικονική πραγµατικότητα χρησιµοποιεί ηλεκτρονικούς υπολογιστές, για να δηµιουργήσει και να προσοµοιώσει υπαρκτά ή φανταστικά περιβάλλοντα, από τα οποία ο χρήστης έχει την ψευδαίσθηση ότι περιβάλλεται και στα οποία µπορεί να κινηθεί ελεύθερα, αλληλεπιδρώντας παράλληλα µε τα αντικείµενα που περιλαµβάνουν, όπως θα έκανε και στον πραγµατικό κόσµο. Εποµένως η έννοια της εικονικής πραγµατικότητας ορίζεται µέσα από την εµπειρία που βιώνει ο χρήστης. Η εικονική πραγµατικότητα περιγράφεται από τρία I (Εικόνα 1), immersion (εµβύθιση), interaction (αλληλεπίδραση), imagination (φαντασία) περιοριζόµενη από την ανθρώπινη φαντασία όσο αφορά τις εφαρµογές της (Burdea & Coiffet, 1993).

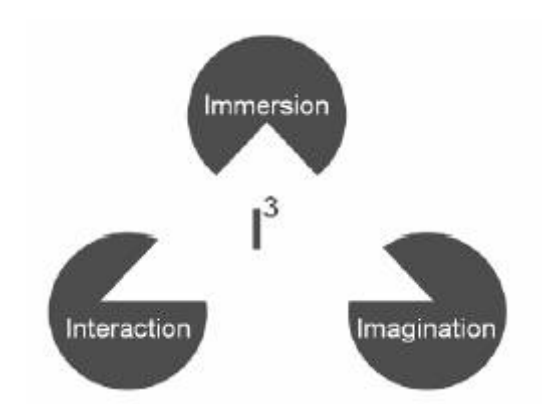

 **Εικόνα 1: Το τρίγωνο των τριών I της εικονικής πραγµατικότητας όπως παρουσιάζονται από τους Burdea & Coiffet.**

Το αποτέλεσµα που παράγεται από ένα σύστηµα εικονικής πραγµατικότητας ονοµάζεται **Εικονικό Περιβάλλον**, που αναφέρεται στη βιβλιογραφία και ως **σύστηµα εικονικού περιβάλλοντος (virtual environment system)** ή και ως **εικονικός κόσµος (virtual world).**

Το **εικονικό περιβάλλον (virtual environment)** είναι ένας συνθετικός κόσµος που διέπεται από ένα σύνολο κανόνων και επιτρέπει στο χρήστη να πλοηγηθεί µέσα σε αυτό και να αλληλεπιδράσει µαζί του. Πολλές φορές στο περιβάλλον αυτό χρησιµοποιείται εξειδικευµένο υλικό για την επικοινωνία µε το χρήστη, που καθορίζει και τον τρόπο αλληλεπίδρασής του µε αυτά.

Σύµφωνα µε τον Kalawasky (1994) <<**ένα εικονικό περιβάλλον** είναι µια συνθετική αισθητήρια εµπειρία που µεταδίδει φυσικά και αφηρηµένα στοιχεία στο άτοµο που τη βιώνει. Αυτή η αισθητήρια εµπειρία γεννιέται από ένα υπολογιστικό σύστηµα µέσω της παρουσίασης, στα ανθρώπινα αισθητήρια συστήµατα µιας διεπαφής ανθρώπου- υπολογιστή , που προσεγγίζει διάφορες ιδιότητες του πραγµατικού κόσµου. Αυτή η διεπαφή έχει τη µορφή τρισδιάστατου απεικονιστικού περιβάλλοντος, το οποίο συνίσταται σε αντικείμενα και φαινόµενα>>.

∆ηµιουργώντας την αισθητήρια εµπειρία, το σύστηµα εικονικής πραγµατικότητας <<περιβάλλει>> τον χρήστη δηµιουργώντας του µια συνειδητή αίσθηση παρουσίας. Στο (Witner et al., 1998) προτείνεται ότι η ποιότητα της αίσθησης παρουσίας σε ένα εικονικό περιβάλλον είναι µετρήσιµη, επιτυγχάνεται µέσα από τη νοητική συγκέντρωση και εξαρτάται από τους παρακάτω παράγοντες:

- **Εµπλοκή:** η ψυχολογική κατάσταση που βιώνεται ως συνέπεια της συγκέντρωσης της ενέργειας και της προσοχής ενός ατόµου σε ένα συνεκτικό σύνολο ερεθισµάτων ή εννοιολογικά συσχετιζόµενων δραστηριοτήτων και γεγονότων.
- **Εµβύθιση:** η ψυχολογική κατάσταση που χαρακτηρίζεται από την αντίληψη που έχει ένα άτοµο ότι περιέχεται ή περικλείεται από ένα περιβάλλον και αλληλεπιδρά µε αυτό το περιβάλλον, το οποίο παρέχει στο άτοµο συνεχή ροή ερεθισµάτων και εµπειριών.

Ο Ellis (1993) δίνει έναν άλλο ορισµό:

 $<<$  Ένα εικονικό περιβάλλον αποτελείται από περιεχόμενο (αντικείμενα και δράστες), γεωµετρία και δυναµική, µε ένα εγωκεντρικό πλαίσιο αναφοράς, που περιλαµβάνει την αντίληψη των αντικειµένων σε βάθος και που εγείρει διάφορες αισθήσεις ταυτόχρονα>>.

Με βάση τους παραπάνω ορισµούς τα βασικά χαρακτηριστικά των εικονικών περιβαλλόντων φαίνεται να είναι τρισδιάστατα γραφικά και ένα µοντέλο περιβάλλοντος, που αναπαριστά µια τοποθεσία από την πραγµατική ζωή ή κάποια τεχνητή δοµή. Ο λόγος για τον οποίο έχει επικρατήσει τα τελευταία χρόνια ο όρος <<εικονικό περιβάλλον>> έναντι του όρου <<εικονική πραγµατικότητα>> είναι γιατί στα συστήµατα αυτά αφενός δε γίνεται προσπάθεια µοντελοποίησης ολόκληρου του σύµπαντος αλλά ενός περιορισµένου περιβάλλοντος ανάλογα µε την εφαρµογή και αφετέρου γιατί δεν είναι υποχρεωτικό η αναπαράσταση να αφορά κάποια ρεαλιστική δοµή, αλλά µπορεί κάλλιστα να είναι και κάποιος φανταστικός χώρος µε ιδιόµορφους νόµους.

Ουσιαστικά ένας χρήστης <<κατοικεί>> στο περιβάλλον έχοντας µια τρέχουσα θέση σε αυτό και εποµένως µια περιορισµένη άποψη του χώρου. Έχει την ικανότητα να ταξιδεύει σε αυτό και να αλληλεπιδρά µε τα αντικείµενα που τον περιβάλλουν. Τόσο η αντίληψη του περιβάλλοντος, όσο και η αλληλεπίδραση του χρήστη µε αυτό µπορούν να µοντελοποιηθούν µε βάση την πραγµατικότητα. Στην περίπτωση της αντίληψης, ένα τέτοιο παράδειγµα είναι η χρήση πολυαισθητήριων ερεθισµάτων που µιµούνται τα ερεθίσµατα του πραγµατικού κόσµου ενισχύοντας έτσι την αληθοφάνεια του εικονικού περιβάλλοντος . Αντίστοιχο παράδειγµα αλληλεπίδρασης είναι το βάδισµα του χρήστη πάνω σε κυλιόµενο επίπεδο που προκαλεί την πλοήγησή του στο εικονικό περιβάλλον.

### *2.1 Κατηγορίες Εικονικής Πραγµατικότητας*

Τα συστήµατα της Εικονικής Πραγµατικότητας µε τα οποία υλοποιούνται τα εικονικά Περιβάλλοντα διακρίνονται στις εξής κατηγορίες :

• **Επιτραπέζια συστήµατα Εικονικής Πραγµατικότητας (DeskTop VR).** Στην κατηγορία αυτή ανήκουν τα συστήµατα που προβάλλουν τον εικονικό κόσµο σε µια τυπική οθόνη επιτραπέζιου υπολογιστή. Ένα µειονέκτηµα της προσέγγισης αυτής είναι ότι δεν προσφέρει περιφερειακή όραση, οπότε οδηγεί σε χαµηλότερο επίπεδο εµβύθισης. Ωστόσο, αυτά τα συστήµατα είναι ευρέως διαδεδοµένα λόγω του χαµηλού κόστους τους και της υπάρχουσας υποδοµής. Χαρακτηριστικό παράδειγµα είναι τα ηλεκτρονικά παιχνίδια.

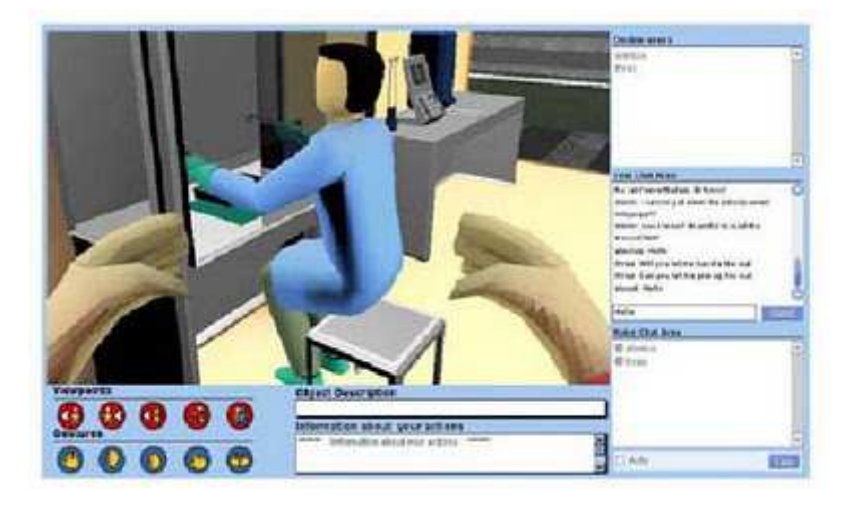

**Εικόνα 2: Επιτραπέζιο σύστηµα Εικονικής Πραγµατικότητας.**

• **Συστήµατα εµβύθισης (Immersion VR).** Σε αυτά τα συστήµατα δίνεται µεγάλη σηµασία στην ποιότητα της εµβύθισης του χρήστη, µε χρήση συσκευών (π.χ. κράνους) που τον αποκόπτουν από ερεθίσµατα του πραγµατικού κόσµου προσφέροντας ρεαλιστική αλληλεπίδραση µε τον εικονικό κόσµο.

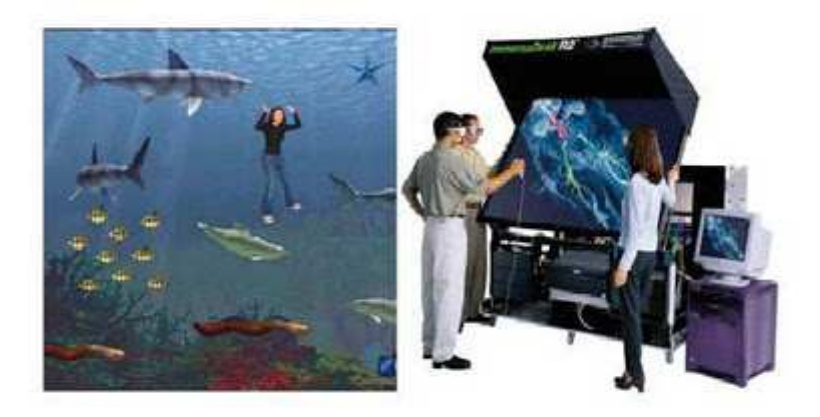

**Εικόνα 3: Σύστηµα εµβύθισης.**

- **Συστήµατα µε αναπαράσταση του χρήστη.** Η αίσθηση παρουσίας του χρήστη στο εικονικό περιβάλλον ενισχύεται από την ύπαρξη µιας τρισδιάστατης αναπαράστασης µέσα στον εικονικό χώρο. Η αναπαράσταση µπορεί να προέρχεται από σύνθεση τρισδιάστατου µοντέλου από τον υπολογιστή ή ακόµα και από την εικόνα του χρήστη, σε πραγµατικό χρόνο, µε χαρτογράφηση video.
- **Προβολικά συστήµατα (Cave).** Αποτελούνται από ένα δωµάτιο στους τοίχους, το δάπεδο και την οροφή του οποίου προβάλλονται εικόνες που αναπαριστούν απόψεις του εικονικού περιβάλλοντος. Ο χρήστης έχει τη δυνατότητα να βαδίζει στο δωµάτιο και να έχει την αίσθηση της παρουσίας του στον εικονικό κόσµο.

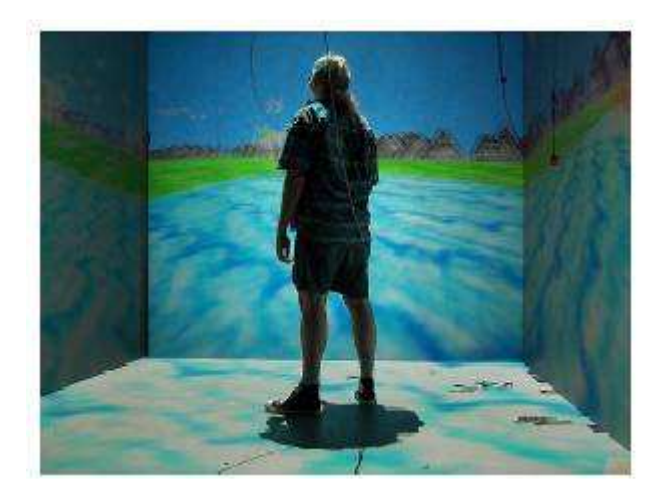

**Εικόνα 4: Χρήστης εντός ενός CAVE.**

- **Τηλεπαρουσία (Tele-presence).** Η συγκεκριµένη κατηγορία χρησιµοποιεί αποµακρυσµένους αισθητήρες του πραγµατικού κόσµου, για να µεταφέρει τις συνθήκες του πραγµατικού περιβάλλοντος στο εικονικό. Ένα τέτοιο διαδραστικό σύστηµα αποτελεί ένα σύστηµα µικτής πραγµατικότητας, καθώς συνδυάζει εισόδους από τον πραγµατικό και τον εικονικό κόσµο.
- **Ενισχυμένη εικονική πραγματικότητα (Augmented VR).** Ένα σύστημα εικονικής πραγµατικότητας που συνδυάζει την πραγµατική σκηνή µε την εικονική που παράγει ο υπολογιστής βελτιστοποιώντας την αίσθηση ρεαλισµού και προσεγγίζοντας πολύ τη συνειδητή πραγµατικότητα, όπως φαίνεται στην εικόνα 5.

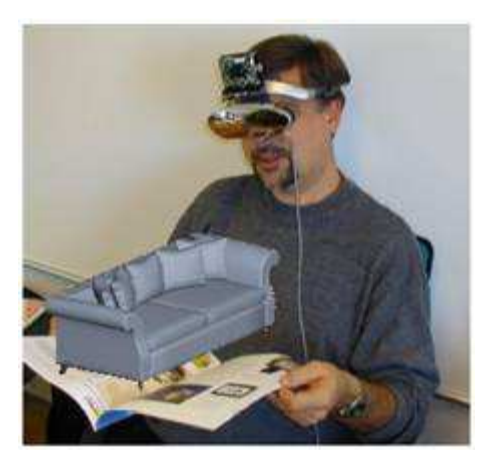

 **Εικόνα 5: Τρισδιάστατος καναπές όπως εµφανίζεται σε κατάλογο σχεδιασµένο ειδικά για να εφαρµοστεί η επαυξηµένη πραγµατικότητα.**

### *2.2 Κατηγορίες Εικονικών Περιβαλλόντων*

Τα Εικονικά Περιβάλλοντα διακρίνονται στις εξής κατηγορίες:

- **Κατανεµηµένα εικονικά περιβάλλοντα.** Ονοµάζονται έτσι όταν ενεργά µέρη τους είναι διασκορπισµένα σε διαφορετικά υπολογιστικά συστήµατα και συνδέονται µέσω ενός δικτύου. Το βασικό χαρακτηριστικό τους είναι ότι επιτρέπουν την αλληλεπίδραση του χρήστη µε το περιβάλλον και µε τα αντικείµενα που περιέχει, σε πραγµατικό χρόνο, παρέχοντας µια αυξηµένη αίσθηση ρεαλισµού (Slater and Usoh, 1995).
- **∆ικτυακά εικονικά περιβάλλοντα.** Τα δικτυακά εικονικά περιβάλλοντα επιτρέπουν σε µια οµάδα διασκορπισµένων χωρικά και χρονικά χρηστών να αλληλεπιδρούν σε πραγµατικό χρόνο. Τα περιβάλλοντα αυτά ονοµάζονται και πολυχρηστικά (multyuser). Σε αντιπαράθεση με τα μονοχρηστικά περιβάλλοντα που ο χρήστης έχει τη δυνατότητα να αλληλεπιδρά µόνο µε το περιβάλλον του εικονικού κόσµου, τα πολυχρηστικά εικονικά περιβάλλοντα στοχεύουν σε κάτι περισσότερο: την αλληλεπίδραση πολλαπλών χρηστών µεταξύ τους σε πραγµατικό χρόνο. Επιπλέον, το εικονικό περιβάλλον µπορεί να είναι κατανεµηµένο και να εκτελείται σε πολλαπλά υπολογιστικά συστήµατα τα οποία βρίσκονται συνδεδεµένα στο δίκτυο.
- **Συνεργατικά εικονικά περιβάλλοντα.** Ως τέτοιο εικονικό περιβάλλον χαρακτηρίζεται ένας παραγόµενος από ηλεκτρονικό υπολογιστή εικονικός τόπος ή και ένα σύνολο τέτοιων τόπων. Στα περιβάλλοντα αυτά οι χρήστες έχουν τη δυνατότητα να συναντιούνται, να συνεργάζονται και να αλληλεπιδρούν µεταξύ τους, µε ευφυείς πράκτορες και µε τα αντικείµενα του εικονικού κόσµου. Η αναπαράστασή τους µπορεί να ποικίλλει από τρισδιάστατους γραφικούς χώρους και δισδιάστατους κόσµους, σε περιβάλλοντα που βασίζονται σε απλό κείµενο.
- **Μαθησιακά Εικονικά Περιβάλλοντα.** Ένα µαθησιακό εικονικό περιβάλλον µπορεί να θεωρηθεί ως ένα συνεργατικό περιβάλλον µε σκοπό όµως όχι µόνο τη διεξαγωγή και ολοκλήρωση µιας συνεργατικής διαδικασίας, αλλά και επιπρόσθετες εκπαιδευτικές εργασίες, όπως για παράδειγµα η µάθηση από απόσταση. Πιο συγκεκριµένα ένα τέτοιο περιβάλλον είναι ένα σύνολο από εικονικούς κόσµους, ένας εικονικός κόσµος ο οποίος παρέχει στους χρήστες εκπαιδευτική λειτουργικότητα.

### 2*.3 Λειτουργικά Χαρακτηριστικά ενός Εικονικού Περιβάλλοντος*

Μια πολύ εύστοχη ανάλυση ενός Εικονικού Περιβάλλοντος στα λειτουργικά στοιχεία από τα οποία αποτελείται πραγµατοποιήθηκε από τον Stephen Ellis (1993) σύµφωνα µε την οποία ένα Εικονικό περιβάλλον αποτελείται από τρία συστατικά (Εικόνα 8).

- **Περιεχόµενο:** Τα αντικείµενα και τα ενεργά στοιχεία, συµπεριλαµβανοµένης και της αναπαράστασης του χρήστη.
- **Γεωµετρία:** Η µαθηµατική περιγραφή του πεδίου όπου εξελίσσεται η αλληλεπίδραση.
- Δυναμικές: Οι κανόνες σύμφωνα με του οποίους αλληλεπιδρούν αντικείμενα και πράκτορες µεταξύ τους, ο τρόπος µε τον οποίο συµπεριφέρονται και επικοινωνούν.

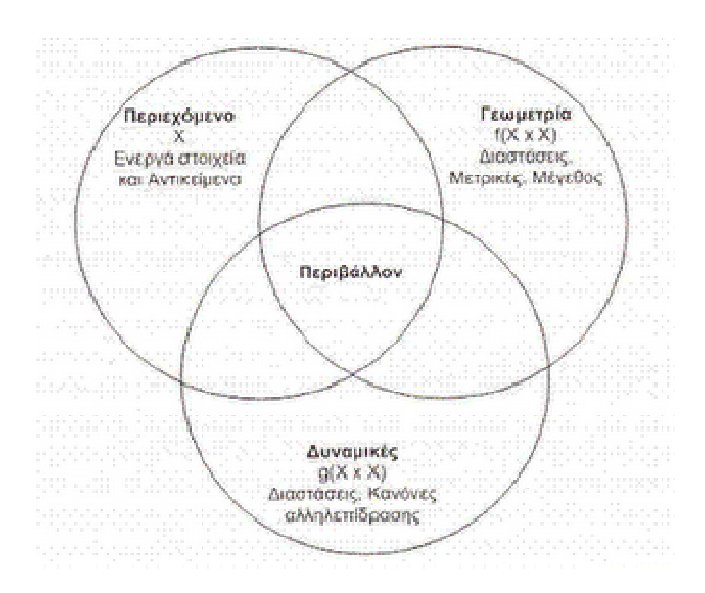

 **Εικόνα 6: Τα λειτουργικά χαρακτηριστικά ενός Εικονικού Περιβάλλοντος. :** 

## *2.4 Τεχνολογίες*

Κάθε εικονικό περιβάλλον αποτελείται από το υλικό που θα χρησιµοποιήσει ο χρήστης και από το λογισµικό που εκτελείται σε κάποιον υπολογιστή. Το υλικό χρησιµοποιείται αφενός για να καταγράψει την τρέχουσα κατάσταση του χρήστη, όπως θέση στο χώρο, κινήσεις χεριών και κεφαλιού , οµιλία, κτλ., και αφετέρου για να µεταδώσει τα κατάλληλα ερεθίσµατα στις αισθήσεις του, δηλαδή στην όραση, ακοή και αφή του. Αντίθετα το λογισµικό περιλαµβάνει το ίδιο το περιβάλλον αλλά και τα τµήµατα διεπαφής του υλικού µε το περιβάλλον.

Στην παρακάτω εικόνα παρουσιάζεται ένα γενικό σύστηµα εικονικού περιβάλλοντος, όπου η εικόνα και ο ήχος προσαρµόζονται στην κίνησή του κεφαλιού και υπάρχει αλληλεπίδραση µε το περιβάλλον µε τη χρήση γαντιού δεδοµένων και µε φωνητικές εντολές.

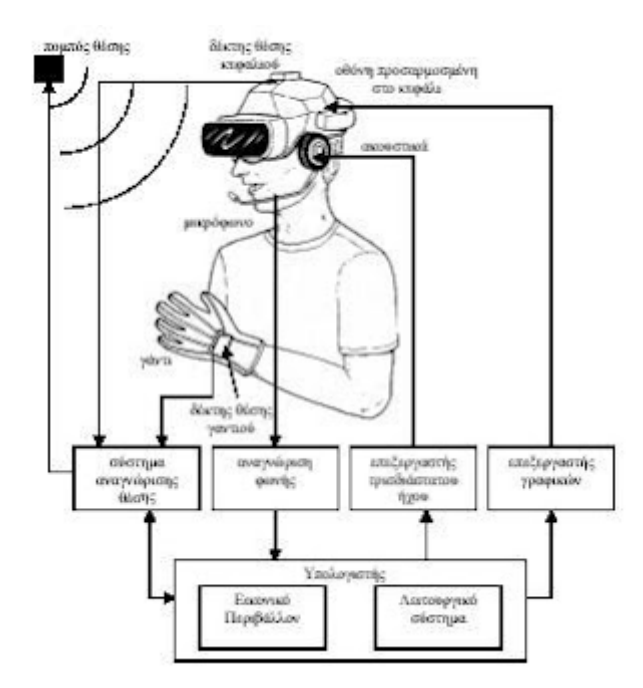

 **Εικόνα 7: Ένα γενικό σύστηµα Εικονικού Περιβάλλοντος και τα επιµέρους τµήµατά του.**

### **2.4.1 Υλικό**

Οι συσκευές που χρησιµοποιούνται ως σήµερα σε εικονικά περιβάλλοντα είναι οι παρακάτω:

- **Συσκευές εισόδου:** Υπάρχει ένας αριθµός συσκευών που χρησιµοποιούνται για τη µετακίνηση του χρήστη στο περιβάλλον σε όλες τις διαστάσεις µε διάφορους βαθµούς ελευθερίας. Τέτοιες συσκευές είναι το χειριστήριο (joystick), η σφαίρα (space ball) (εικόνα 10γ) και το τρισδιάστατο ποντίκι. Ακόµα, µπορούν να χρησιµοποιηθούν γάντια δεδοµένων (data gloves) (εικόνα 10β) που εντοπίζουν τη θέση και την κίνηση του χεριού και των δακτύλων για αλληλεπίδραση µε εικονικά αντικείµενα. Συσκευές εντοπισµού θέσης (position trackers) ή καταγραφής video µπορούν να χρησιµοποιηθούν για να εντοπιστούν κινήσεις του κεφαλιού ή του σώµατος, ώστε να βοηθήσουν τη µετακίνηση του χρήστη στο περιβάλλον ή την αλληλεπίδραση µε αντικείµενα.
- **Συσκευές οπτικοποίησης:** Οθόνες προσαρµοσµένες στο κεφάλι (head-mounted displays) που περιλαμβάνουν ανεξάρτητες οθόνες για κάθε μάτι, μπορούν να χρησιµοποιηθούν για να παρέχουν εµβυθισµένη, στερεοσκοπική εµφάνιση (εικόνα 10α,δ). Εναλλακτικά, µπορούν να χρησιµοποιηθούν συσκευές προβολής video που προβάλλουν το περιβάλλον σε φυσικό µέγεθος πάνω σε τοίχους δωµατίων ή επιφάνειες τραπεζιών.
- **Συσκευές τρισδιάστατου ήχου:** Οι συσκευές αυτές µπορούν να παράγουν πολυφωνικούς ήχους µε τρόπο τέτοιο, ώστε να γίνεται αντιληπτή από το χρήστη η σχετική θέση στο χώρο της κάθε πηγής ήχου.
- **Συσκευές ανάδρασης:** Υπάρχουν συσκευές ανάδρασης δυνάµεων και ανάδρασης αφής, που µπορούν να χρησιµοποιηθούν για να προσοµοιώσουν την αίσθηση που έχει το δέρµα, όταν αγγίζει διαφόρων ειδών υλικά, ή για να εξοµοιώσουν τη βαρύτητα ή την αντίσταση στην κίνηση.

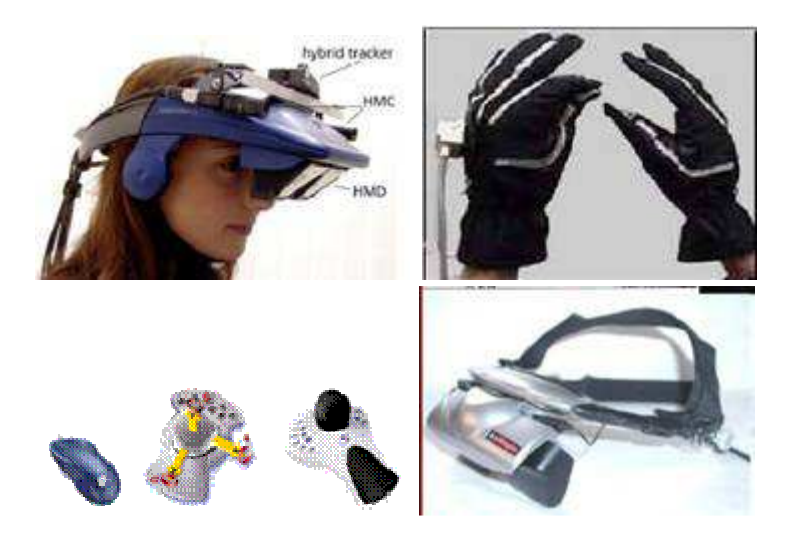

**Εικόνα 8:Συσκευές εικονικού περιβάλλοντος: α) ένα σύγχρονο HMD, β) γάντια δεδοµένων, γ) απλό και τρισδιάστατο ποντίκι και τρισδιάστατο ποντίκι και τρισδιάστατη σφαίρα** 

## *2.5 Πεδία Εφαρµογής*

#### • **∆ηµιουργία Κοινωνικών Οµάδων µε κοινές Πρακτικές και Ενδιαφέροντα (Virtual Communities of Practice)**

Οι Εικονικοί Κόσµοι παρέχουν εργαλεία όπως η σύγχρονη και η ασύγχρονη επικοινωνία, η δυνατότητα δηµιουργίας φίλων, οι δυνατότητες δηµιουργίας και παραµετροποίησης των εικονικών εκπροσώπων των χρηστών που καθιστούν τους Εικονικούς Κόσµους ένα περιβάλλον στο οποίο οι χρήστες µπορούν να δηµιουργήσουν κοινότητες. Μέσα στις εικονικές κοινότητες οι χρήστες µπορεί να συζητούν, να µοιράζονται πληροφορίες και αντικείµενα και να αποκτούν εµπειρίες. Τα παραπάνω οδηγούν στο διαµοιρασµό της γνώσης και στην δηµιουργία δεσµών µεταξύ των χρηστών τους. Οι πιο δηµοφιλείς Εικονικοί Κόσµοι που χρησιµοποιούνται στο συγκεκριµένο πεδίο είναι το Second Life και το Active Worlds (Goel et al, 2009).

#### • **Ιατρικές Επιστήµες (Medical)**

Οι Εικονικοί Κόσµοι εφαρµόζονται επίσης και στις ιατρικές επιστήµες κυρίως µε τις δυνατότητες που παρέχουν για δηµιουργία ενός περιβάλλοντος στο οποίο µπορούν να πραγµατοποιηθούν επικίνδυνα πειράµατα χωρίς να υπάρχει κίνδυνος στους εµπλεκόµενους. Έτσι, οι εκπαιδευόµενοι χειρούργοι µπορούν για παράδειγµα να πραγµατοποιήσουν µία επικίνδυνη εγχείριση και να µελετήσουν όλες τις πιθανές εκβάσεις τις. Εκτός από τα παραπάνω οι Εικονικοί Κόσµοι έχουν εφαρµογή και στην Ψυχολογία επιτρέποντας στους χρήστες να βιώσουν καταστάσεις που δεν θα µπορούσαν στο φυσικό κόσµο και να ξεπεράσουν φοβίες και άλλα σχετικά προβλήµατα (de Freitas, 2008).

#### • **Εµπόριο (Commercial)**

Αρκετές εταιρείες (όπως είναι η ΙΒΜ και η Coca Cola) έχουν αναγνωρίσει τα στρατηγικά πλεονεκτήµατα που µπορούν να προσφέρουν οι Εικονικοί Κόσµοι στην προώθηση των προϊόντων τους. Εποµένως, χρησιµοποιούν τους Εικονικούς Κόσµους ως ένα νέο µέσω διαφήµισης. Επιπλέον, µπορούν να πάρουν ανατροφοδότηση για την ποιότητα των προϊόντων τους από τους χρήστες των Εικονικών Κόσµων. Εκτός, από αυτή την χρήση τους οι Εικονικοί Κόσμοι έχουν τη δυνατότητα να στηρίξουν δικό τους εικονικό εμπόριο χρησιμοποιώντας έχοντας δική τους οικονοµία και νόµισµα ((de Freitas, 2006).

#### • **Ψυχαγωγία** ‐ **∆ιασκέδαση (Entertainment)**

Οι Εικονικοί Κόσµοι αρχικά αντιµετωπίζονταν ως παιχνίδια και χρησιµοποιήθηκαν από τους χρήστες τους κυρίως για τη διασκέδαση του. Επιπλέον, οι δυνατότητες επικοινωνίας και αλληλεπίδρασης που προσφέρουν έχει δηµιουργούν ένα περιβάλλον που ενισχύει την δηµιουργία διαπροσωπικών σχέσεων µεταξύ των χρηστών τους, οι οποίες οδηγούν στη δηµιουργία µορφών διασκέδασης µέσα στον ίδιο τον Εικονικό Κόσµο πέρα από τη διασκέδαση που µπορεί να προσφέρει ένα παιχνίδι. Έτσι, µία µεγάλη µερίδα χρηστών συµµετέχει σε κοινωνικές εκδηλώσεις και άλλες δραστηριότητες

#### • **Εκπαίδευση (Education)**

Η αξιοποίηση των 3∆ ΕΚ έχει απασχολήσει αρκετά τα τελευταία χρόνια, τόσο στην Αµερική όσο και στην Ευρώπη. Πολλοί επιστήµονες και ερευνητές πιστεύουν ότι η τεχνολογία των εικονικών περιβαλλόντων προσφέρει µεγάλες δυνατότητες για την υποστήριξη της µάθησης και της εκπαιδευτικής διαδικασίας τόσο στη σχολική όσο και στην ακαδηµαϊκή κοινότητα. Ο λόγος είναι η αξιοποίηση των δυνατοτήτων και των ιδιαίτερων χαρακτηριστικών που διαθέτουν τα εικονικά περιβάλλοντα, τα οποία συµβαδίζουν και ενισχύουν τις σύγχρονες θεωρίες µάθησης, υποστηρίζοντας την αλληλεπίδραση µε το γνωστικό αντικείµενο, τη µάθηση µέσα από την πράξη, την εµπειρική µάθηση και τη δηµιουργία κινήτρων.

• Οι Εικονικοί Κόσµοι παρέχουν δυνατότητες συνεργατικότητας, ενίσχυσης του ενδιαφέροντος, επικοινωνίας, αλληλεπίδρασης και εναλλακτικών τρόπων έκφρασης (π.χ. Ειδικές Κινήσεις (Gestures), γραπτό κείµενο). Επιπλέον, αφαιρούν τοπογραφικούς και χωροταξικούς περιορισµούς. Αυτό τους καθιστά ικανούς να στηρίξουν εκπαιδευτικές δραστηριότητες και να φιλοξενήσουν κοινότητες δηµιουργηµένες από εκπαιδευτικά ιδρύµατα (de Freitas, 2008). Οι κυριότερες κατευθύνσεις που έχουν τεθεί και αφορούν την αξιοποίηση των Εικονικών Κόσµων στην Εκπαίδευση είναι οι παρακάτω: *Ιστορία και κοινωνικές επιστήµες, Εκπαίδευση επιστήµων, Κατάρτιση Επαγγελµατιών Υγείας, Μάνατζµεντ και οικονοµικά, Αρχιτεκτονική, Ξένες γλώσσες, Αστρονοµία*

### *2.6 Ενδεικτικά παραδείγµατα εφαρµογής Εικονικών Κόσµων που έχουν χρησιµοποιηθεί στην Εκπαίδευση*

Στα πλαίσια της Τεχνολογικά Υποστηριζόµενης Εκπαίδευσης πολλά εκπαιδευτικά ιδρύµατα έχουν εικονική παρουσία στην εφαρµογή, οργανώνοντας διάφορες εκπαιδευτικές ή άλλες δραστηριότητες.

### **2.6.1 Εικονική Πανεπιστηµιούπολη – University of Sussex**

• Χαρακτηριστικό παράδειγµα αποτελεί το **University of Sussex** το οποίο δηµιούργησε µέσω της εφαρµογής µια **εικονική πανεπιστηµιούπολη**. Οι επισκέπτες της µπορούν να συναντηθούν µε άλλους χρήστες, να πάνε στη βιβλιοθήκη ή ακόµα και να παρακολουθήσουν σεµινάρια που διοργανώνονται.

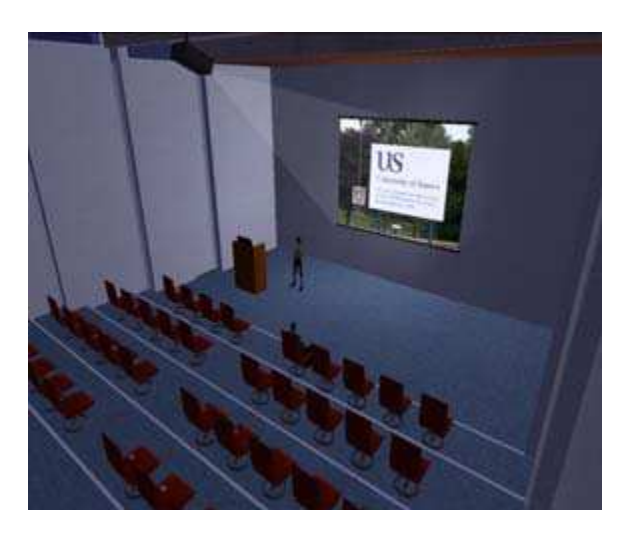

 **Εικόνα 9: University of Sussex** 

### **2.6.2 Συνεργατική ∆ηµιουργία Οικοδοµήµατος – Active Worlds**

- Η παρούσα προσπάθεια πραγµατοποιήθηκε µε τη συνεργασία των University of Queensland (Australia), Norwegian University of Science and Technology (Norway) και National Yunlin University of Science and Technology (Taiwan).
- Ο Εικονικός Κόσμος παραμετροποιήθηκε προκειμένου να παρέχει ένα εικονικό χώρο στον οποίο ήταν διαθέσιμα διάφορα εργαλεία δημιουργίας αντικειμένων και εργαλεία σύγχρονης επικοινωνίας.
- Επιπλέον, παραµετροποιήθηκαν οι εικονικοί εκπρόσωποι µε τέτοιο τρόπο προκειµένου να δίνουν τη δυνατότητα στους συµµετέχοντες να κάνουν ειδικές κινήσεις σχετικές µε την εκπαιδευτική δραστηριότητα. Σκοπός ήταν συνεργατική δηµιουργία ενός Εικονικού Πύργου της Βαβέλ.

• **∆ιαθέσιµο στην ηλεκτρονική διεύθυνση: <http://www2.computer.org/portal/web/csdl/doi/10.1109/ICALT.2007.86>**

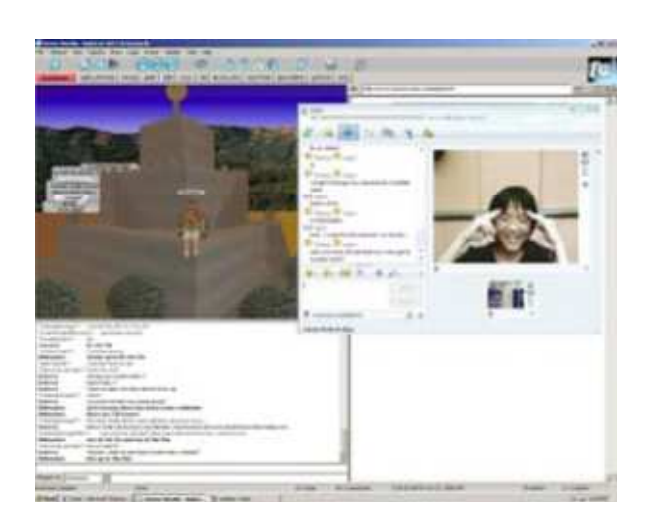

**Εικόνα 10: Prasolova‐Fortland, E. and Chang, T. W. (2007). Building a Babel Tower in 21st Century: Supporting Cross‐Cultural Collaboration and Learning in 3D CVE Spanning Three Continents. In Proc. of** *Seventh IEEE International Conference on Advanced Learning Technologies (ICALT 2007),* **Niigata, Japan, 18‐20 July 2007.** 

### **2.6.3 Εικονική Πανεπιστηµιακή Κοινότητα του ΜΙΤ**

Το **MIT** έχει δηµιουργήσει τη δική του Εικονική Πανεπιστηµιακή Κοινότητα (Virtual Campus) στον Εικονικό Κόσµο **Second Life**. Μέσα στην κοινότητα οργανώνονται δραστηριότητες στις οποίες λαµβάνουν µέρος οι φοιτητές ενισχύοντας έτσι τον ρόλο τους ως ενεργά µέλη της. Πιο συγκεκριµένα, η εικονική του κοινότητα έχει χωριστεί, έτσι ώστε το µεγαλύτερο κοµµάτι της να είναι διαθέσιµο σαν εικονικό εργαστήριο για τους φοιτητές του. Αυτή η ενέργεια είχε ως σκοπό να ενθαρρύνει τους φοιτητές έτσι ώστε να επικοινωνούν, να αλληλεπιδρούν και να συνεργάζονται για την εκπλήρωση συγκεκριµένων στόχων, όπως για παράδειγµα η µελέτη και αναζήτηση λύσεων για συγκεκριµένα θέµατα στα πλαίσια της µάθησης βασισµένης στην επίλυση προβληµάτων (**problem based learning**) και της αυθεντικής µάθησης (**authentic learning**).

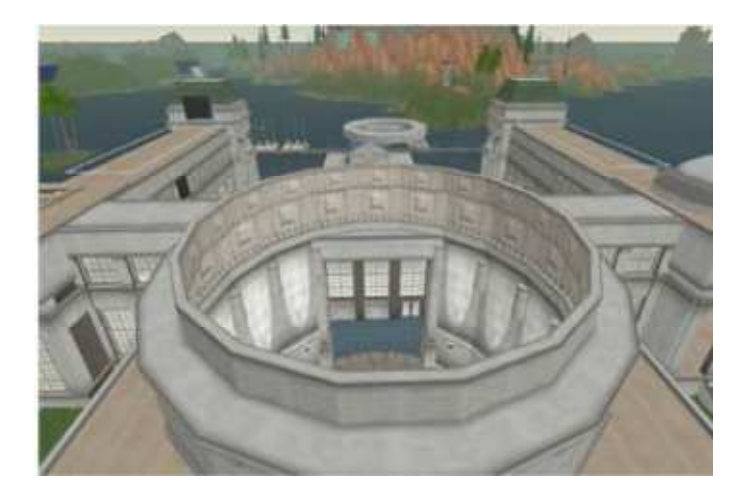

**Εικόνα 11: Wongtangswad, J. (2008). Uses of Second Life in Higher Education: Three Successful Cases. In C. Bonk et al. (Eds.),** *Proceedings of World Conference on E*‐*Learning in Corporate, Government, Healthcare, and Higher Education 2008*

# **3 Εισαγωγή στο OpenSimulator**

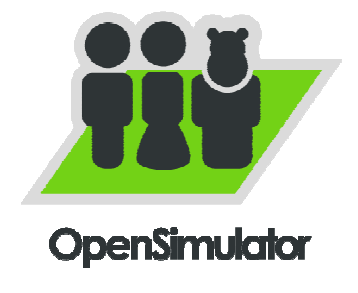

 Operating Operating system Cross-platform Type Server License BSD License Website <http://www.opensimulator.org/>

 **Εικόνα 22: : Το λογότυπο του OpenSimulator** 

### *3.1 Τι είναι*

Το **OpenSimulator,** που συχνά αναφέρεται ως **OpenSim,** είναι μια <u>[open source](http://translate.googleusercontent.com/translate_c?hl=el&langpair=en%7Cel&u=http://en.wikipedia.org/wiki/Open_source&rurl=translate.google.gr&usg=ALkJrhgXOfBTTK2DaldfQV_rwCleagddiA)</u> πλατφόρμα που λειτουργεί ως διακομιστής για τη φιλοξενία εικονικών κόσμων. Μπορεί να χρησιµοποιηθεί για να δηµιουργήσει ένα εικονικό περιβάλλον (ή τον κόσµο), που µπορεί να προσεγγιστεί µέσα από µια ποικιλία πελατών, σε πολλά πρωτ πρωτόκολλα. Το Το OpenSimulator επιτρέπει στους κατασκευαστές να προσαρμόσουν τον κόσμου τους χρησιμοποιώντας τις τεχνολογίες που αισθάνονται ότι λειτουργούν καλύτερα – καθώς έχει σχεδιαστεί ώστε να είναι πλήρως επεκτάσιµο. Είναι γραµµένο σε C#, τρέχει τόσο σε Windows Windows πάνω από το πλαίσιο .NET και στις μηχανές ix \* πάνω από το <u>Mono</u> -πλαίσιο.

Ως εκ τούτου, το OpenSimulator OpenSimulator χρησιµοποιείται για να προσοµοιώσει εικονικά περιβάλλοντα παρόµοια µε το Second Life ™, δεδοµένου ότι υποστηρίζει τον πυρήνα των [SL's messaging protocol.](http://wiki.secondlife.com/wiki/Protocol) Ωστόσο, το OpenSimulator δεν είναι ένας κλώνος του διακομιστή του Second Life ούτε αποσκοπεί σκοπεί να γίνει.

### **3.1.1 Χαρακτηριστικά**

- Υποστηρίζει on-line, multi-user 3D περιβάλλοντα, ποσότητας από ένα προσομοιωτή µέχρι χιλιάδες.
- Υποστηρίζει 3D εικονικών χώρων του µεγέθους µιας µεταβλητής µέσα σε ένα µόνο παράδειγµα.
- Υποστηρίζει πολλαπλούς χρήστες και πρωτόκολλα καθώς και πρόσβαση στον ίδιο κόσµο ταυτόχρονα µέσω πολλαπλών πρωτοκόλλων.
- Υποστηρίζει σε πραγµατικό χρόνο προσοµοίωση, µε πληθώρα επιλογών, όπου συµπεριλαµβάνεται ODE.
- Υποστηρίζει χρήστες που µπορούν να δηµιουργήσουν τρισδιάστατο υλικό σε πραγµατικό χρόνο.
- Υποστηρίζει scripting χρησιμοποιώντας έναν αριθμό διαφορετικών γλωσσών, συµπεριλαµβανοµένων LSL / OSSL, C #, JScript και VB.NET
- Παρέχει την απεριόριστη δυνατότητα πλήρους προσαρµογής στις εφαρµογές του εικονικού κόσµου µέσω της χρήσης [scene plugin modules .](http://translate.googleusercontent.com/translate_c?hl=el&langpair=en%7Cel&u=http://opensimulator.org/wiki/IRegionModule&rurl=translate.google.gr&usg=ALkJrhgd-kaY62Xggpm6JKfwR1UyKEulKw)

Για µια πιο εκτενή λίστα, µπορείτε να δείτε το [χαρακτηριστικό Matrix](http://translate.googleusercontent.com/translate_c?hl=el&langpair=en%7Cel&u=http://opensimulator.org/wiki/Feature_Matrix&rurl=translate.google.gr&usg=ALkJrhjSBkaLaE10-jS1bhSFRHc0xebWJQ) .

### **3.1.2 Τι είναι µια περιοχή(region)**

Μια περιοχή είναι αυτό που βλέπετε όταν συνδέεστε στον OpenSim. Είναι η φυσική θέση (εικονικό φυσικό χώρο), όπου οι χαρακτήρες(avatars) µετακινούνται και αλληλεπιδρούν. Πρόκειται για ένα τετράγωνο κοµµάτι γης που µπορεί να περιέχει ένα νησί, τα βουνά, µια πεδιάδα, κτίρια, κλπ., ή απλά έναν ωκεανό.

### **3.1.3 Τι είναι ένα πλέγµα(grid)**

Το πλέγµα είναι το επίπεδο που οργανώνει τις περιοχές και τις θέσεις τους στον εικονικό κόσµο, καθώς επίσης χειρίζεται τα πράγµατα που µπορούν να συνυπάρξουν µεταξύ των περιφερειών, όπως το user's inventory. Μπορείτε να το παροµοιάσετε ως ένα παγκόσµιο εικονικό χάρτη.

### **3.1.4 Αρχιτεκτονική**

Το Opensimulator λειτουργεί σε µια από τις ακόλουθες περιοχές: **standalone** (αυτόνοµα) ή **grid** (πλέγµα) **mode** (λειτουργία).

Στη **standalone** λειτουργία, µια διεργασία (OpeSim.exe) αναλαµβάνει την πλήρη προσοµοίωση, είναι απλούστερο στη ρύθµιση, αλλά περιορίζεται σε ένα µικρότερο αριθµό χρηστών. Σε αυτή τη λειτουργία µπορείτε να τρέξετε όσες περιοχές θέλετε αρκεί να τρέχουν σε ένα µόνο µηχάνηµα.

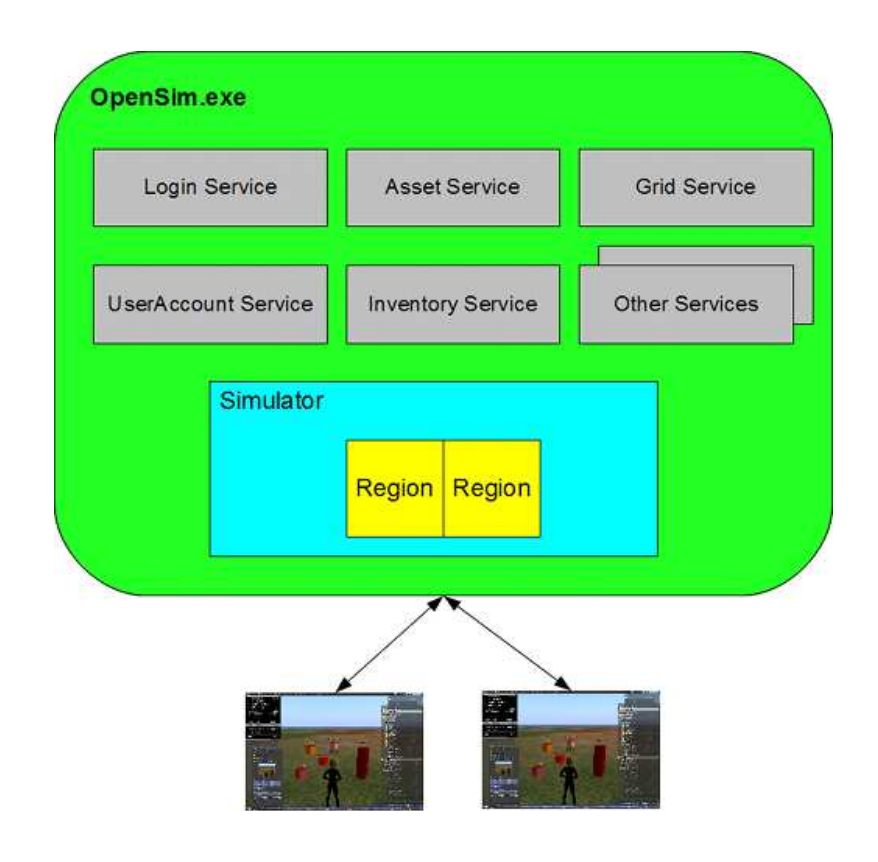

**Εικόνα 13: Το OpenSim σε αυτόνοµη λειτουργία – ο προσοµοιωτής και οι λειτουργίες του τρέχουν στην ίδια διεργασία(OpenSim.exe)**

Αντίθετα, στη λειτουργία του πλέγµατος(**grid**), η προσοµοίωση µπορεί να επιτευχθεί µε πολλές διεργασίες, που µπορεί να υπάρχουν σε διαφορετικές µηχανές.

Τα δεδοµένα δεν ανήκουν σε µια περιοχή που τρέχουν σε µια διεργασία αλλά σε ένα ξεχωριστό εκτελέσιµο αρχείο που λέγεται Robust.exe.Αυτό το αρχείο µπορεί να τρέξει όλες τις υπηρεσίες ή να τις χωρίσει σε περισσότερα στιγµιότυπα. Αυτό επιτρέπει στους χρήστες να συµµετέχουν µε ξεχωριστούς ηλεκτρονικούς υπολογιστές.

Το αρχείο OpenSim.exe εξακολουθεί να υπάρχει ενεργώντας αποκλειστικά σαν διακοµιστής ώστε να βοηθάει στην επικοινωνία µεταξύ των περιοχών(regions).Έτσι εκτελούνται πολλές προσοµοιώσεις σε διαφορετικά µηχανήµατα.

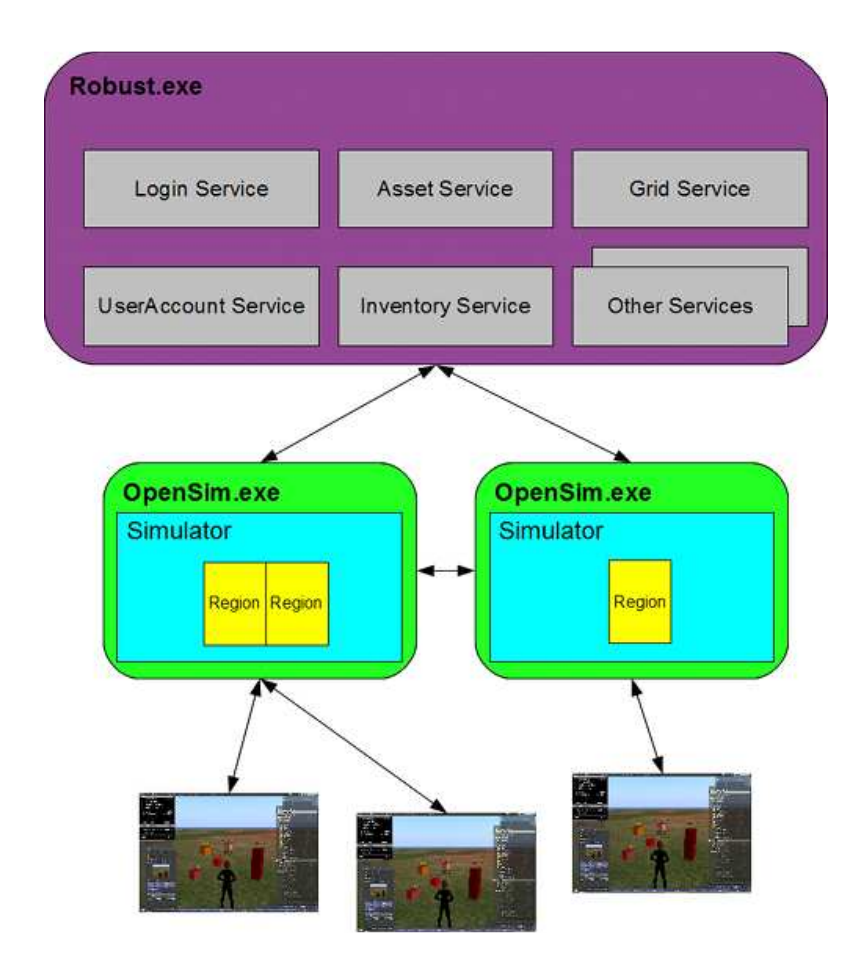

**Εικόνα 14: Το OpenSim σε λειτουργία πλέγµατος. Στην περίπτωση αυτή, όλες οι υπηρεσίες λειτουργούν στο πλαίσιο µιας διαδικασίας, τη Robust.exe. Πολλαπλά αντίγραφα OpenSim.exe (συνήθως τρέχουν σε διαφορετικές µηχανές) χρησιµοποιούν το ίδιο σύνολο των κοινών υπηρεσιών.** 

### **3.1.5 Πρωτόκολλο**

Το OpenSimulator χρησιµοποιεί σήµερα το [Second Life](http://translate.googleusercontent.com/translate_c?hl=el&langpair=en%7Cel&u=http://en.wikipedia.org/wiki/Second_Life&rurl=translate.google.gr&usg=ALkJrhhvhHnlxF2zUM6paYhL77laklK4KA) πρωτόκολλο για την επικοινωνία µεταξύ client και server. Eίναι συµβατό µε το Second Life viewer από την [Linden Lab](http://translate.googleusercontent.com/translate_c?hl=el&langpair=en%7Cel&u=http://en.wikipedia.org/wiki/Linden_Lab&rurl=translate.google.gr&usg=ALkJrhhPgwjBD21n4w7wLnElJ8CdEZMWHQ), καθώς και µια σειρά άλλων viewers που αναπτύσσoνται από την κοινότητα ανοικτού λογισµικού όπως το [Hippo Viewer](http://mjm-labs.com/viewer/) ,και [Imprudence.](http://imprudenceviewer.org/)

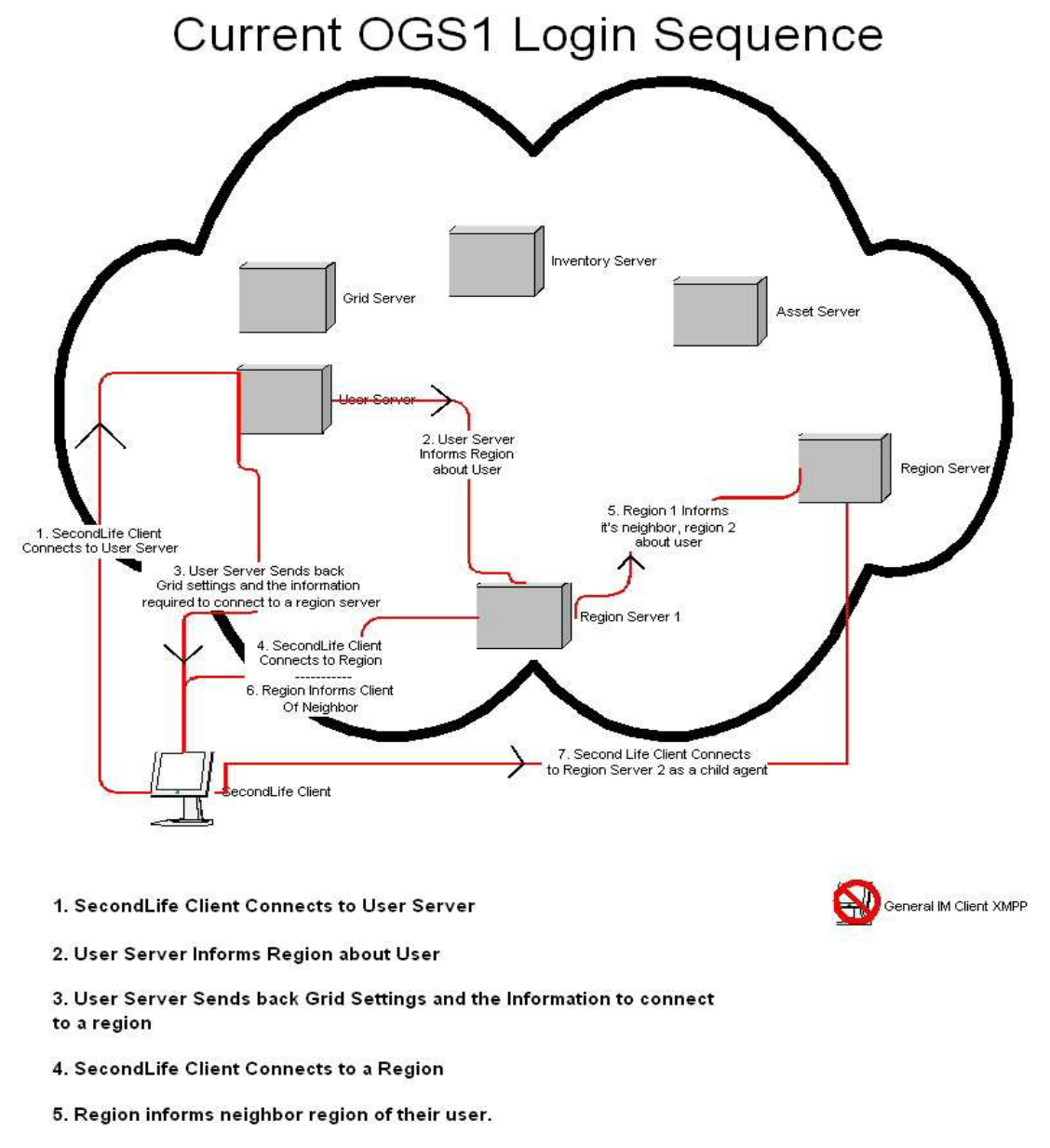

- 6. Region informs SecondLife Client of nearby region
- 7. SecondLife Client connects to nearby region as a child agent.
- **Εικόνα 15: Η ακολουθία των βηµάτων που πραγµατοποιεί ένας χρήστης για την εισαγωγή του στο σύστηµα.**

## **4 Εγκατάσταση OpenSimulator στο περιβάλλον των Windows**

Ο απλούστερος και ευκολότερος τρόπος εγκατάστασης ενός OpenSimulator διακοµιστή είναι σε λειτουργικό σύστηµα των Windows.Μπορείτε επίσης να χτίσετε το πρόγραµµα από το πηγαίο κώδικα κατεβάζοντάς το από το διαδίκτυο. Για λόγους απλοποίησης αυτού του βοηθήµατος θα χρησιµοποιηθεί το εκτελέσιµο αρχείο που υπάρχει και όχι το δυαδικό.

Η τελευταία έκδοση του OpenSimulator σε Windows βρίσκεται στον ιστότοπο [http://dist.opensimulator.org](http://dist.opensimulator.org/).

--Ακολουθήστε το σύνδεσµο και επιλέξτε Run

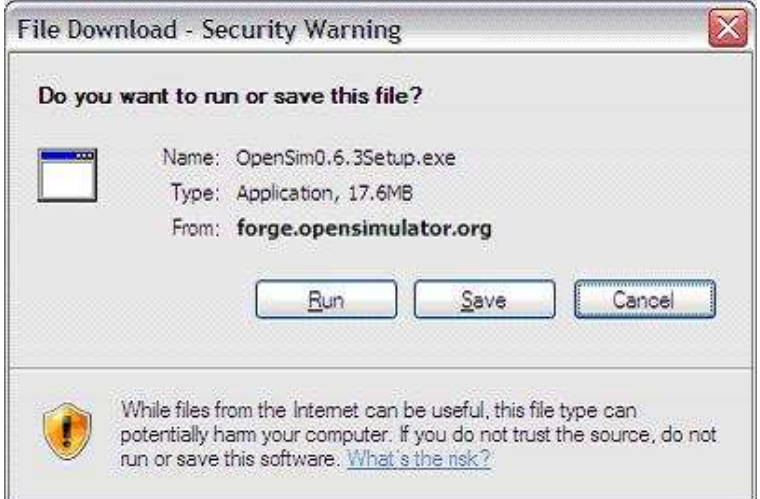

#### **Εικόνα 16**

Στη συνέχεια θα σας ζητηθεί να εκτελέσετε την εφαρμογή και ενδέχεται να λάβετε μια προειδοποίηση ασφαλείας.

Επιλέξτε Εκτέλεση για να συνεχίσετε.

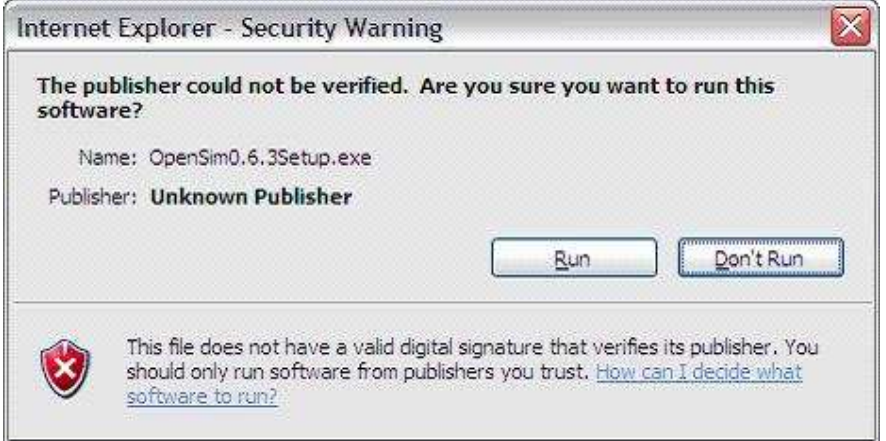

#### **Εικόνα 17**

• Επιλέξτε τη γλώσσα που θέλετε να χρησιµοποιήσετε για την εγκατάσταση.

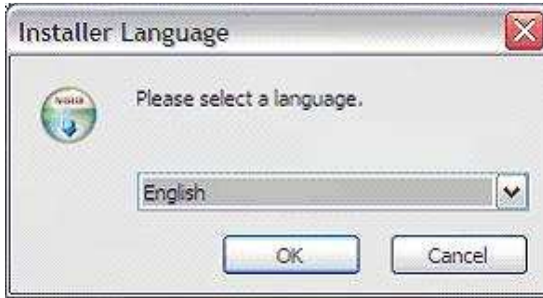

#### **Εικόνα 18**

• Τώρα ακολουθήστε τις υποδείξεις για να οδηγηθείτε στο υπόλοιπο της εγκατάστασης.

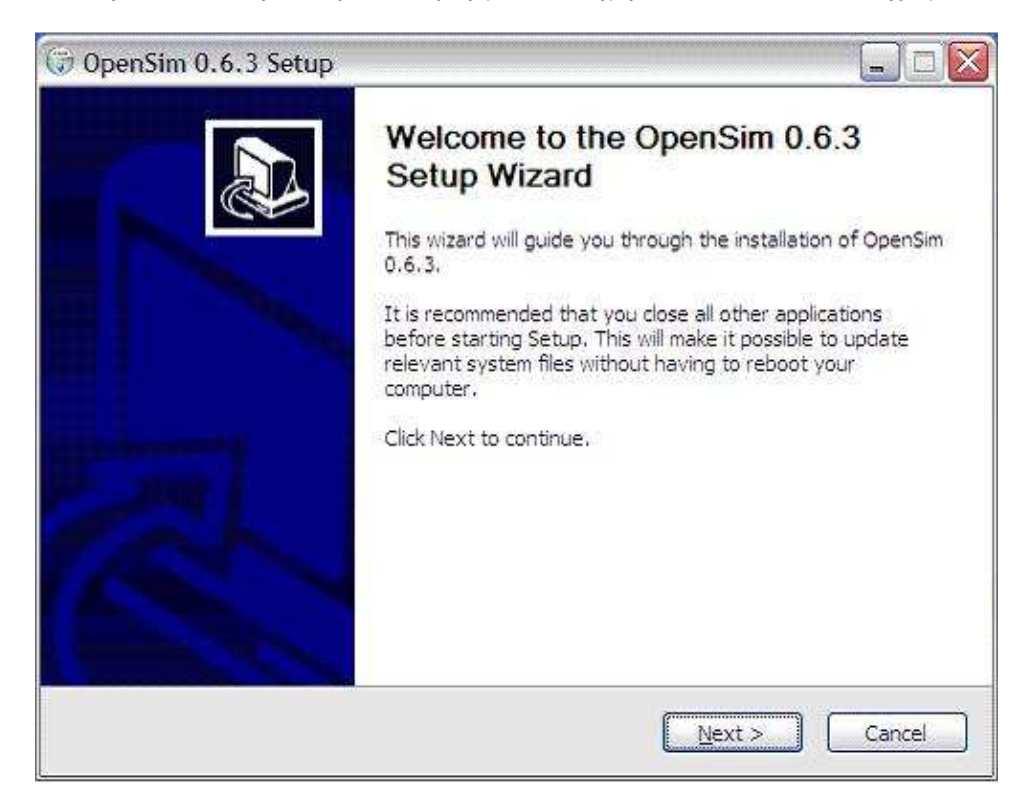

#### **Εικόνα 19**

• Εάν συµφωνείτε µε τους όρους της άδειας επιλέξτε – I agree.

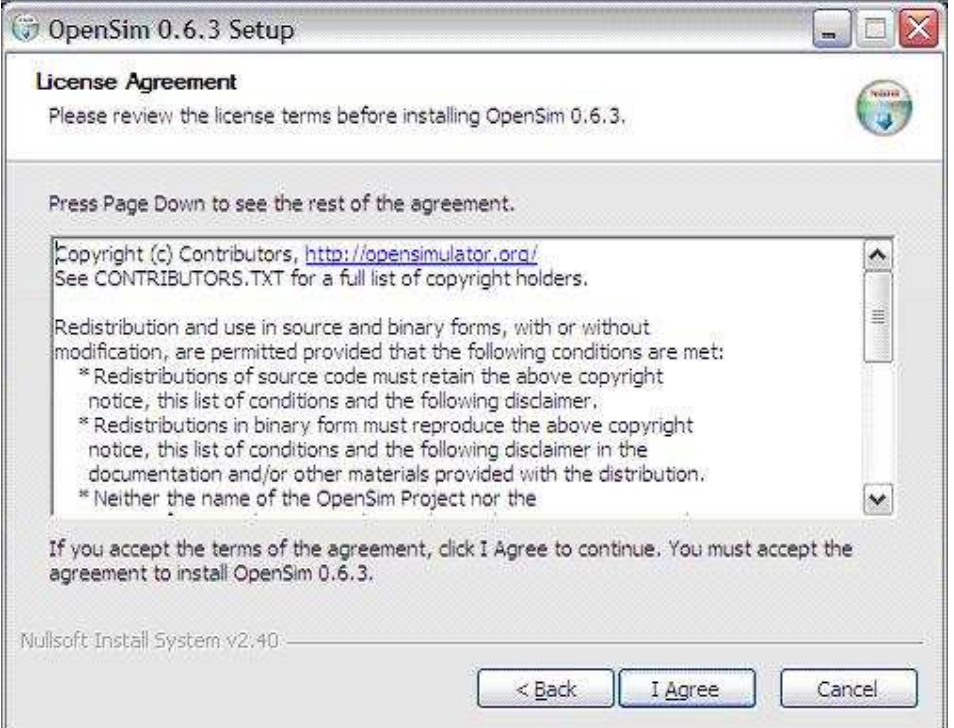

#### **Εικόνα 20**

- Τώρα επιλέξτε µια τοποθεσία για την εγκατάσταση Opensim.
- Η προεπιλεγµένη θέση είναι πιθανόν η, C: \ Program Files \ OpenSim

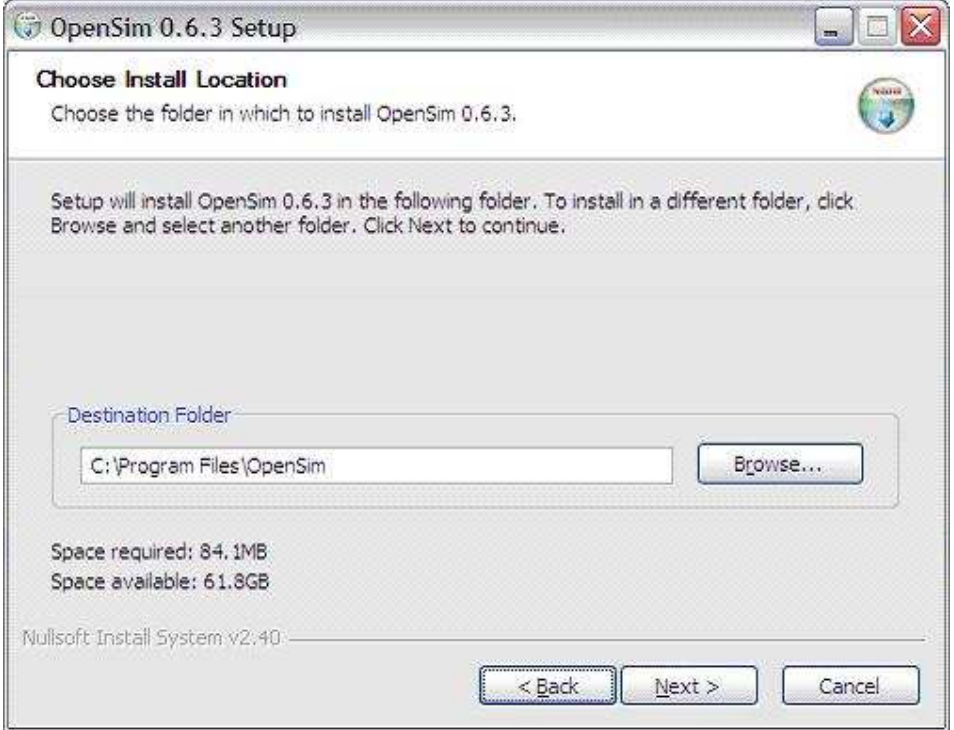

#### **Εικόνα 21**

• Επιλέξτε ένα µενού εκκίνησης και πατήστε Install.

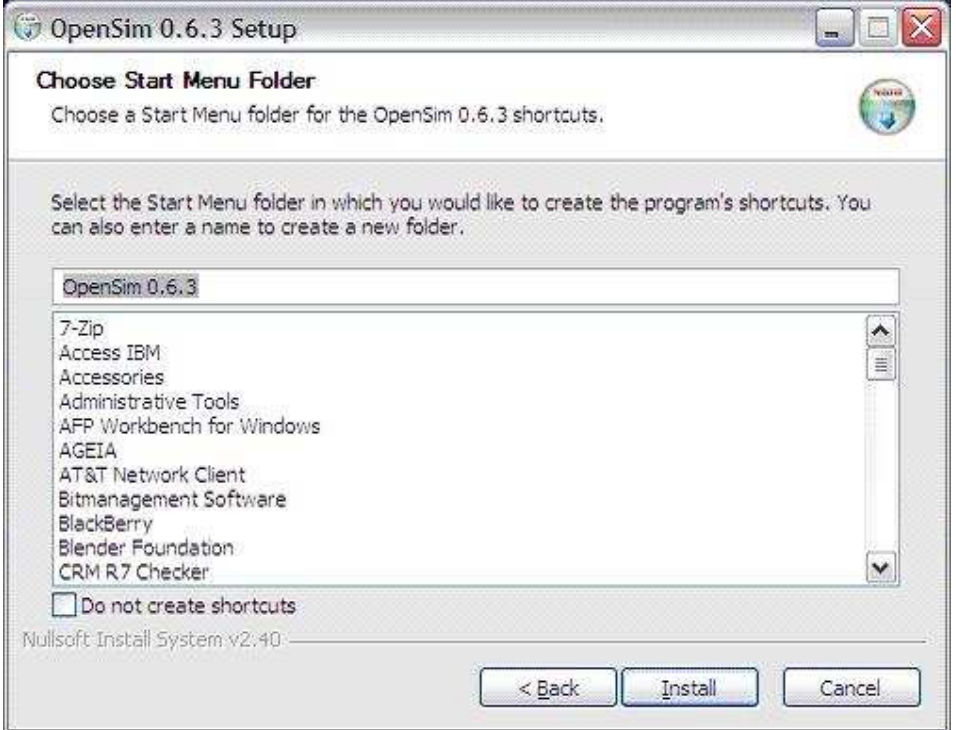

#### **Εικόνα 22**

 • Θα πρέπει να δείτε την παρακάτω οθόνη και αυτό θα πάρει περίπου 1 - 2 λεπτά για να ολοκληρωθεί.

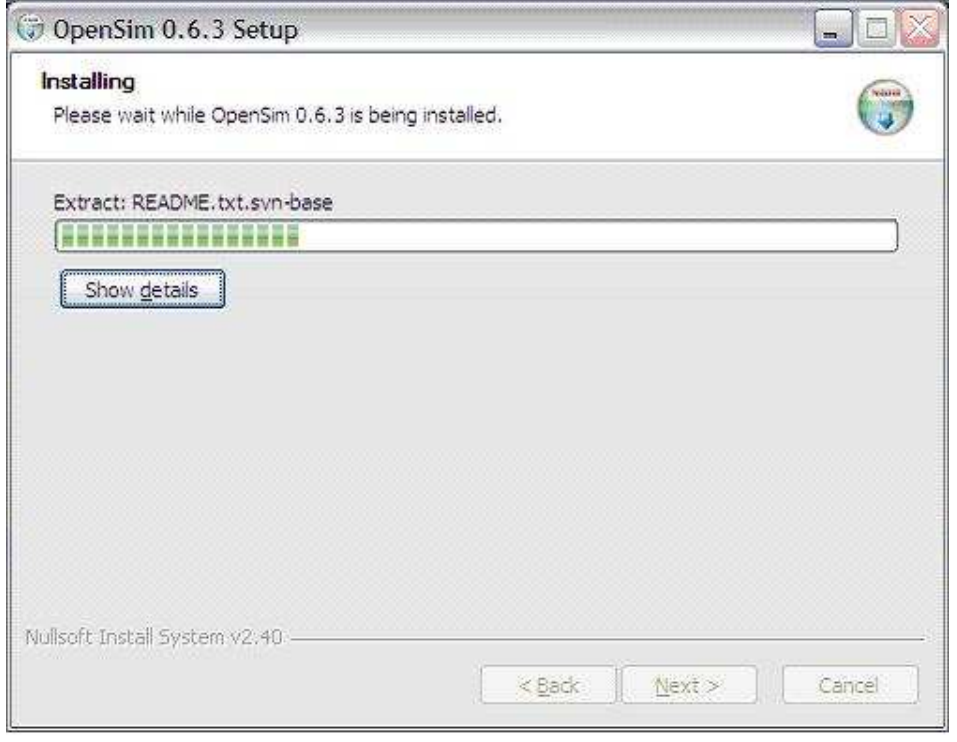

#### **Εικόνα 23**

• Τελικά επιλέξτε Finish.

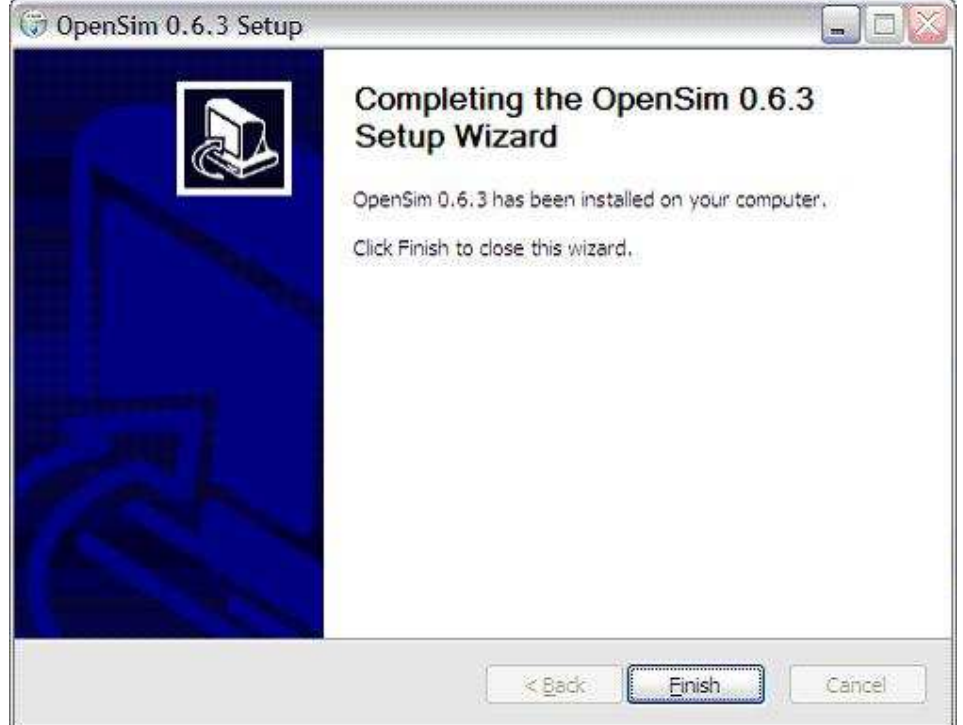

#### **Εικόνα 24**

 • Πρέπει τώρα να έχετε ένα νέο αντικείµενο στο µενού Έναρξη µε την ονοµασία Opensim 0.6.3.

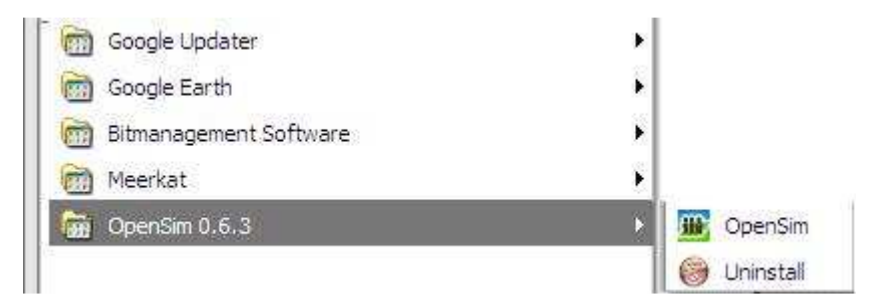

 • Κάντε κλικ στο Opensim και θα ξεκινήσει η διαδικασία για να εµφανιστεί ο δικό σας διακοµιστής Opensim.

Μια εναλλακτική πρόταση για την εγκατάσταση είναι να κατεβάσετε το αρχείο **binaries tarball** ( [opensim-0.6.3-release.tar.gz](http://opensimulator.org/dist/opensim-0.6.3-release.tar.gz) ) που βρίσκεται στα δεξιά της επίσηµης ιστοσελίδας του OpenSimulator.

Αποµένει να αποσυµπιέσετε το αρχείο που είναι σε µορφή .tar , να τρέξετε το αρχείο **compile,** και να µετονοµάσετε το αρχείο **Opensim.ini.example** σε **Opensim.ini** που βρίσκεται στο φάκελο **bin**.

### *4.1 ∆ηµιουργία µίας καινούργιας περιοχής*

 Όταν ξεκινάτε για πρώτη φορά το OpenSim σε standalone mode, θα σας τεθούν ορισµένες ερωτήσεις στην κονσόλα των Windows. Αυτές θα δηµιουργήσουν µια ενιαία περιοχή για εσάς. Οι ρυθµίσεις σας θα αποθηκευθούν στο **bin/Regions/Regions.ini** το οποίο µπορείτε και να επεξεργαστείτε αργότερα. Πολλά από τα ερωτήµατα έχουν προεπιλογές.

 Μπορείτε απλά να πατήστε enter σε κάθε ερώτηση τη πρώτη φορά αφού είναι ο ευκολότερος τρόπος για να βεβαιωθείτε ότι θα φτάσετε στο επιθυµητό αποτέλεσµα.

Ακολουθούν οι βασικές επεξηγήσεις για τα κενά που πρέπει να συµπληρώσετε:

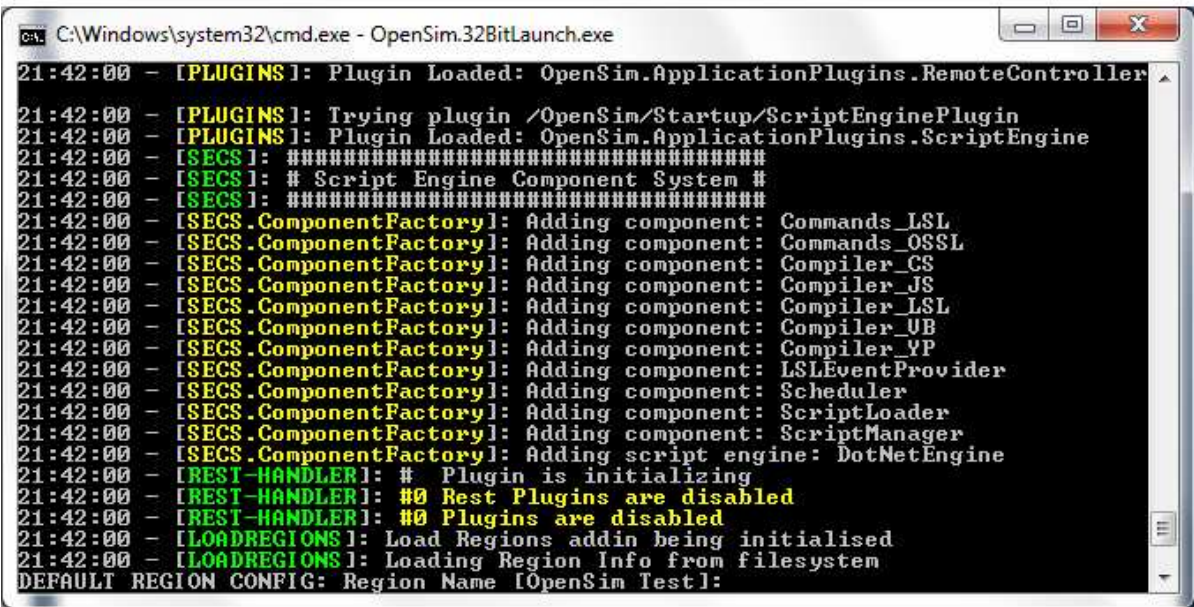

**Εικόνα 25: Η κονσόλα εντολών όπως φαίνεται στο σύστηµα.** 

Region Name, είναι όνομα της περιοχής σας

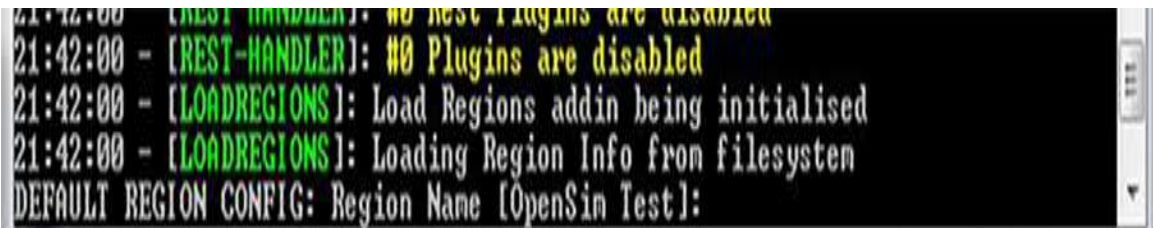

**Εικόνα 26: Region name**
Ονοµάζουµε την περιοχή µας OpenSim Test

**Grid Location,** είναι η τοποθεσία της περιοχής σας στο πλέγµα.

Στην αυτόνοµη λειτουργία, µπορείτε να αφήσετε µε ασφάλεια τη θέση αυτή ως προεπιλογή (1000, 1000 ).Εάν στο µέλλον θέλετε να δηµιουργήσετε πρόσθετες περιοχές τότε στο αρχείο Regions.ini θα χρειαστεί διαφορετικές συντεταγµένες (πχ. 1000, 1001 ).

23:06:18 - LSECS.ComponentFactoryJ: Adding script engine: DotNetEngine 23:06:18 - [<mark>REST-HANDLER</mark>]: # Plugin is initializing 23:06:18 — [REST—HANDLER]: #0 Rest Plugins are disabled 23:06:18 - [REST-HANDLER]: #0 Plugins are disabled 23:06:18 - [LOADREGIONS]: Load Regions addin being initialised 23:06:18 - [LOADREGIONS]: Loading Region Info from filesystem REGION CONFIG #1: Region Name [OpenSim Test]: OpenSim Test REGION CONEIC #1: Grid Location (X Avis) [1000]:

**Εικόνα 27: Grid Location X Axis (άξονας των Χ)** 

23:06:18 - [REST-HANDLER]: #0 Plugins are disabled 23:06:18 - [LOADREGIONS]: Load Regions addin being initialised 23:06:18 - [LOADREGIONS]: Loading Region Info from filesystem REGION CONFIG #1: Region Name [OpenSim Test]: OpenSim Test REGION CONFIG #1: Grid Location (X Axis) [1000]: REGION CONFIG #1: Grid Location (Y Axis)

**Εικόνα 28: Grid Location X Axis (άξονας των Υ)** 

**Internal IP address**, το οποίο θα πρέπει να είναι πάντα 0.0.0.0

Ουσιαστικά, επιτρέπει OpenSimulator να ακούει στις συνδέσεις UDP σε οποιαδήποτε από τις διασυνδέσεις του δικτύου του server. Αν θέλετε να περιορίσετε τις συνδέσεις UDP σε µία µόνο διεπαφή δικτύου, τότε µπορείτε να καθορίσετε µια συγκεκριµένη διεύθυνση IP. Αυτή η διεύθυνση χρησιµοποιείται µόνο εσωτερικά.

23:06:18 - [REST-HANDLER]: #0 Rest Plugins are disabled<br>23:06:18 - [REST-HANDLER]: #0 Plugins are disabled 23:06:18 - [LOADREGIONS]: Load Regions addin being initialised 23:06:18 - [LOADREGIONS]: Loading Region Info from filesystem REGION CONFIG #1: Region Name [OpenSim Test]: OpenSim Test REGION CONFIG #1: Grid Location (X Axis) [1000]: REGION CONFIG #1: Grid Location (Y Axis) [1000]: REGION CONFIG #1: Internal IP Address for incoming UDP client connections [0.0.0 1.01:

**Εικόνα 29: Internal IP Address** 

**Internal IP Port,** στις περισσότερες περιπτώσεις, χρησιµοποιείτε τη προεπιλεγµένη θύρα 9000 για το διακοµιστή.

Αυτή είναι η IP για όλες τις εισερχόµενες συνδέσεις ενός πελάτη. Το όνοµα είναι λίγο παραπλανητικό, δεδοµένου ότι θα χρησιµοποιηθούν εξωτερικά (από δεύτερο χρήστη, για παράδειγµα), καθώς και εσωτερικά. Κάθε περιοχή στον server σας πρέπει να έχει µια µοναδική θύρα.

REGION CONFIG #1: Region Name [OpenSim Test]: OpenSim Test<br>REGION CONFIG #1: Grid Location (X Axis) [1000]: REGION CONFIG #1: Grid Location (Y Axis) [1000]: REGION CONFIG #1: Internal IP Address for incoming UDP client connections [0.0.0]  $.01:$ REGION CONFIG #1: Internal IP Port for incoming UDP client connections [9000]:

**Εικόνα 30: Internal IP Port** 

**External Host Name,** η εξωτερική ονοµασία του κεντρικού υπολογιστή είναι απαραίτητη εάν το Opensim server σας θα είναι προσβάσιµο από το internet. Εάν αφήσετε εδώ την προεπιλεγµένη επιλογή "SYSTEMIP», τότε αυτό θα οριστεί σαν τη διεύθυνση δικτύου LAN της µηχανής (π.χ. 192.168.1.2).

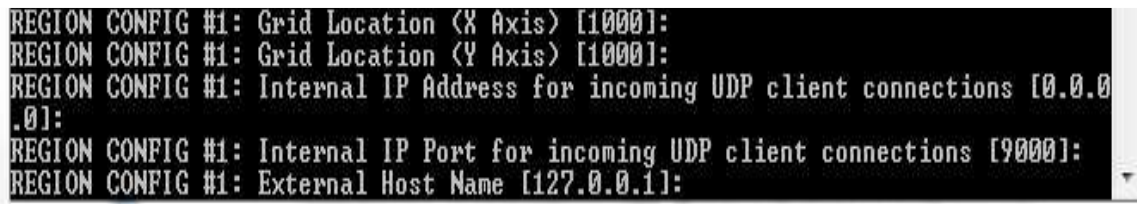

**Εικόνα 31: External Host Name** 

**Name of Master Avatar,** είναι ο χαρακτήρας που έχει πλήρη πρόσβαση στον κόσµο. Αυτό το είδωλο έχει απεριόριστα δικαιώµατα και µπορεί να αλλάξει ή να έχει πρόσβαση σε οτιδήποτε στον κόσµο

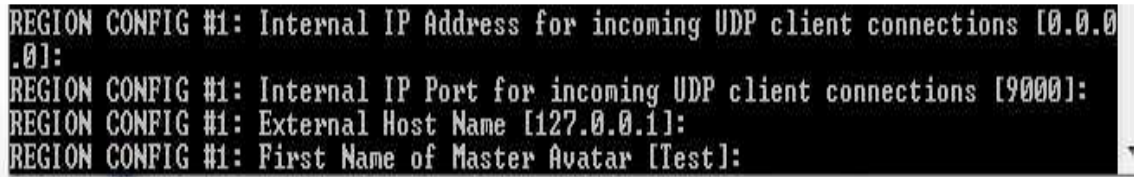

**Εικόνα 32: First Name of Master Avatar** 

Το αρχικό όνοµα του καινούργιου χαρακτήρα. ∆ίνουµε το προεπιλεγµένο όνοµα που µας προσφέρεται.

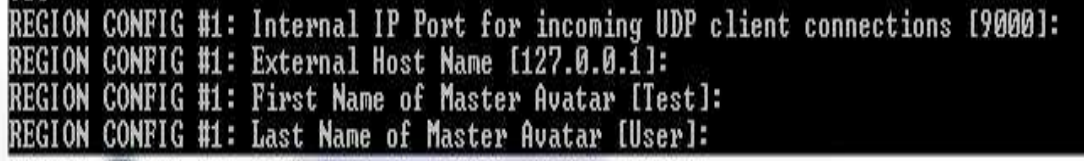

#### **Εικόνα 33: Last Name of Master Avatar**

**DOM:** 

Γράφουµε το επίθετο του χαρακτήρα ( User ).

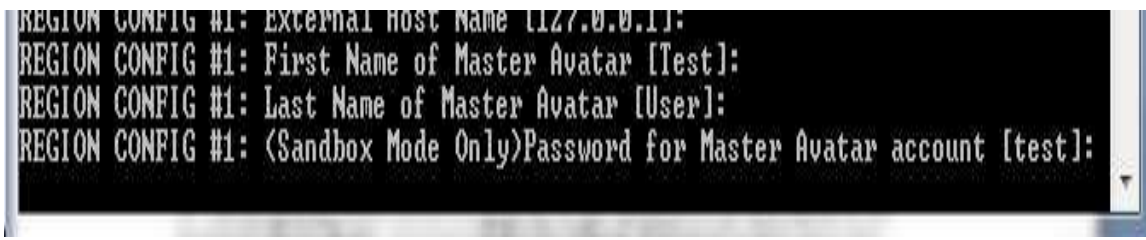

#### **Εικόνα 34: Ο κωδικός πρόσβασης**

.

Αφού πληκτρολογήσουµε έναν κωδικό πρόσβασης τα δεδοµένα καταγράφονται και δηµιουργείται µια καινούργια περιοχή.

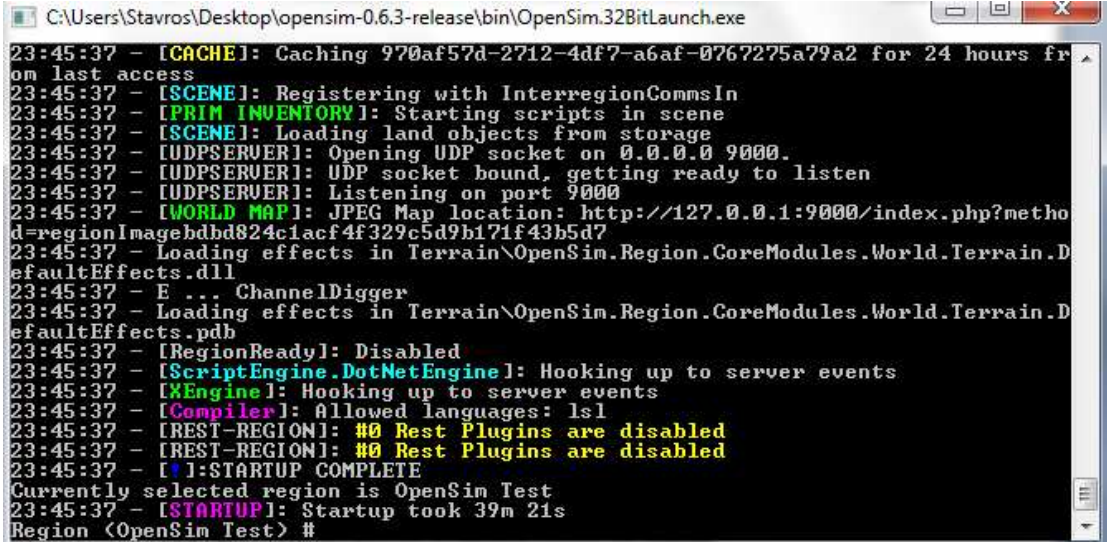

**Εικόνα 35: Η καινούργια περιοχή όπως φαίνεται στη κονσόλα εντολών των Windows** 

### *4.2 Επιλογή ενός 3D viewer*

Επειδή δεν είναι δυνατόν να δηµιουργηθούν αντικείµενα και να αναπτυχτεί ολόκληρος 3D κόσµος µέσα από το παράθυρο εντολών του Opensim χρησιµοποιούνται προγράµµατα τα οποία οπτικοποιούν αντικείµενα και καταστάσεις που υπάρχουν στον κόσµο του Opensim. Τα προγράµµατα αυτά λέγονται viewers και για το περιβάλλον του Opensim υπάρχουν πολλά συµβατά προγράµµατα τα οποία υπάρχουν στη σελίδα: [http://opensimulator.org/wiki/Related\\_Software](http://opensimulator.org/wiki/Related_Software)

Ο Viewer είναι **λογισµικό Πελάτη (Client software)** , γραµµένο σε C + +, που τρέχει σε Windows, Macintosh ή Linux λειτουργικά συστήματα του υπολογιστή του χρήστη. Η

διαδικασία ονοµάζεται "newview" για ιστορικούς λόγους. Ο χρήστης µπορεί να καθορίσει τις παραµέτρους του Client για να αλλάξει την προεπιλεγµένη συµπεριφορά του. Οι Viewers χρησιµοποιούνται ώστε ο χρήστης να έχει πρόσβαση στην προσοµοίωση του εικονικού κόσµου. Καθώς το λογισµικό Πελάτη (Clientή SLViewer) κινείται µέσα στον

εικονικό κόσµο γίνεται επεξεργασία από τον ένα προσοµοιωτή (simulator-SIM) στον άλλο. Το λογισµικό πελάτη χειρίζεται την αποθήκευση της κατάστασης αντικειµένων, αγροτεµαχίων (land-parcel) και του εδάφους καθ' ύψος στο χάρτη. Εκτελεί ορατούς υπολογισµούς στα αντικείµενα και στη γη (land) και µεταδίδει τα δεδοµένα στον πελάτη. Μεταδίδει τα δεδοµένα εικόνας σε µια σειρά προτεραιότητας. Η φυσική προσοµοίωση αντιµετωπίζεται µε τη Havok βιβλιοθήκη φυσικής. Επίσης επεξεργάζονται τα γραπτά µηνύµατα (chat) και τα άµεσα µηνύµατα (instant messages ή ΙΜs). Το µέγιστο τρέξιµο (full tilt) ενός προσοµοιωτή είναι 45 καρέ ανά δευτερόλεπτο (frames/sec). Αν δεν µπορούν να συµβαδίσουν µε το λογισµικό πελάτη, θα προσπαθήσει να γίνει διαστολή του χρόνου χωρίς να µειωθεί η ταχύτητα των καρέ (frames rate). Οι προσοµοιωτές επικοινωνούν µεταξύ τους χρησιµοποιώντας ένα κύκλωµα µέσω UDP (User Datagram Protocol ή Universal Datagram Protocol, ένα από τα βασικά πρωτόκολλα που χρησιµοποιούνται στο ∆ιαδίκτυο). Ένα "κύκλωµα" είναι µια σύνδεση δικτύου UDP. Κυκλώµατα διατηρούνται µεταξύ γειτονικών προσοµοιωτών.

Παρακάτω παρουσιάζονται οι 3D viewer που είναι συµβατοί µε το Opensim:

- 1 [Official Second Life \(tm\) Viewer](http://get.secondlife.com/)
- 2 [Hippo Viewer](http://opensim-viewer.sourceforge.net/)
- 3 [Imprudence Viewer](http://imprudenceviewer.org/)
- 4 [realXtend Viewer](http://www.realxtend.org/)
- 5 [Meerkat Viewer](http://www.meerkatviewer.org/)
- 6 [IdealistViewer](http://forge.opensimulator.org/gf/project/idealistviewer/)
- 7 [3Di Viewer Rei](http://3di-rei.org/)
- 8 [Phoenix Viewer](http://www.phoenixviewer.com/)
- 9 [Singularity](http://singularityviewer.org/)

Ωστόσο, ο κάθε προσοµοιωτής διαφοροποιείται σε σχέση µε τα χαρακτηριστικά του.Στον παρακάτω πίνακα φαίνονται οι δυνατότητες των προσοµοιωτών ξεχωριστά, καθώς και τα λειτουργικά συστήµατα που είναι συµβατοί.

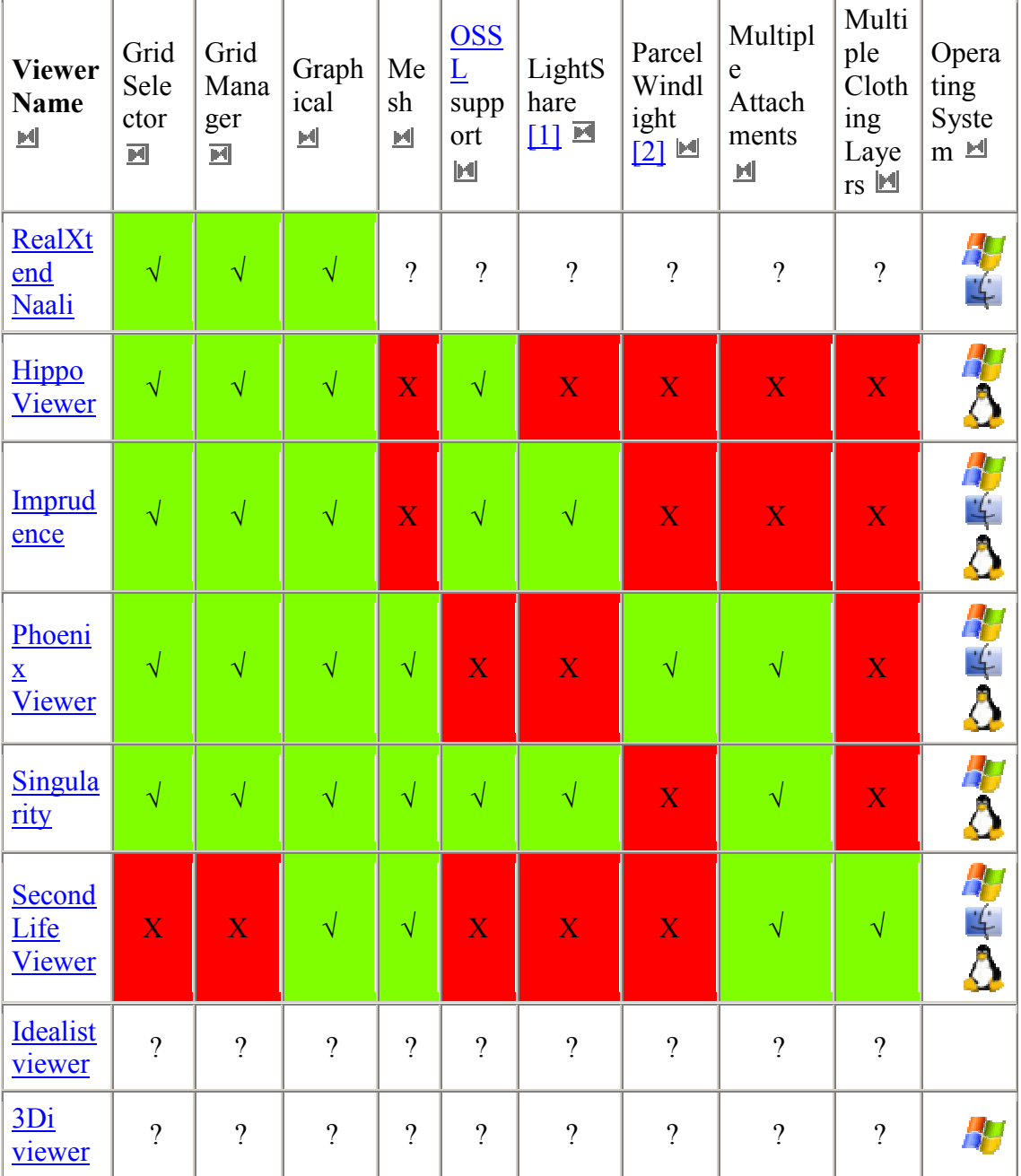

### **Πίνακας 1: Ιδιότητες Viewer**

Ο viewer που χρησιµοποιείται λόγω ευκολίας, είναι ο **Imprudence.** 

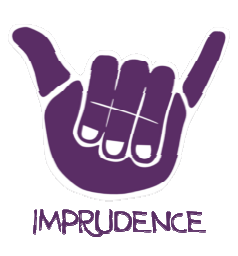

3D viewer Imprudence

Website <http://wiki.kokuaviewer.org/wiki/Imprudence:Downloads>

Μετά την εγκατάσταση του µια αρχική οθόνη καλεί τον χρήστη να υλοποιήσει τις π πρώτες του ρυθµίσεις, πληκτρολογώ πληκτρολογώντας το όνοµα και τον κωδικό του Avatar καθώς και να επιλέξει το πλέγµα(grid) σαν localhost localhost.

Το όνοµα **localhost** χρησιµοποιείται για να δηλώσει τον ίδιο υπολογιστή. Αντιστοιχεί στη [IP](http://el.wikipedia.org/wiki/IP) διεύθυνση 127.0.0.1.

| Imprudence |                                                                                                    |                                       |                   |                                      |       | $\mathbf{x}$<br>$\Box$<br>$\equiv$ |  |
|------------|----------------------------------------------------------------------------------------------------|---------------------------------------|-------------------|--------------------------------------|-------|------------------------------------|--|
| File       | Edit<br>Help                                                                                                    | Advanced                              |                   |                                      |       |                                    |  |
|            |                                                                                                    |                                       |                   |                                      |       |                                    |  |
|            |                                                                                                    |                                       |                   |                                      |       |                                    |  |
|            |                                                                                                    |                                       |                   |                                      |       |                                    |  |
|            |                                                                                                    |                                       |                   |                                      |       |                                    |  |
|            |                                                                                                    |                                       |                   |                                      |       |                                    |  |
|            |                                                                                                    |                                       |                   |                                      |       |                                    |  |
|            |                                                                                                    |                                       |                   |                                      |       |                                    |  |
|            |                                                                                                    |                                       |                   |                                      |       |                                    |  |
|            |                                                                                                    |                                       |                   |                                      |       |                                    |  |
|            |                                                                                                    |                                       |                   |                                      |       |                                    |  |
|            |                                                                                                    |                                       |                   |                                      |       |                                    |  |
|            |                                                                                                    |                                       |                   |                                      |       |                                    |  |
|            |                                                                                                    |                                       |                   |                                      |       |                                    |  |
|            |                                                                                                    |                                       |                   |                                      |       |                                    |  |
|            |                                                                                                    |                                       |                   |                                      |       |                                    |  |
|            |                                                                                                    |                                       |                   |                                      |       |                                    |  |
|            | First name:                                                                                                    | Last name:                            | Password:         | Grid:                                |       | Sign up for account                |  |
|            |                                                                                                    |                                       |                   | $\overline{\mathbf{z}}$<br>localhost | LogIn | Forgot your name or password?      |  |
|            |                                                                                                    | Start location. My Last Location<br>D | Remember password | Grid Manager                         |       | Imprudence 1.3.2                   |  |
|            | Blog   Help<br>A Little Tease (Mar 5) . So Long Viewer Nametags Say (Feb 29) . Imprudence Townhall, Volunt (Feb 21) |                                       |                   |                                      |       |                                    |  |

 **Εικόνα 36: Η αρχική οθόνη του Imprudence.** 

Από την προηγούµενη ενότητα λοιπόν δίνονται οι οδηγίες για τη δηµιουργία ενός νέου χρήστη µε ένα Αρχικό Όνοµα ( **First Name**), Επίθετο (**Last Name**), και Κωδικό , Κωδικό (**Password**). Μπορούμε πάντα να δημιουργήσετε έναν νέο χρήστη με την εντολή "create user" από την κονσόλα εντολών του OpenSim OpenSim.

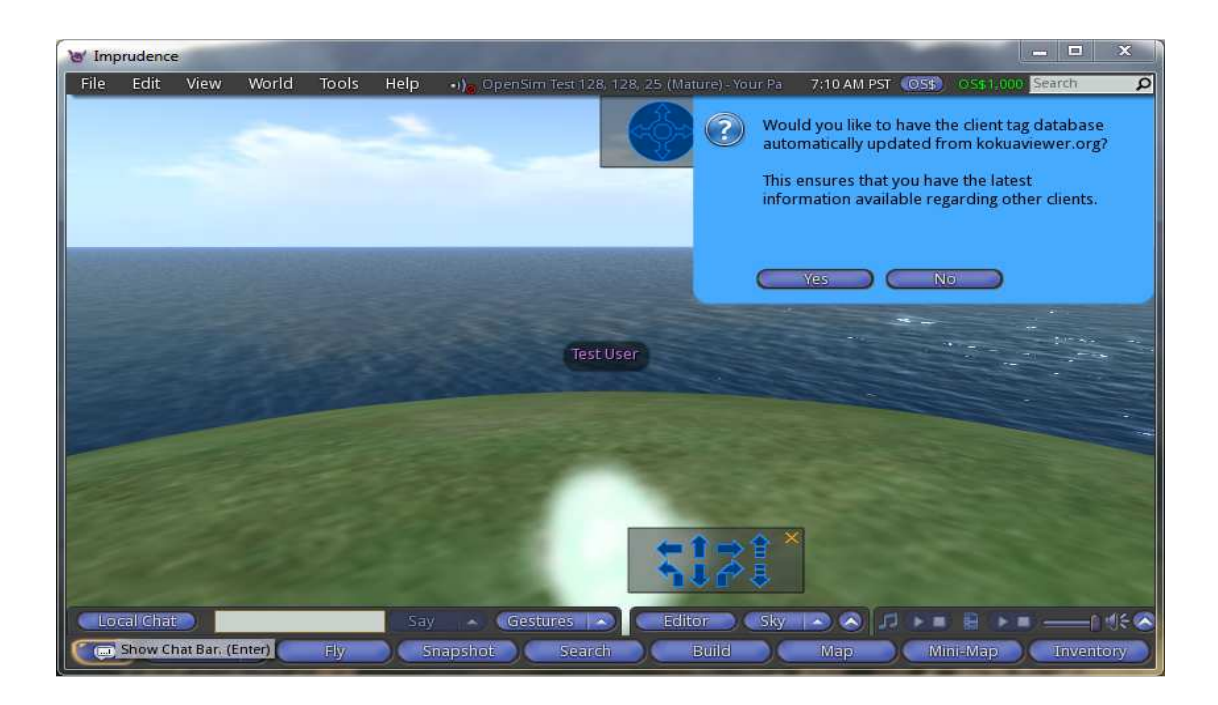

 **Εικόνα 37: Η πρώτη επαφή µε το περιβάλλον του OpenSimulator.** 

# **5 Εντολές κονσόλας του OpenSimulator**

Εντολές κονσόλας είναι αυτές που µπορείτε να πληκτρολογήσετε στην κονσόλα των Windows ώστε ο server να μπορεί να δημιουργήσει διάφορα πράγματα για το χρήστη.

Οι εντολές µπορούν να χωριστούν σε αυτές που ισχύουν για τον προσοµοιωτή (simulator commands) και αυτές που ισχύουν για τις υπηρεσίες δικτύου (service commands).

 $\Sigma$ ε ένα αυτόνομο σύστημα(standalone system), και οι δύο τύποι εντολών προσομοιωτή και υπηρεσιών δικτύου είναι διαθέσιµες για την ενιαία κονσόλα σ' ένα αυτόνοµο σύστηµα.

Αντιθέτως, στην αρχιτεκτονική πλέγµατος ενός δικτύου (grid mode) , οι εντολές προσοµοιωσής είναι διαθέσιµες για τους προσοµοιωτές, ενώ οι εντολές υπηρεσίων δικτύου είναι διαθέσιµες για την κονσόλα ROBUST.

#### **Σηµείωση**:

Κάποιες εντολές µπορεί να µην λειτουργούν όπως αναµένεται, ενώ άλλες µπορεί να µην λειτουργούν καθόλου, και υπάρχει η πιθανότητα να χάσετε όλες τις ρυθµίσεις ή το περιεχόµενό σας. Ο λόγος είναι ότι µπορεί η σύνταξη των εντολών να έχει αλλάξει και η εντολή να έχει διαγραφεί. Ο καλύτερος τρόπος για την επιβεβαίωση των εντολών σας είναι να πληκτρολογήσετε " **help** " στην γραµµή εντολών της κονσόλας για να µάθετε αν η εντολή σας ισχύει..

### *5.1 Βασικές εντολές κονσόλας*

- **backup** δηµιουργεί και αποθηκεύει ένα εφεδρικό αρχείο προσοµοίωσης . Ο προσοµοιωτής το κάνει αυτό αυτόµατα σε τακτά χρονικά διαστήµατα καθώς και κλείσιµο.
- **command-script [name of scriptfile]** εκτελεί και τρέχει ένα νέο αρχείο που περιέχει ένα σύνολο εντολών (script).
- **create region [name] [filename]** δηµιουργεί µια καινούργια περιοχή
- **delete-region <name**> διαγράφει µια υπάρχουσα περιοχή από το σκληρό δίσκο
- **export-map [<path>]** αποθηκεύει μια εικόνα του εικονικού κόσμου σε µορφή .jpg
- **help [<command>]** αποκτήστε αναλυτική βοήθεια σε µια συγκεκριµένη εντολή ή σε ένα σετ εντολών
- **kill uuid <UUID>** διαγράψτε ένα αντικείµενο σύµφωνα µε τον κωδικό αριθµό του στο
- **link-mapping** ορίστε µια τοπική περιοχή να συνδεθεί µε µια αποµακρυσµένη
- **modules list** δείτε τη λίστα µε τις ενεργές ενότητες (modules)
- **modules load <name>** φορτώστε ένα νέο module
- **modules unload <name>** διαγράψτε ένα module
- **monitor report** δείτε ένα σύνολο στατιστικών της περιοχής σας και του προσοµοιωτή
- **quit** έξοδος του συστήµατος
- **remove-region** διαγράψτε µια περιοχή
- **restart**  επανεκκινεί το σύστηµα
- **show connections**  δείτε τα στοιχεία των συνδέσεων
- **show info**  δείτε πληροφορίες του server (ποικίλλει ανάλογα την έκδοση του προγράµµατος)
- **show modules** –εµφανίζει τα στοιχεία των modules
- **show neighbours** εµφανίζει τις γειτονικές περιοχές
- **show pending-objects** εµφανίζεται ο αριθµός των αντικειµένων που εκκρεµούν στις ουρές των χρηστών
- **show pqueues [full]** εµφανίζουν δεδοµένα της ουράς προτεραιότητας για κάθε πελάτη. Χωρίς την επιλογή 'full', εµφανίζονται µόνον τα δεδοµένα στην αρχή της ουράς
- **show queues** εµφανίζει τα δεδοµένα της ουράς του συστήµατος
- **show ratings** εµφάνιση δεδοµένων σύµφωνα µε τη βαθµολογία των χρηστών
- **show regions** εµφανίζει τα δεδοµένα των περιοχών (Region Names, XLocation YLocation coordinates, Region Ports, Estate Names)
- **show stats** εµφάνιση χρήσιµων στατιστικών πληροφοριών για το server. ∆είτε περισσότερα στη σελίδα [Frame Statistics Values](http://opensimulator.org/wiki/Server_Commands#Frame_Statistics_Values)
- **show threads** εµφανίζει τα νήµατα εκτέλεσης (threads) που υπάρχουν εάν εκτελούνται δύο ή περισσότερες εφαρµογές
- **show uptime** δείχνει το χρόνο εκκίνησης του διακοµιστή και την ηµεροµηνία λειτουργίας.
- **show version** –δείτε την έκδοση του server
- **shutdown** αποσυνδέει όλους τους χρήστες και τερµατισµός του συστήµατος
- **unlink-region <local name>** αποσυνδέει µια εξωτερική περιοχή

## *5.2 Εντολές κονσόλας για τους χρήστες*

- **alert** <**message>** στέλνει µια ειδοποίηση σε µορφή µηνύµατος σε όλους τους χρήστες
- **alert-user <first> <last> <message>** στέλνει μια ειδοποίηση σε μορφή µηνύµατος σε ένα συγκεκριµένο χρήστη
- **bypass permissions <true / false>** συνθήκη αληθείας ως προς τα δικαιώµατα όλων των χρηστών
- **debug permissions** υλοποιεί αποσφαλµάτωση δικαιωµάτων
- **force permissions** ενεργοποιεί τα δικαιώµατα
- **kick user <first> <last>** [message]: απομακρύνει ένα χρήστη από το σύστηµα
- **login disable** απενεργοποιεί την είσοδο ενός χρήστη από το σύστηµα
- **login enable** ενεργοποιεί την είσοδο ενός χρήστη από το σύστηµα
- **login status** εµφανίζει (αν υπάρχουν) τις ενεργής συνδέσεις
- **show users [full**]- εµφανίζει τις πληροφορίες των ενεργών χρηστών που είναι συνδεδεµένοι στη περιοχή. Ενεργοποιώντας την επιλογή 'full' εµφανίζονται και οι πληροφορίες των χρηστών από τις γειτονικές περιοχές.
- **teleport user <destination>** Μεταφορά ενός χρήστη σε ένα συγκεκριµένο προορισµό.
- **create user [first] [last] [passw] [RegionX] [RegionY] [Email]** δηµιουργία ενός νέου χρήστη µε κωδικό και προαιρετικό e-mail

διαφορετικά µε την εντολή : **create user** – ο διακοµιστής δηµιουργεί όλα τα δεδοµένα αυτόµατα

**Σηµείωση:** χρησιµοποιήστε τις συντεταγµένες 1000,1000 της περιοχής Χ και Υ διαφορετικά ο διακοµιστής εµφανίζει λάθος κατά την είσοδο των χρηστών στο σύστηµα

- **reset user password** επαναφορά του κωδικού ενός χρήστη στην αρχική της µορφή
- **login-level <value>** ορίστε τον αριθµό των χρηστών που µπορούν να συνδεθούν στο σύστηµα
- **login-reset** επαναφέρει τον αριθµό των επιτρεπόµενων χρηστών στην αρχική της τιµή
- **login-text <text to print during the login>**  πληκτολογείστε ένα µήνυµα που εµφανίζεται κατά την είσοδο των χρηστών στο σύστηµα
- **show account <firstname> <lastname>** δείτε λεπτοµερώς πληροφορίες για τα δεδοµένα ενός χρήστη
- **set user level <firstname> <lastname> <level>** ορίστε το επίπεδο ενός χρήστη στη περιοχή σας

# **6 Προσαρµογή του avatar**

### *6.1 Τι είναι*

Στους ηλεκτρονικούς υπολογιστές, ένας χαρακτήρας(avatar) είναι η γραφική αναπαράσταση του χρήστη ή το alter ego του. Πρόκειται για ένα αντικείµενο που αντιπροσωπεύει τον χρήστη. Η µορφή του, σε περιβάλλον OpenSimulator είναι τρισδιάστατη. Ο όρος "Avatar" µπορεί επίσης να αναφερθεί στην προσωπικότητα που συνδέεται µε το όνοµα οθόνης, ή το χειρισµό, του χρήστη του στις διαδικτυακές εφαρµογές.

### *6.2 Ιδιότητες ενός avatar*

Στη συγκεκριµένη πλατφόρµα προσοµοίωσης ένα avatar µπορεί να πλοηγηθεί στο χώρο έχοντας τις εξής ικανότητες:

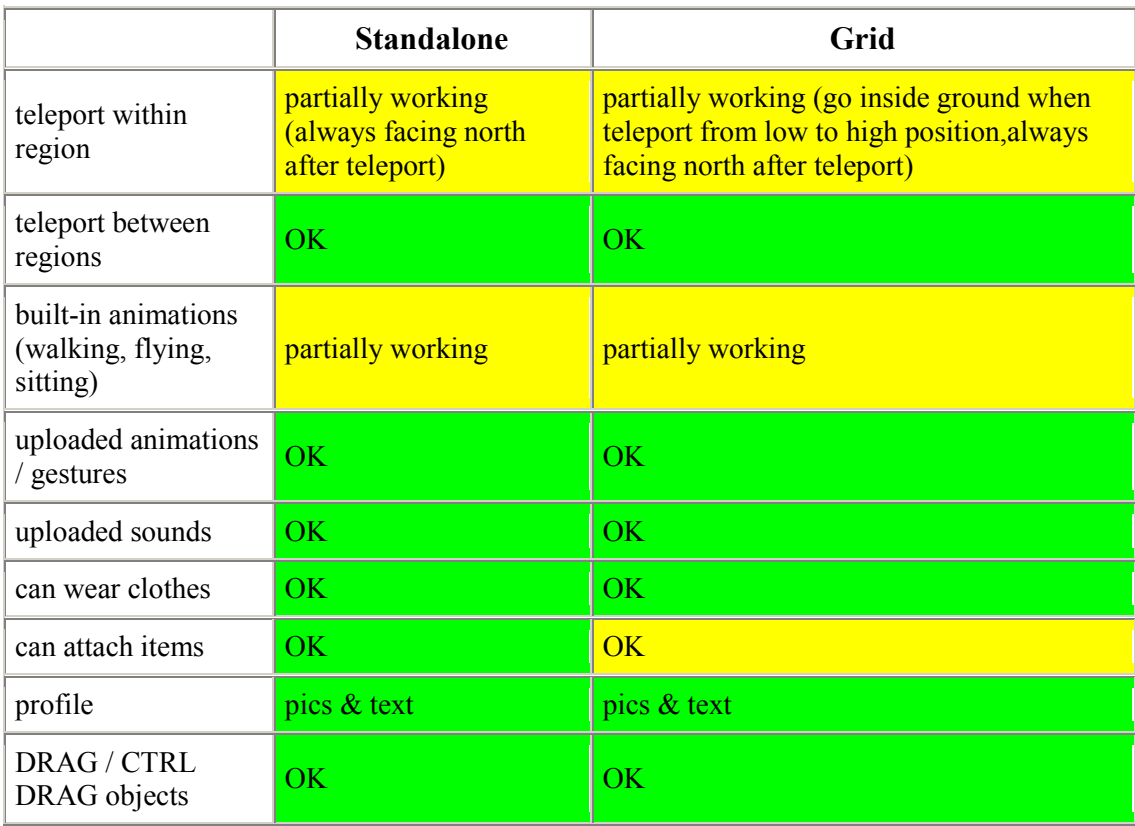

### **Πίνακας 2: Ιδιότητες Avatar**

# *6.3 Πλοήγηση στο χώρο*

Η κίνηση του Avatar µας µπορεί να γίνει:

- Πατώντας τα βελάκια του πληκτρολογίου του ΗΥ µας (Μπροστά, πίσω, κατεύθυνση δεξιά, κατεύθυνση αριστερά)
- Από **Movement Controls** (Έλεγχος Kίνησης), πατώντας τα βελάκια. Από το µενού View > Movements Controls (**View -> Movement Controls**)
- Με τις επιλογές **Run** και **Fly (World ->Always Run, World -> Fly)** που κάνουν την πλοήγηση πιο γρήγορη.
- Η γωνία της κάµερας επίσης µπορεί να διαµορφωθεί από τον κατάλογο των επιλογών στο πάνω µέρος της οθόνης.

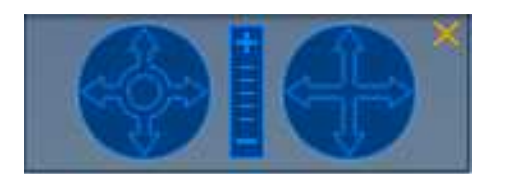

 **Εικόνα 38: Αλλαγή της γωνίας στη κάµερα** 

• Τέλος, υπάρχει η δυνατότητα εµφάνισης ολόκληρου του χάρτη της περιοχής, των αντικειµένων και των συνδεδεµένων avatar στο µενού **View -> World Map**.

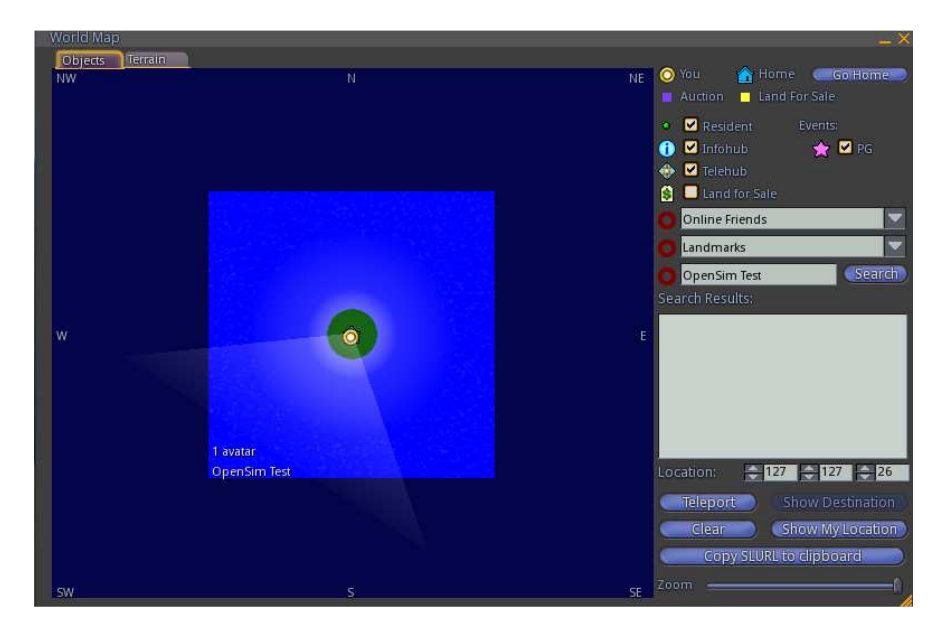

**Εικόνα 39: O χάρτης µε όλα τα δεδοµένα προσοµοίωσης**

# *6.4 Ο κατάλογος αντικειµένων (inventory)*

Ο κατάλογος αντικειµένων, είναι τα αντικείµενα που µπορεί ο κάθε χρήστης να προσθέσει και να επεξεργαστεί, ώστε να προσαρµοστεί ο χαρακτήρας του κατά βούληση.

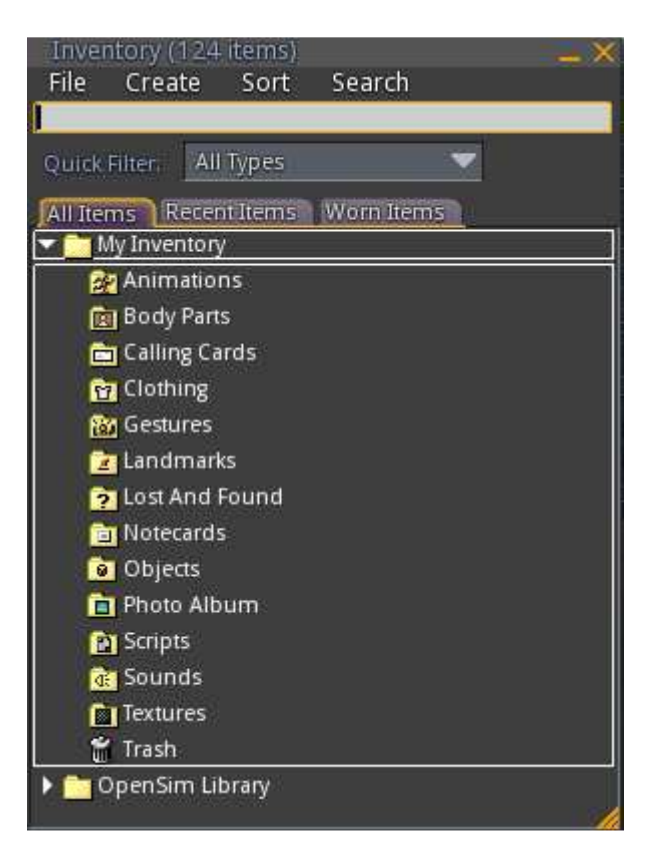

**Εικόνα 40: Ο κατάλογος αντικειµένων ενός χαρακτήρα** 

Όπως βλέπουµε ο βασικός κατάλογος αποτελείται από επιµέρους φακέλους που ολοκληρώνουν την οντότητα ενός χαρακτήρα και οι οποίοι είναι:

- **Animations** ( κινούµενα σχέδια )
- **Body parts** ( µέρη του σώµατος )
- **Calling cards** ( κάρτες )
- **Clothing** ( ρούχα )
- **Gestures** ( χειρονομίες )
- **Landmarks** ( ορόσηµα )
- **Lost and found** ( παλαιότερα αντικείµενα )
- **Notecards** ( σηµειώσεις )
- **Objects** ( αντικείµενα)
- **Photo Album** (φωτογραφικό άλµπουµ)
- **Scripts**
- **Sounds** ( ήχοι )
- **Textures** ( υφές )
- **Trash** ( κάδος ανακύκλωσης )

Οι ιδιότητες του φαίνονται στο παρακάτω πίνακα:

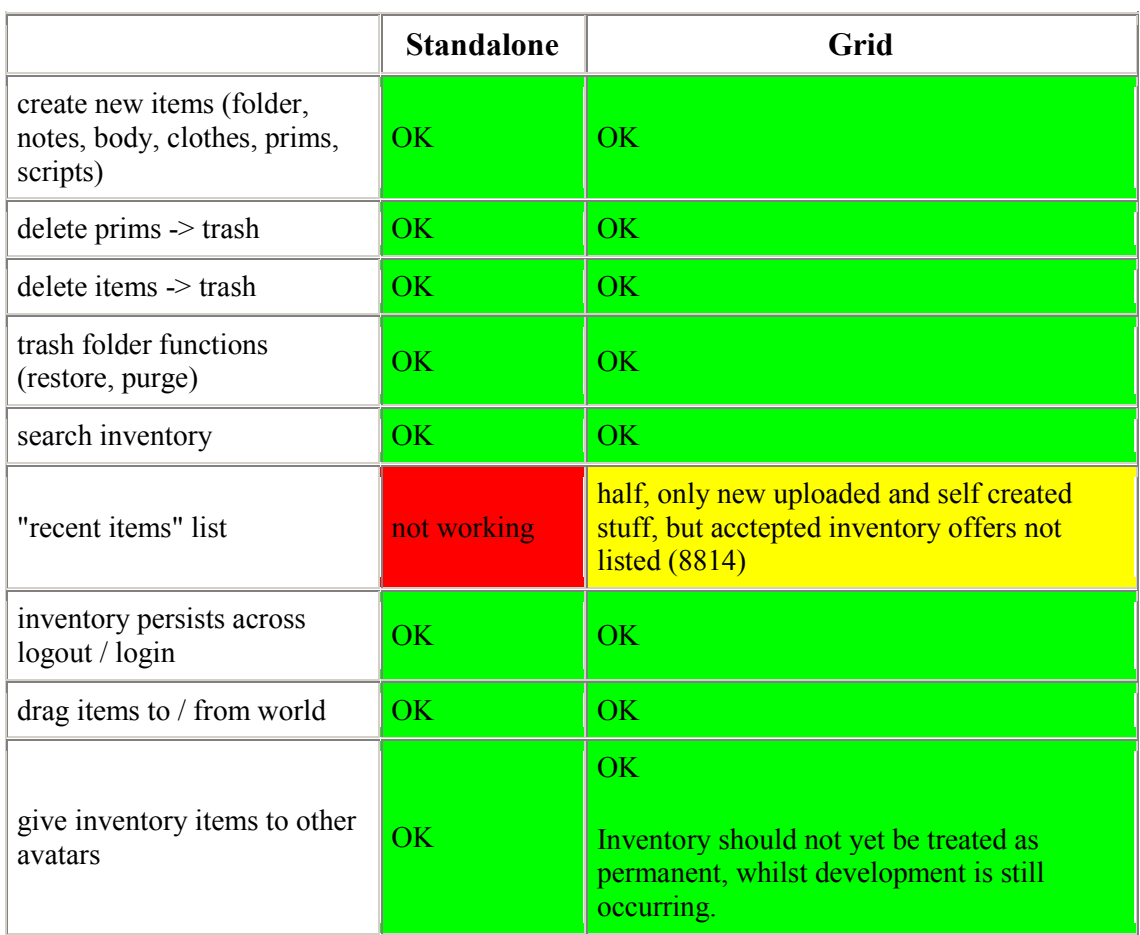

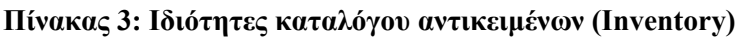

## *6.5 Σχηµατισµός του avatar*

#### **Ξεκινώντας**

Στο OpenSimulator, η αρχική µορφή ενός avatar µοιάζει µε ένα σύννεφο που ωστόσο είναι έτοιµο προς επεξεργασία.

Για να του δώσουµε µια ανθρώπινη µορφή πρέπει να επεξεργαστούµε τον κατάλογο (inventory) του προγράµµατος και να προσθέσουµε τα βασικά µέρη που θα αποτελέσουν τη τελική µορφή του χαρακτήρα.

Για να ανοίξει το παράθυρο µε τη λίστα των αντικειµένων επιλέγω από το αρχικό µενού **View - > Inventory**

Κάντε δεξί κλικ στο φάκελο **Body Parts** (µέρη του σώµατος), και επιλέξτε από το µενού **New Body Parts** (Νέα Μέρη του Σώµατος) για να δηµιουργήσει νέο σχήµα (**shape**), το δέρµα(**skin**), τα µαλλιά(**hair**) και τα µάτια(**eyes**) για τον εαυτό σας.

Ξεχωριστά λοιπόν εφαρµόζουµε τις επιλογές :

- **Body parts -> New Body Parts -> New Shape**
- **Body parts -> New Body Parts -> New Skin**
- **Body parts -> New Body Parts -> New Hair**
- **Body parts -> New Body Parts -> New Eyes**

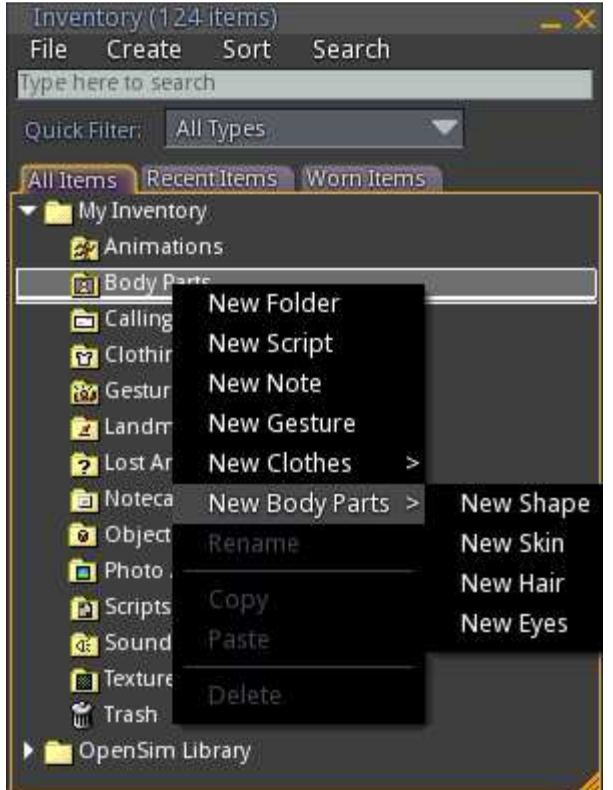

**Εικόνα 41: Το µενού µε τα καινούργια µέρη του σώµατος** 

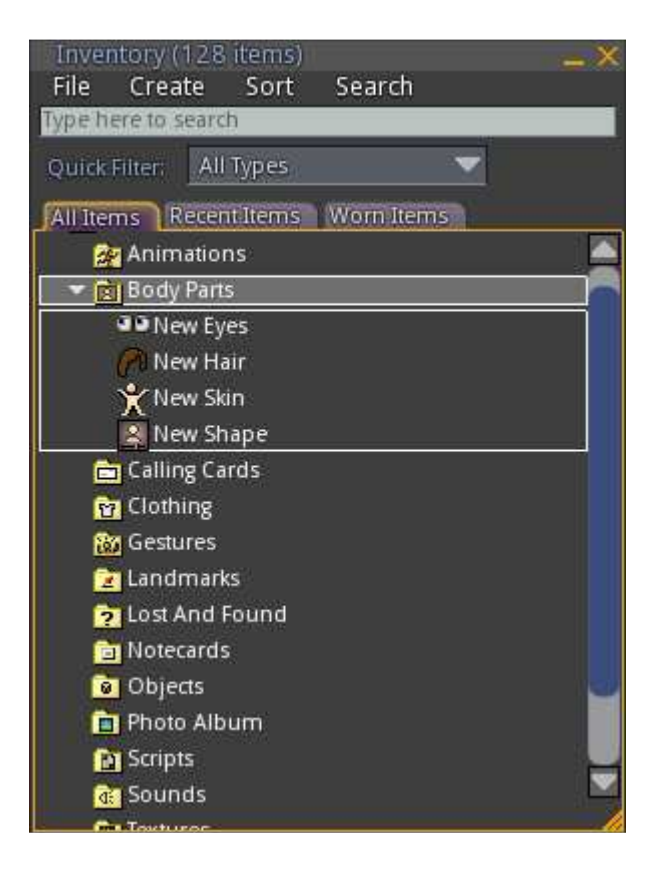

**Εικόνα 42: Προσθήκη σχήµατος, δέρµατος, µαλλιών και µατιών** 

Έτσι ο φάκελος µε τα µέρη του σώµατος έχει γεµίσει µε τα καινούργια µέρη που του έχουµε προσθέσει.

Τέλος, επιλέγουµε το κάθε µέρος ξεχωριστά από το φάκελο **Body Parts** µε δεξί κλικ και την επιλογή **Wear** για να εφαρµοστούν οι αλλαγές που κάναµε στον χαρακτήρα.

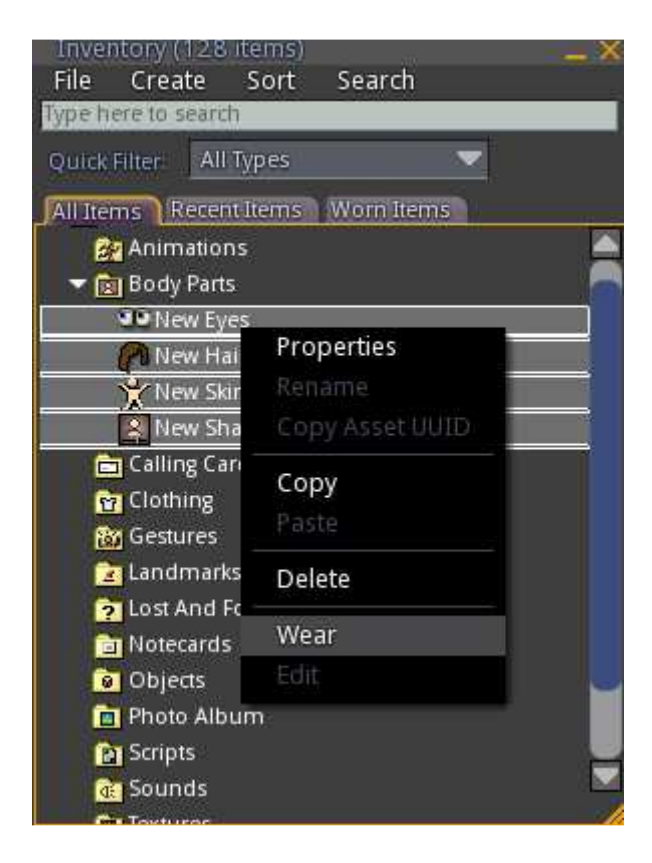

 **Εικόνα 43: Εφαρµογή των αλλαγών** 

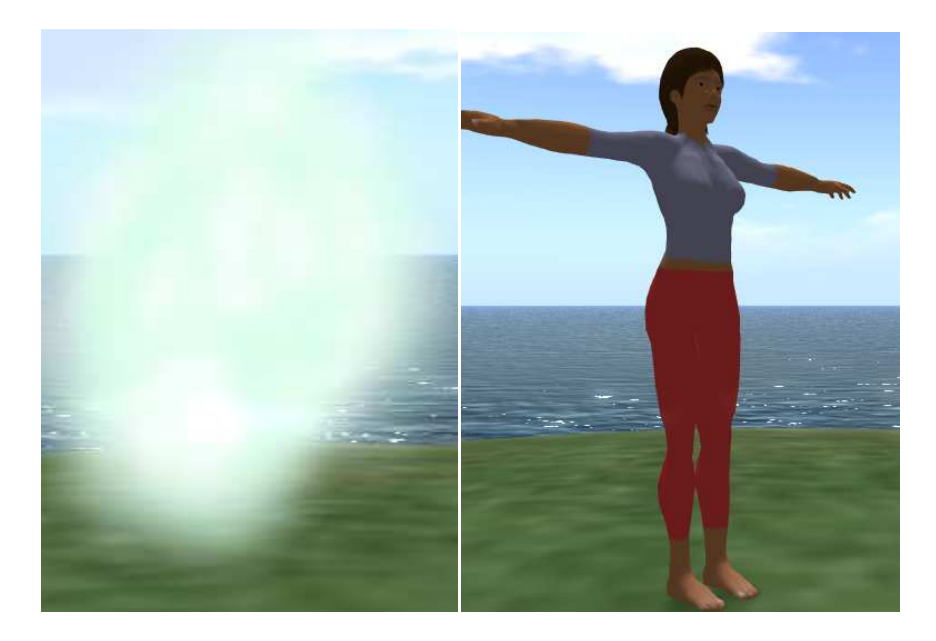

Αµέσως παρατηρούµε ότι ο προσοµοιωτής υλοποίησε τις εντολές και από σύννεφο στην αρχική του µορφή, πλέον ο χαρακτήρας έχει αποκτήσει ανθρώπινη υπόσταση.

 **Εικόνα 44: Ο χαρακτήρας πριν και µετά τις αλλαγές** 

### *6.6 ∆ιαµόρφωση της εξωτερικής εµφάνισης*

Ένα από τα πιο διασκεδαστικά σηµεία της πλατφόρµας για τους χρήστες είναι η επεξεργασία του χαρακτήρα. Υπάρχουν αρκετές επιλογές έτσι ώστε ο χρήστης να κάνει την παρουσία του µοναδική και να πλησιάσει µε µεγάλη ακρίβεια ακόµα και την αντανάκλαση του εαυτού του, στο πρόσωπο του εικονικού του χαρακτήρα.

### **6.6.1 Το προφίλ**

Το προφίλ είναι το κοµµάτι εκείνο που αποτυπώνει την προσωπικότητα του χρήστη στη κοινότητα. Μεταξύ άλλων στις ενότητες του προφίλ περιλαµβάνονται φωτογραφίες, αγαπηµένα µέρη στη περιοχή, ενδιαφέροντα, σηµειώσεις, σύνδεσµοι που ενδιαφέρουν το χρήστη ακόµα και απόρρητες πληροφορίες που ένας χρήστης επιθυµεί να µοιραστεί µόνο µε συγκεκριµένους χρήστες.

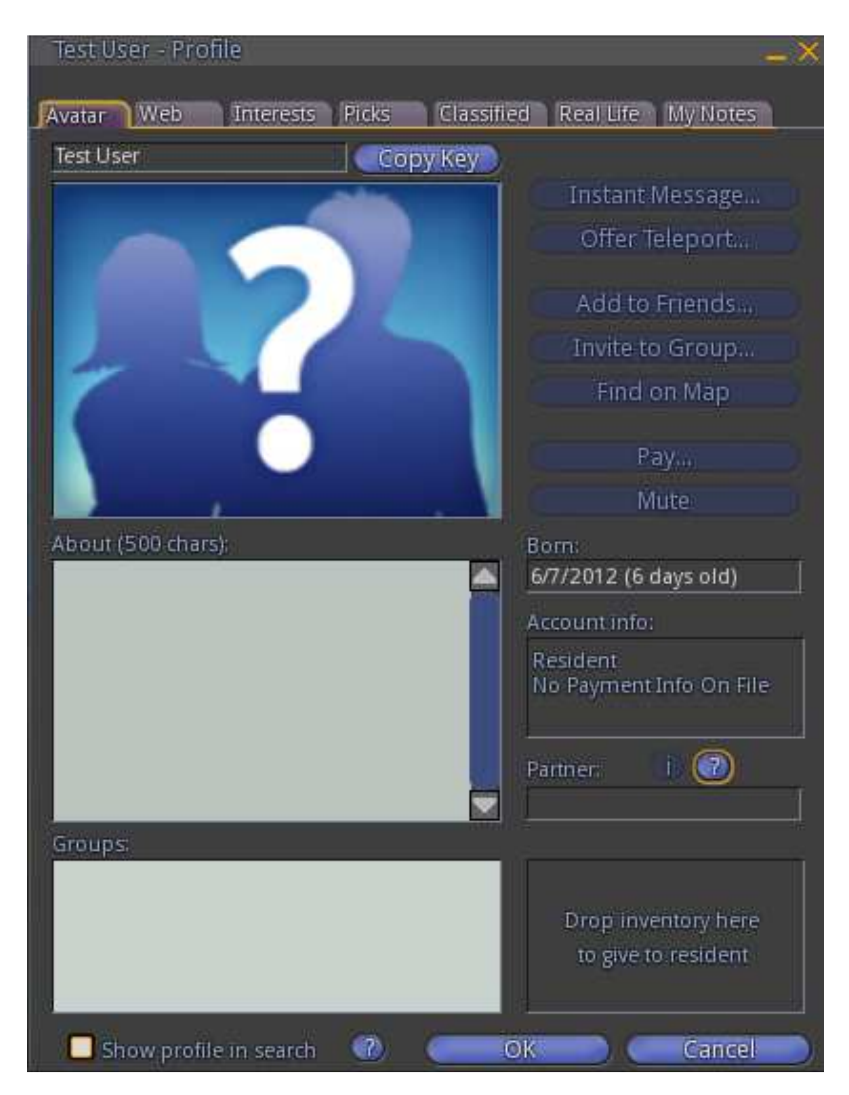

 **Εικόνα 45: Το προφίλ των χρηστών** 

### **6.6.2 Η εµφάνιση**

Μια επόµενη λειτουργία που προσφέρεται στους εικονικούς χρήστες είναι η µεταµόρφωση του avatar.Για την εµφάνιση του µενού επιλογών, η πιο απλή διαδικασία είναι να επιλέξουµε από το µενού **Edit ->Appearance**.

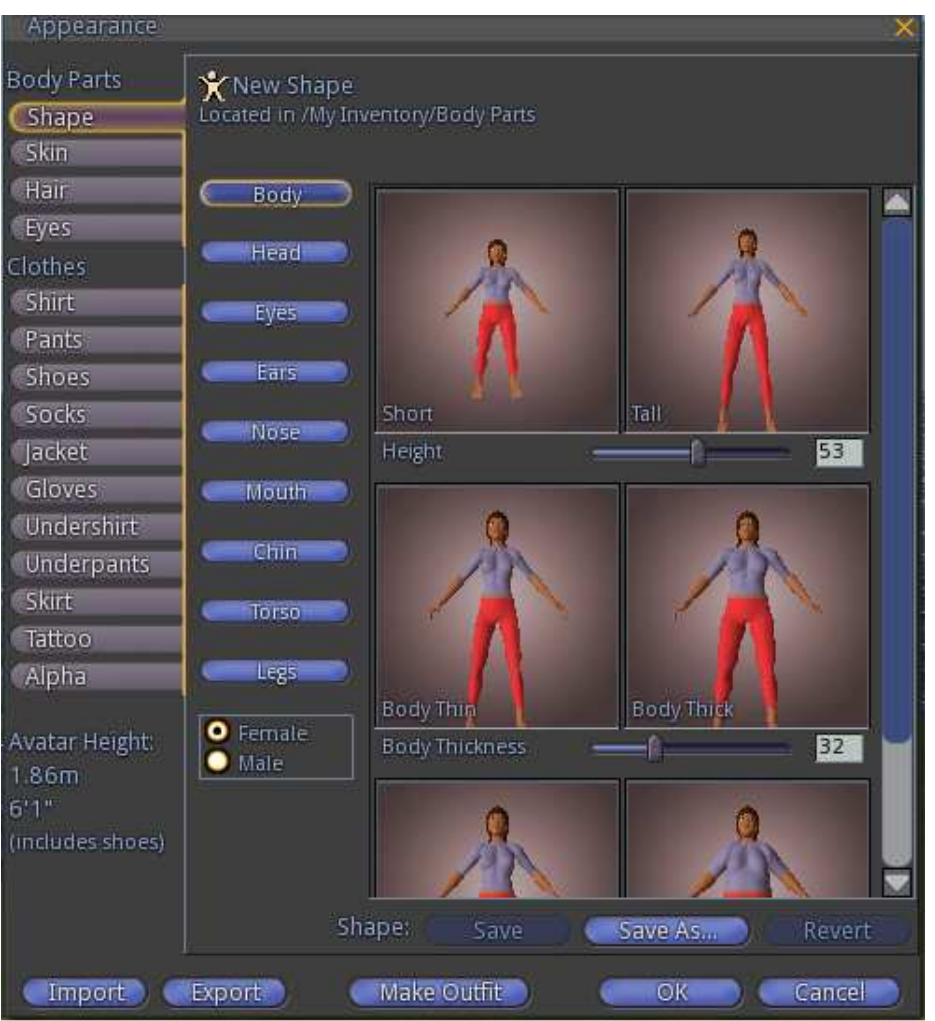

 **Εικόνα 46: Το µενού επιλογών εµφάνισης** 

Όπως παρατηρούµε η πρώτη οθόνη που εµφανίζεται στον κατάλογο επεξεργασίας της εµφάνισης είναι αυτό του σχήµατος(shape) του avatar.Από' κει, επίσης υπάρχει και η βασική επιλογή του φύλλου του χαρακτήρα µας(male-female).

Ακόµη, ο χρήστης µπορεί να επεξεργαστεί :

- **Body** (σώµα)
- **Head** (κεφάλι)
- **Eyes** (µάτια)
- **Ears** (αυτιά)
- **Nose** (µύτη)
- **Mouth** (στόµα)
- $\bullet$  **Chin** (πηγούνι)
- **Torso** (κορµό)
- **Legs** (πόδια)

Είναι χρήσιµο επίσης, να προσθέσουµε ότι στις επιλογές που θα κάνει ο χρήστης στο κοµµάτι του σώµατος προκύπτει και το ανάλογο ύψος και βάρους του χαρακτήρα όπως αυτά δίνονται στο κάτω µέρος του µενού.

Επιπλέον, µε τον ίδιο τρόπο µπορούµε να δώσουµε περισσότερες λεπτοµέρειες στο επίπεδο του δέρµατος (όπου προκύπτει και η ανάλογη εθνικότητα) στην καρτέλα του skin.

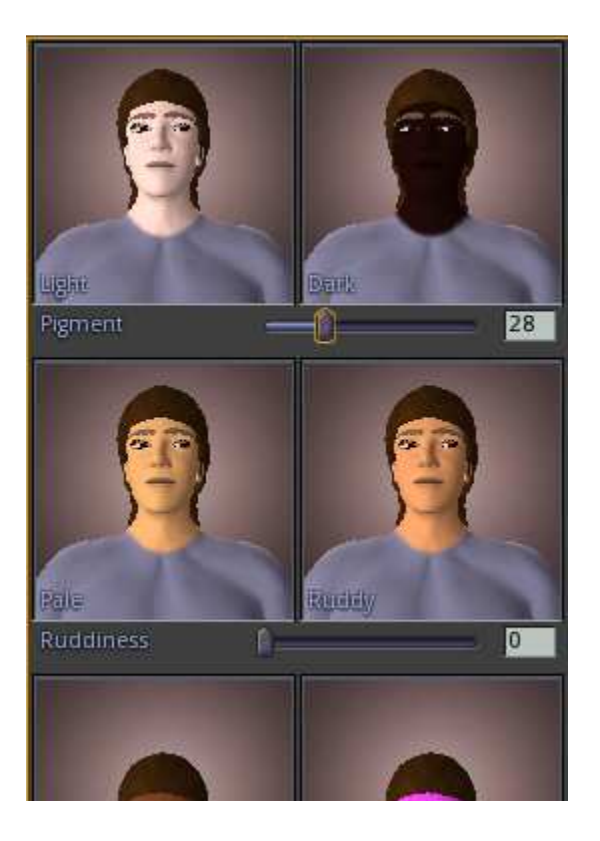

**Εικόνα 47: Ο ορισµός της εθνικότητας** 

Αντίστοιχα, µπορούµε να επεξεργαστούµε και την ενδυµασία του χαρακτήρα. Μόλις, λοιπόν δηµιουργήσουµε και τα ρούχα του χαρακτήρα µας, αυτοµάτως οι αλλαγές φαίνονται και στη λίστα των αντικειµένων.

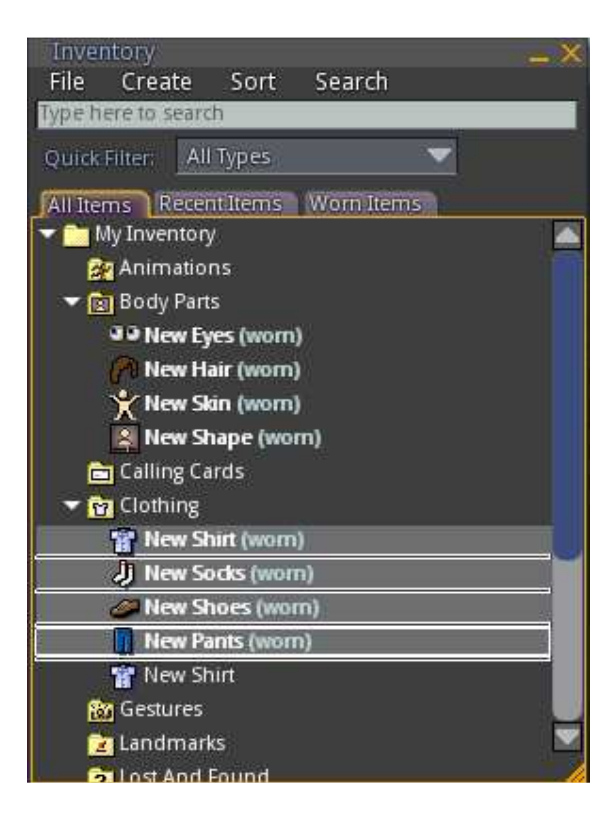

**Εικόνα 48: Η ενδυµασία, όπως φαίνεται στον κατάλογο αντικειµένων** 

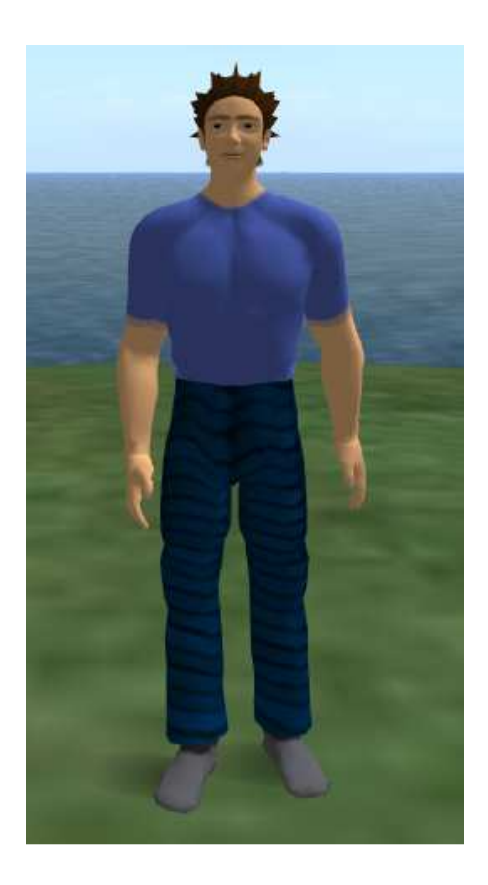

**Εικόνα 49: Ένα παράδειγµα πλήρους επεξεργασίας ενός χαρακτήρα** 

# **7 Επεξεργασία σχηµάτων και παρασκηνίου**

Όπως παρατηρήσαµε στα προηγούµενα κεφάλαια, η πλατφόρµα προσοµοίωσης του Opensimulator δίνει τη δυνατότητα στους χρήστες να δηµιουργήσουν έναν τρισδιάστατο εικονικό κόσµο απ' την αρχή. Έτσι, το παρασκήνιο και τα αντικείµενα που περιβάλλουν τον κόσµο αυτό αντικατοπρίζουν και το πεδίο εφαρµογής που θα µπορούν οι χρήστες να συνδιαλέγονται µεταξύ τους.

Στον παρακάτω πίνακα φαίνονται και οι λειτουργείς που υλοποιούνται στο χτίσιµο των αντικειµένων.

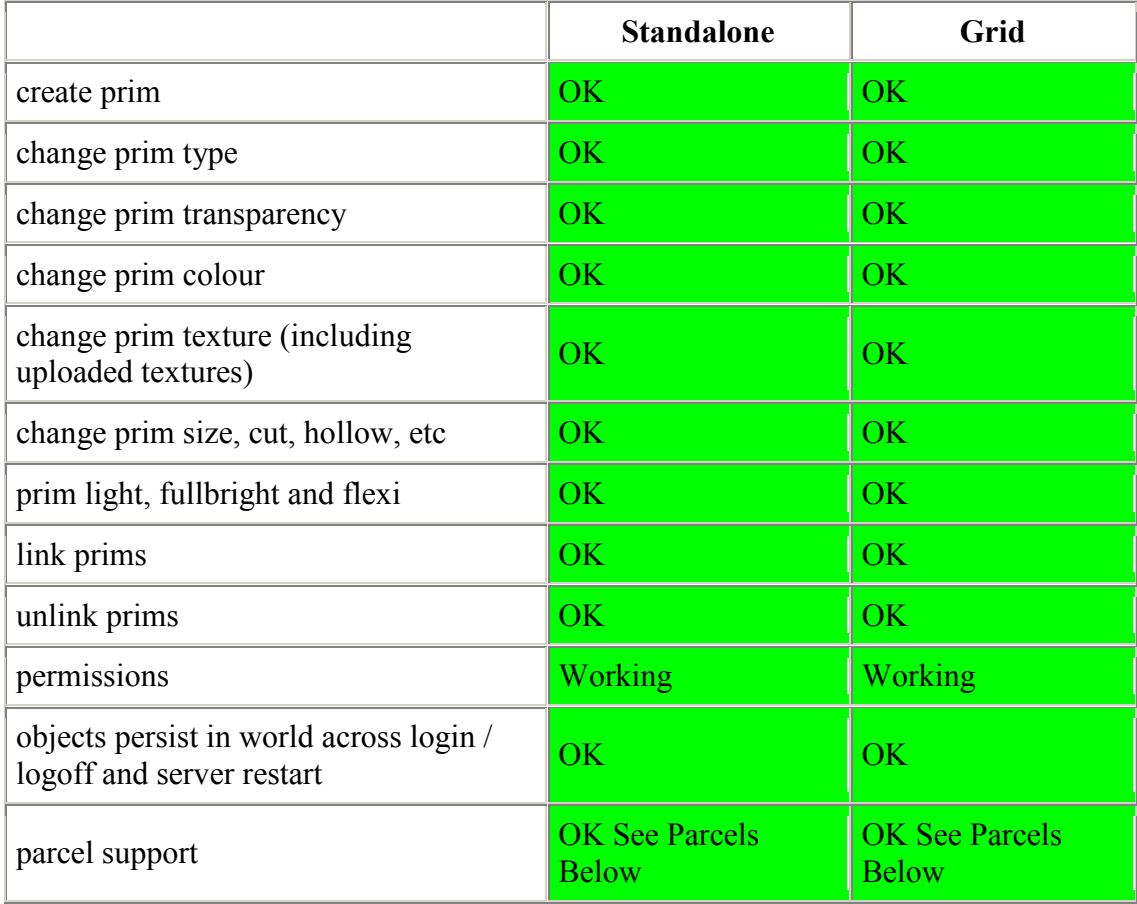

#### **Πίνακας 4: Building**

## *7.1 Μια κατασκευή από τρίγωνα*

Στο οδηγό που ακολουθεί αναλύεται πως µπορεί κάποιος να φτιάξει µια κατασκευή από έξι ισοσκελή τρίγωνα που θα σχηµατίζουν µια βάση. Ακολουθώντας ο χρήστης αυτό τον οδηγό θα µπορεί µε ευκολία να δηµιουργήσει οποιοδήποτε άλλο αντικείµενο και να σχηµατίσει το περιβάλλον που αρµόζει στις ανάγκες της περιοχής του.

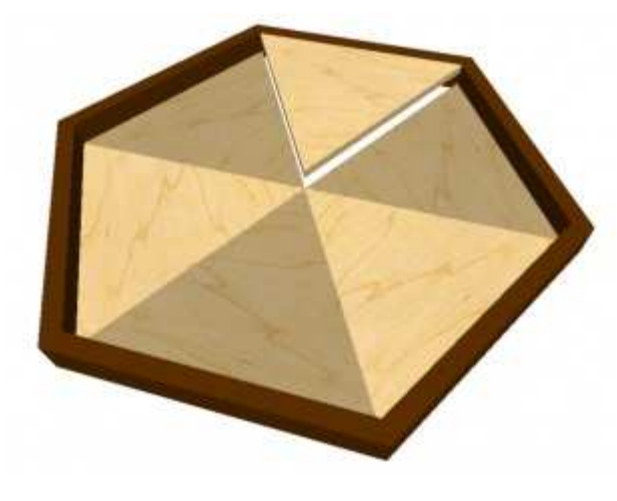

 **Εικόνα 50: Η τελική µορφή της κατασκευής** 

#### **Βήµα 1**

Για να ανοίξει το µενού δηµιουργίας αντικειµένων χρησιµοποιήστε στην επιλογή **View -> Build** .Εµφανίζονται κάποιες σχηµατικές απεικονίσεις. Απ' αυτές διαλέξτε αυτή του πρίσµατος (**Prism**) που βρίσκεται δίπλα το κύβο.

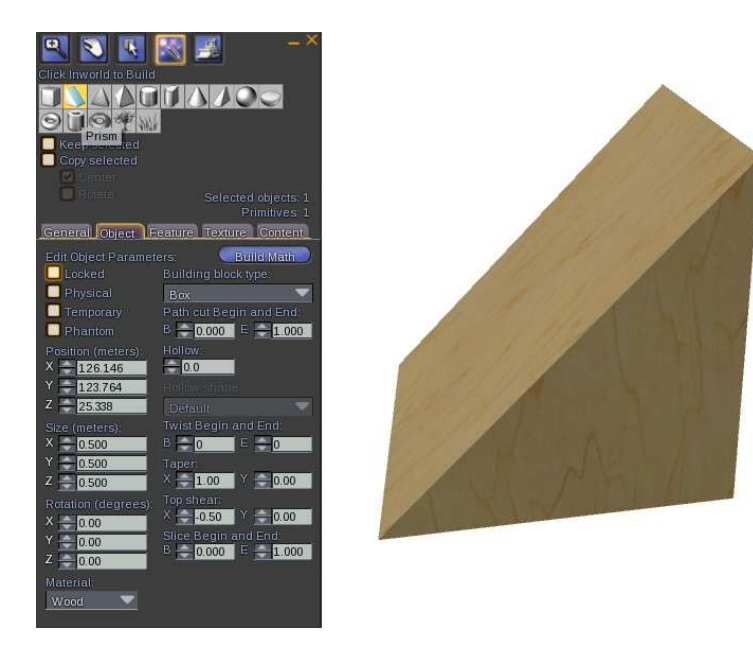

 **Εικόνα 51: Το αντικείµενο τύπου πρίσµατος** 

#### **Βήµα 2**

Το αντικείµενο που δηµιουργείται είναι τρίγωνο, αλλά η µια του γωνία είναι ορθή (δηλαδή 90 µοιρών), και ως εκ τούτου οι υπόλοιπες δύο µοιράζονται άλλες 90 µοίρες. Το τρίγωνο λέγεται ορθογώνιο. Ωστόσο, αυτό που χρειαζόµαστε είναι ένα ισόπλευρο τρίγωνο, που να έχει δηλαδή τρείς γωνίες 60 µοιρών η καθεµία.

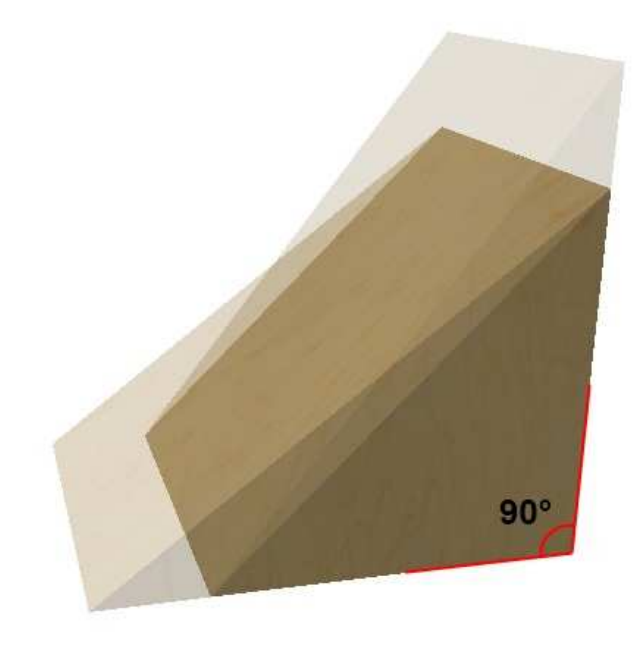

 **Εικόνα 52: Ένα ορθογώνιο τρίγωνο** 

#### **Βήµα 3**

Το τρίγωνο των 90 µοιρών δηµιουργείται από τις τιµές του µεγέθους των πλευρών. Όταν µεταβάλλουµε τυχαία τις τιµές Χ και Υ, το τρίγωνο αρχίζει ν' αλλάζει σχήµα. Για να µετατραπεί σ' ένα τέλειο ισόπλευρο τρίγωνο πρέπει να υπολογίσουµε το ύψος του πρίσµατος να ταιριάζει απόλυτα µε τις άλλες πλευρές του τριγώνου.

Σ' αυτή την περίπτωση οι ρυθµίσεις πρέπει να είναι:

- 1. Ορίστε τις Χ και Υ τιµές µεγέθους (size) σε 1.0
- 2. Η τιµή Ζ (ύψος του τριγώνου) πρέπει να είναι 0.433
- 3. Οι τιµές Taper Χ και Υ µε τις τιµές 1.0 και 0.0 αντίστοιχα

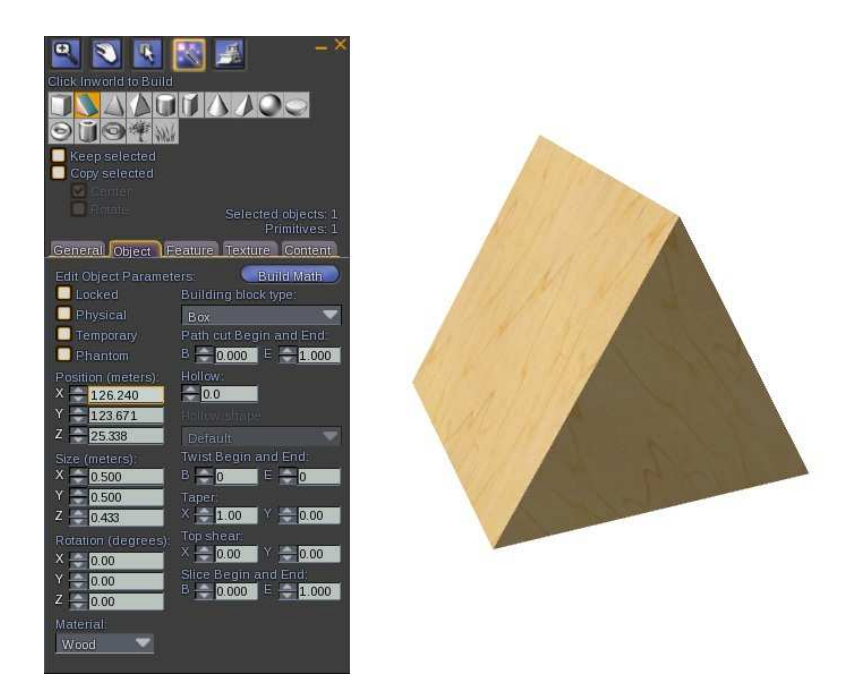

 **Εικόνα 53: Το ισόπλευρο τρίγωνο** 

#### **Βήµα 4**

Με αυτό τον τρόπο έχουµε ένα από τα έξι µέρη της κατασκευής. Για να δηµιουργήσουµε και τα υπόλοιπα πέντε αρκεί να φτιάξουµε αντίγραφα και να τα συνδέσουµε µεταξύ τους. Αυτό γίνεται πατώντας µε δεξί κλικ στο αντικείµενο **More -> Take a copy**.Αµέσως το αντίγραφο αυτό φαίνεται στο **Inventory**, όπου µπορούµε µε τη χρήση του ποντικιού να το σύρουµε και να το τοποθετήσουµε προσεκτικά το ένα δίπλα στο άλλο ώστε να ολοκληρωθεί η κατασκευή.

### *7.2 Εγκατάσταση ενός νέου παρασκηνίου*

Όπως έχει αναφερθεί και προηγουµένως ένας προσοµοιωτής σαν τον OpenSimulator µπορεί να διαχειριστεί περιοχές (regions).Μια περιοχή στο γεωγραφικό χάρτη της πλατφόρµας ορίζεται σαν ένα «οικόπεδο» 256 επί 256 µέτρα, δηλαδή 65536 κυβικά εκατοστά. Κάθε περιοχή έχει τοποθετηθεί στο πλέγμα χρησιμοποιώντας τον Χ (τετμημένη) και Υ (τεταγμένη) άξονα. Μέσα σ' αυτά τα πλαίσια, λοιπόν µπορούµε να δώσουµε µορφή στο χώρο.

Οι κινήσεις και οι µετατροπές στο προγραµµατιστικό κοµµάτι γίνονται ξανά µε τη βοήθεια της γραµµής εντολών των Windows, και αυτές είναι:

- **terrain load** φορτώνει ένα νέο χάρτη από ένα αρχείο
- **terrain load-tile** φορτώνει ένα νέο κοµµάτι εδάφους από ένα αρχείο
- **terrain save** σώζει σε ένα αρχείο το χάρτη
- **terrain fill** ορίζει το ύψος του εδάφους µε µια τιµή
- **terrain elevate** αυξάνει το ύψος του εδάφους µε µια συγκεκριµένη τιµή
- **terrain lower** χαµηλώνει το ύψος του εδάφους µε µια συγκεκριµένη τιµή
- **terrain multiply** πολλαπλασιάζει το ύψος του χάρτη ώστε να χρησιµοποιηθεί αργότερα
- **terrain bake** σώζει το τρέχων έδαφος σαν backup
- **terrain revert** επαναφέρει το έδαφος στην αρχική του µορφή
- **terrain new brushes** προσθέτει βούρτσες µε τις οποίες µπορούµε να διορθώσουµε τυχόν λάθη του εδάφους
- **terrain stats** παρουσιάζει τα στατιστικά του εδάφους
- **terrain effect** εφαρµόζει ένα συγκεκριµένο plugin µε εφέ

Από' κει και πέρα, οι χρήστες έχουν τη δυνατότητα να αποκτήσουν κάποιο κοµµάτι εδάφους όπου µπορεί να χρησιµοποιηθεί ως βάση του χαρακτήρα. Εκτός αυτού υπάρχουν και άλλες ιδιότητες που µπορεί να χρησιµοποιηθούν έχοντας πλέον αποκτήσει κάποιο κοµµάτι «γης». Στον παρακάτω πίνακα φαίνονται τι µπορεί να κάνει κανείς στο χώρο του:

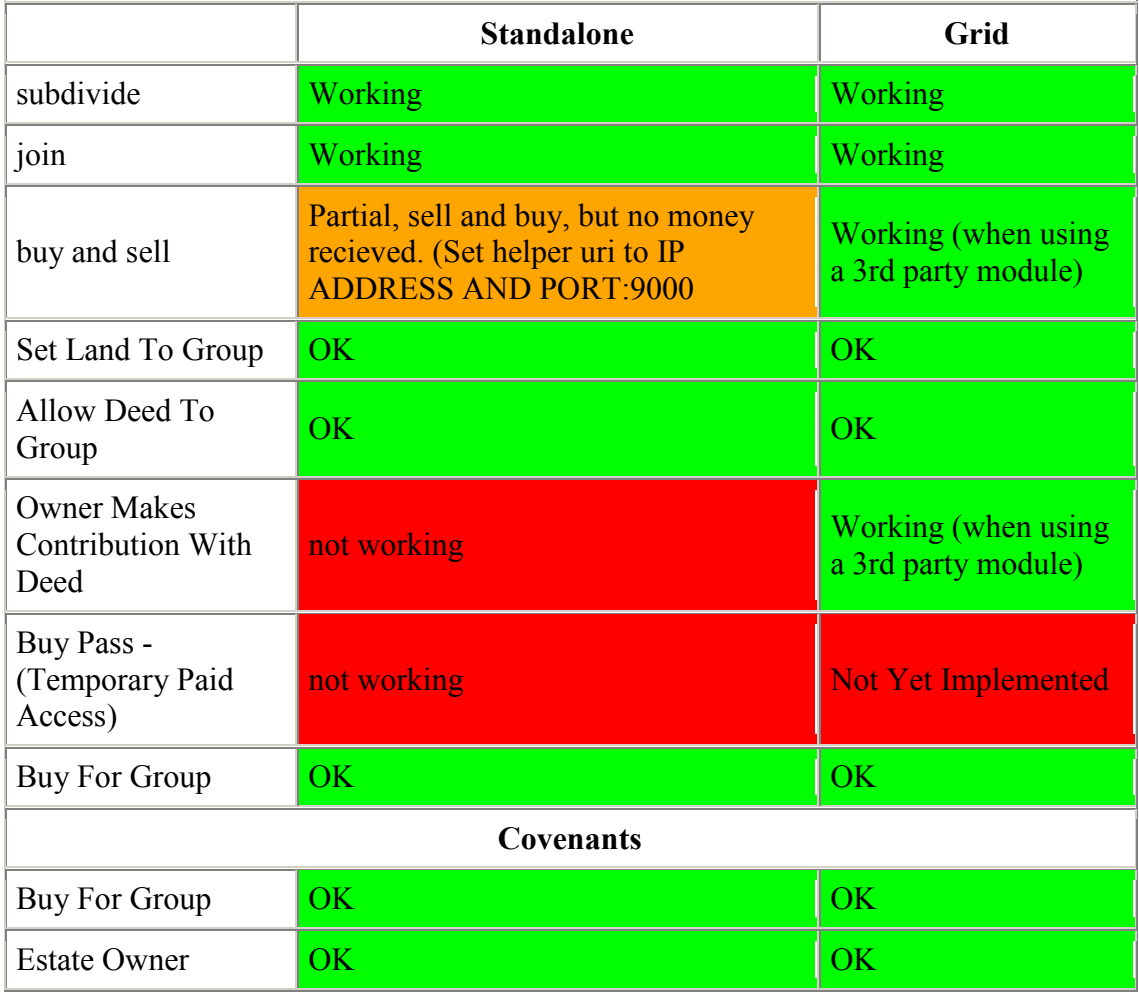

### **Πίνακας 5: Land and parcels**

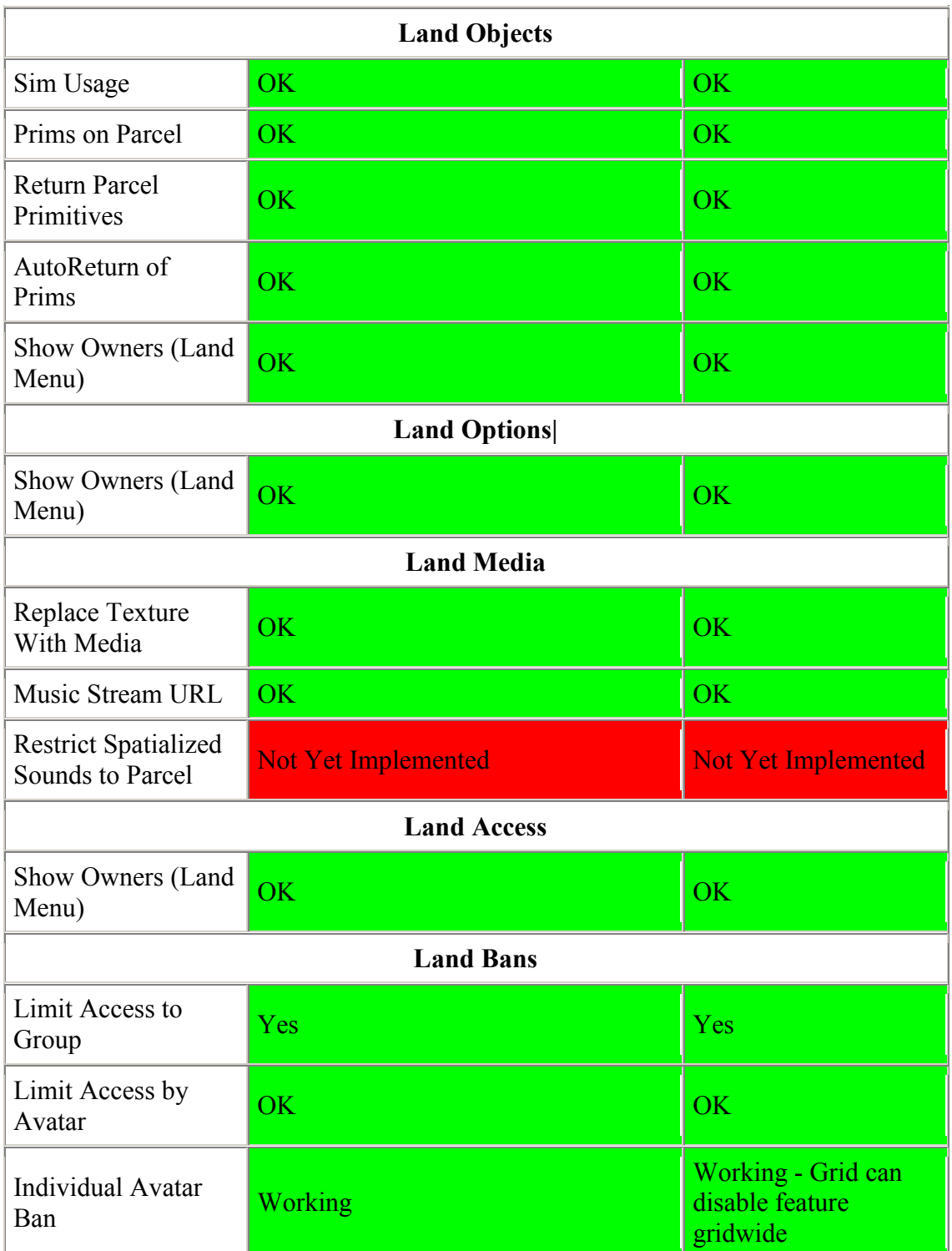

Στις παρακάτω οδηγίες περιγράφεται ο τρόπος που θα µπορούσε κάποιος να εισάγει µια έτοιµη περιοχή στη προσοµοίωση του. Οι OpenSimulator περιοχές αποθηκεύονται σε αρχεία της µορφής **.oar**.Τα αρχεία αυτά περιλαµβάνουν εδάφη, αντικείµενα, υφές και scripts.Τέτοια αρχεία απαιτούν πρόσβαση στην OpenSim κονσόλα και συνήθως εγκαθίστανται από τον διαχειριστή της περιοχής ή την εταιρεία που φιλοξενεί την λειτουργία της περιοχής.

Πολλές εταιρείες και ιδιώτες δηµιουργούν περιοχές για τους πελάτες τους, και µερικές από αυτές υπάρχουν δωρεάν στο διαδίκτυο προς ελεύθερη χρήση. Μια από αυτές χρησιµοποιούµε και εµείς. Την **ArtPark**.

**Title**: ArtPark version 1.0 **Author**: Handheld **Description**: This sim uses 1,088 prims (319 assets stored) and is roughly 16 megabytes in size **Archive Location**: <https://www.box.com/s/f567db0a6e7b8afa4b5a> **Price**: free

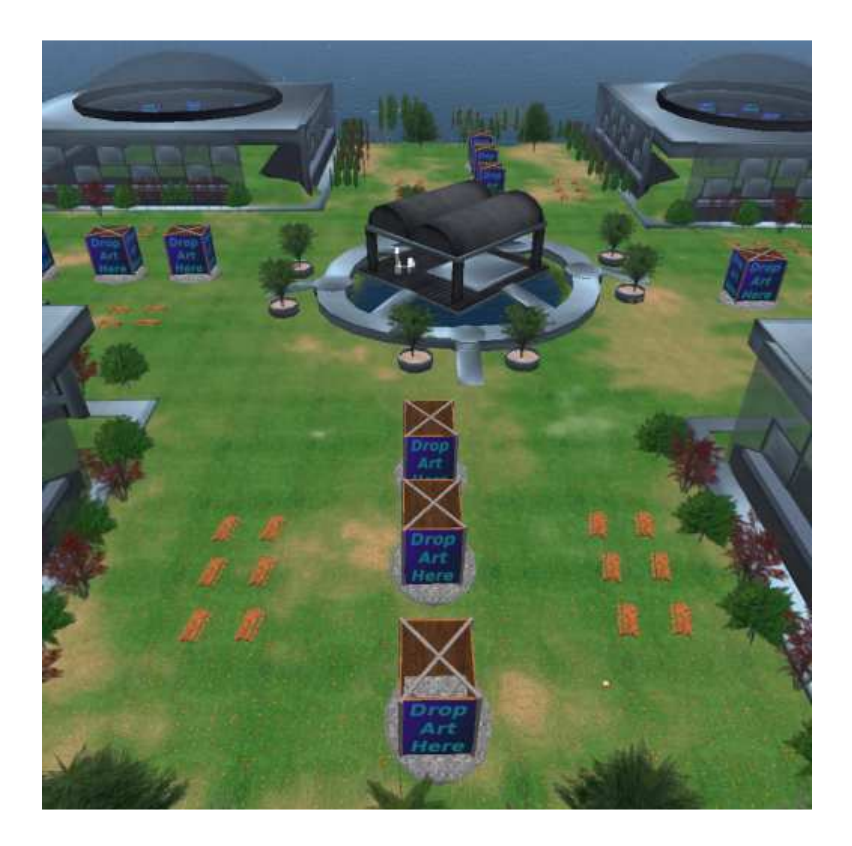

#### **Εικόνα 54: Η ArtPark περιοχή**

Αφού κατεβάσουµε το αρχείο από τον σύνδεσµο, το αντιγράφουµε στο φάκελο **bin** όπου υπάρχουν και τα υπόλοιπα αρχεία εγκατάστασης του OpenSimulator.Τέλος, µια µόνο εντολή αρκεί για να εγκαταστήσουµε την περιοχή. Η ακόλουθη:

### **load oar [--merge] [<location>]**

που την προσαρµόζουµε σε:

#### **load oar opensim-openvce.oar**

| x<br> n <br>III C:\Users\Stavros\Desktop\opensim-0.6.3-release\bin\OpenSim.32BitLaunch.exe                                                    |
|----------------------------------------------------------------------------------------------------|
| om last access                                                                                                    |
| 19:01:39 - [CACHE]: Caching f52c76eb-4be6-49e5-86f8-3b480dcfaff1 for 24 hours fr                                                              |
| om last access                                                                                                    |
| 19:01:39 - [TERRAIN]: File (terrains/OpenUCE.r32) loaded successfully                                                                         |
| 19:01:39 - [ARCHIUER]: Restored terrain terrains/OpenUCE.r32                                                                                  |
| 19:01:39 - [ARCHIUER]: Restored 388 assets                                                                                                    |
| 19:01:39 - [ARCHIUER]: Clearing all existing scene objects<br>19:01:39 - [REGION DB]: Removing obj: 0c382a26-2e7d-425c-bd25-51eb4c636871 from |
| region: bdbd824c-1acf-4f32-9c5d-9b171f43b5d7                                                                                                  |
| 19:01:40 - [REGION DB]: Removing obj: 1802d50a-5a74-4a43-b898-e0703c06be16 from                                                               |
| region: bdbd824c-1acf-4f32-9c5d-9b171f43b5d7                                                                                                  |
| 19:01:40 - [REGION DB]: Storing terrain revision r1339948900                                                                                  |
| 19:01:40 - [ARCHIUER]: Loading 97 scene objects.  Please wait.                                                                                |
| found unexpected element: GroupScriptStates                                                                                                   |
| found unexpected element: SavedScriptState                                                                                                    |
| found unexpected element: State                                                                                                    |
| found unexpected element: ScriptState                                                                                                    |
| found unexpected element: State                                                                                                    |
| 19:02:50 - [SCENE]: Storing Hill Top Flat, db25e59a-0c5b-4774-8c07-3ed4560421fa                                                               |
| in OpenSim Test                                                                                                    |
| 19:02:50 - [REGION DB]: Adding obj: db25e59a-0c5b-4774-8c07-3ed4560421fa to regi                                                              |
| on: bdbd824c-1acf-4f32-9c5d-9b171f43b5d7                                                                                                    |
| 19:02:50 - [REGION DB]: Entered StorePrimInventory with prim ID db25e59a-0c5b-47 <mark>=</mark>                                               |
| 74-8c07-3ed4560421fa                                                                                                    |
|                                                                                                    |

 **Εικόνα 55: Η εγκατάσταση της έτοιµης περιοχής µέσω της κονσόλας OpenSim** 

Το στιγµιότυπο µετά την εγκατάσταση δείχνει το αποτέλεσµα της εγκατάστασης.

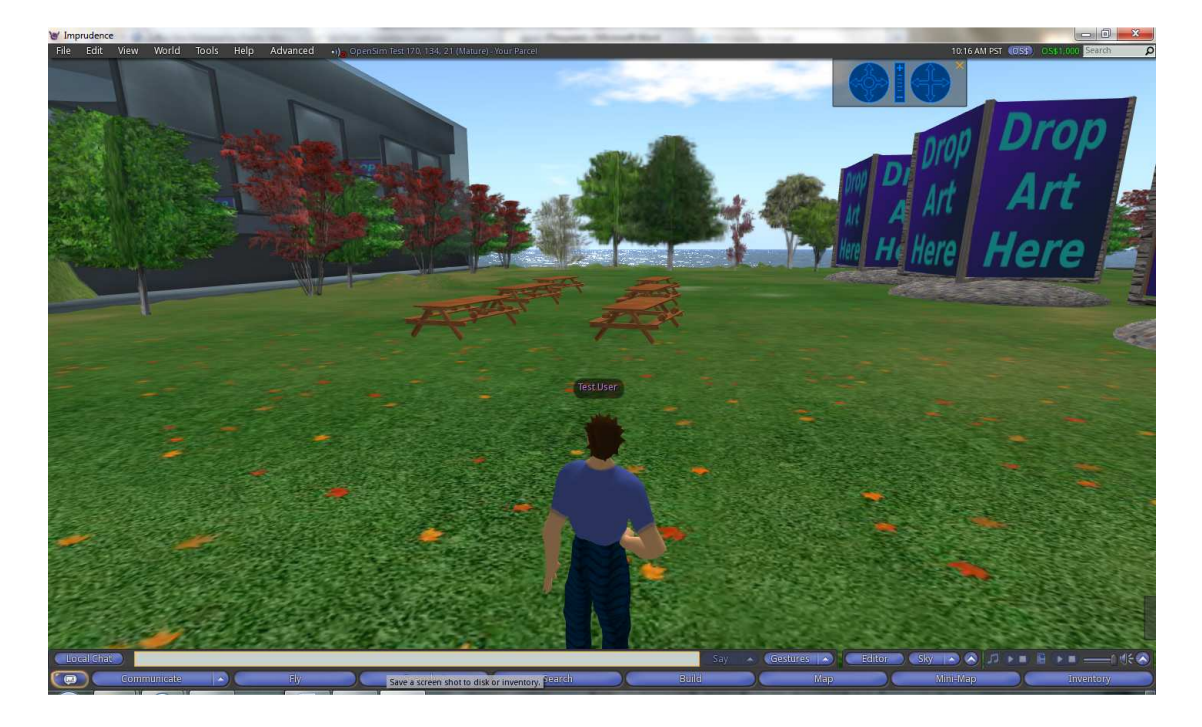

 **Εικόνα 56: Ένα στιγµιότυπο της νέας περιοχής του OpenSim** 

# **8 Επικοινωνία µεταξύ των χρηστών**

Ένα από τα βασικά χαρακτηριστικά της πλατφόρµας είναι η διαδραστικότητα και επικοινωνία µεταξύ των χρηστών που ενδεχοµένως βρίσκονται συνδεδεµένοι σε µια περιοχή.

## *8.1 Προσθήκη ενός νέου χρήστη σε τοπικό δίκτυο*

### **8.1.1 Το θεωρητικό κοµµάτι**

Σε µια αυτόνοµη λειτουργία του προγράµµατος όλες οι υπηρεσίες τρέχουν τοπικά σε µια εγκατάσταση του OpenSimulator OpenSimulator.exe όπως φαίνεται και στη εικόνα.

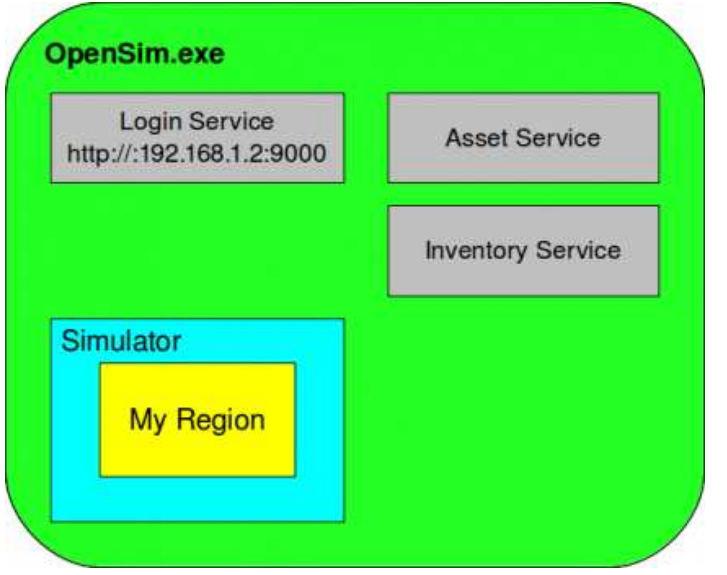

**Εικόνα 57: Η αυτόνοµη λειτουργία ενός χρήστη στο OpenSimulator** 

### **Βήµα 1**

Για τη σύνδεση ενός χρήστη στην πλατφόρµα, ένας προσοµοιωτής στέλενει ένα XMLRPC μήνυμα στην υπηρεσία Login URI μαζί με το όνομα (username), κωδικό (password) και άλλα στοιχεία.Αµέσως µετά, η παράµετρος –loginuri που περιλαµβάνεται στην γραµµή εντολών «οδηγεί» τον προσοµοιωτή στην υπηρεσία εισόδου ( (login service).Στο παράδειγµα µας είναι Στο 192.168.1.2 µαζί µε τον αριθµό πόρτας 9000.

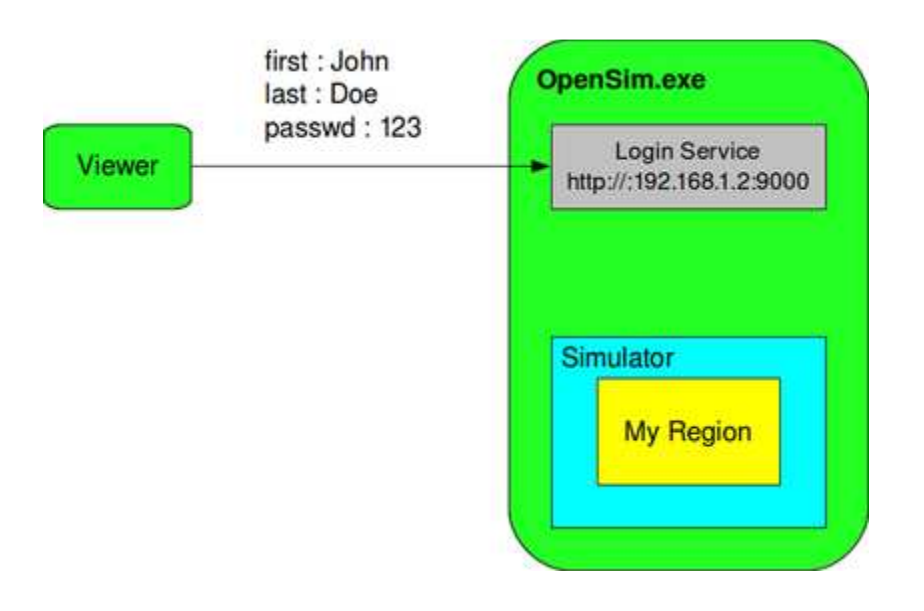

 **Εικόνα 58: Η διαδικασία σύνδεσης στο σύστηµα** 

Για τον προσοµοιωτή Imprudence η πληροφορία αυτή περιλαµβάνεται στο αρχείο Gridinfo.xml, το οποίο και από προεπιλογή περιλαμβάνει το παρακάτω κομμάτι κώδικα.

```
[GridInfo]
; login uri 
login = http://127.0.0.1:9000/ 
; login page 
welcome = http://127.0.0.1/welcome; helper uri 
economy = http://127.0.0.1:9000/ 
; web page of grid 
about = http://127.0.0.1/about/; account creation 
register = http://127.0.0.1/register 
; help 
help = http://127.0.0.1/help; password help 
password = http://127.0.0.1/password 
; long grid name 
gridname = "the lost continent of hippo" 
; short grid name 
gridnick = "hippogrid"
```
#### **Βήµα 2**

Μόλις επιβεβαιωθεί το όνοµα χρήστη και ο κωδικός, η υπηρεσία εισόδου δηµιουργεί ένα τυχαίο κοµµάτι κώδικα κυκλώµατος 'circuit code' που αντιπροσωπεύει τη σύνδεση µεταζύ προσοµοιωτή και πλατφόρµας.Αυτή η σύνδεση θα µπορούσε να πεί κανείς ότι συµβολίζει και τη παρουσία του νέο χρήστη στο σύστηµα.

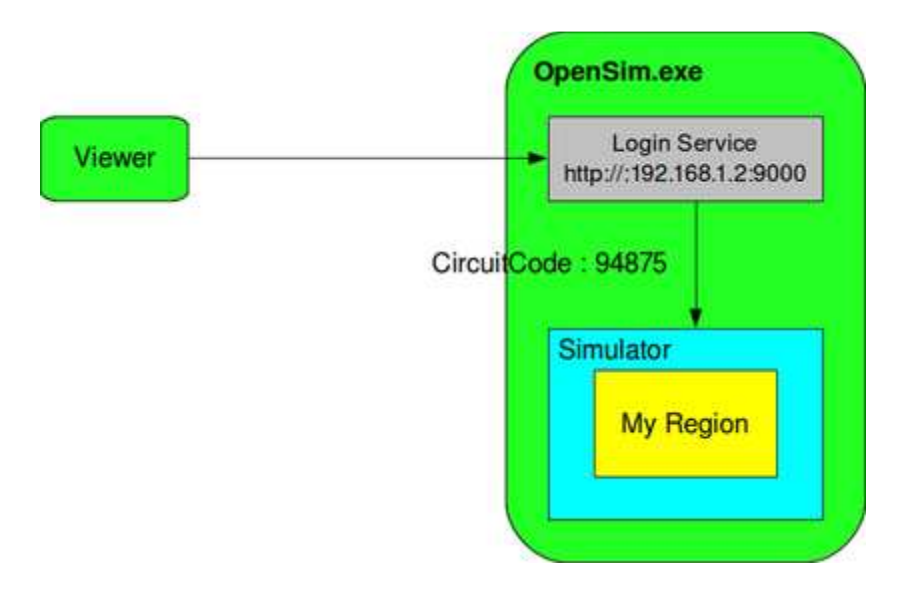

 **Εικόνα 59: Το κύκλωµα µεταξύ προσοµοιωτή και πλατφόρµας** 

### **Βήµα 3**

Η υπηρεσία εισόδου (login service) στέλνει ένα XMLRPC µήνυµα µε την ΙΡ διεύθυνση και πόρτα της περιοχής.Αναλαµβάνει επίσης να αποθηκεύσει τα δεδοµένα αυτά (διεύθυνση ΙΡ και τη πόρτα) στο ExternalHostName και InternalPort στο αρχείο bin/configinclude/Regions.ini. Στη περίπτωση αυτή το αρχείοθα περιλαµβάνει:

```
[My Region] 
RegionUUID = dd5b77f8-bf88-45ac-aace-35bd76426c81 
Location = 1000, 1000... 
InternalPort = 9000 
ExternalHostName = 192.168.1.2
```
Πλέον ανοίγει ένας δίαυλος επικοικωνίας µέσω της πόρτας 9000 και του προσοµοιωτή όπου ο χρήστης µπορεί να τον εκµεταλλευτεί µε UDP µηνύµατα.

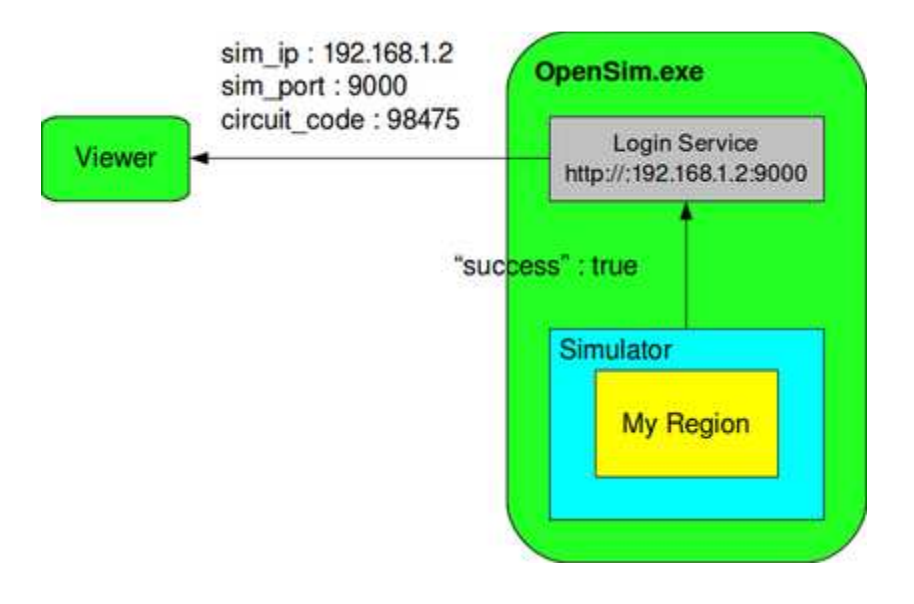

 **Εικόνα 60: Μια επιτυχηµένη σύνδεση** 

#### **Βήµα 4**

Μόλις ο προσοµοιωτής λάβει την απάντηση από την υπηρεσία εισόδου εξάγει τον κώδικα κυκλώµατος σε ένα UDP µήνυµα.Για τη πρώτη επαφή µε τον προσοµοιωτή στέλνεται και ένα UseCircuitCode UDP µήνυµα που περιέχει και τον κώδικα κυκλώµατος.Έτσι, ο προσοµοιωτής έχει τη δυνατότητα να συγκρίνει το αυτό το κώδικα µε αυτόν που έχει λάβει από την υπηρεσία εισόδου.Εαν αυτά ταιριάζουν ο προσοµοιωτής στέλνει πίσω ένα µήνυµα επιβεβαίωσης (acknowledgment packet) και τα δύο αυτά προγράµµατα µπορούν να επικοινωνούν μεταξύ τους. Ο προσομοιωτής δημιουργεί και στέλνει αντικείμενα, υφές και πληροφορίες στον οπτικοποιητή, και αυτός µε τη σειρά του τα εµφανίζει στην οθόνη του ηλεκτρονικού υπολογιστή.Στη περίπτωση που τα πακέτα προσοµοιωτή και υπηρεσίας εισόδου δεν ταιριάζουν, τότε στέλνεται ένα προειδοποιητικό µήνυµα και το κύκλωµα τερµατίζεται.

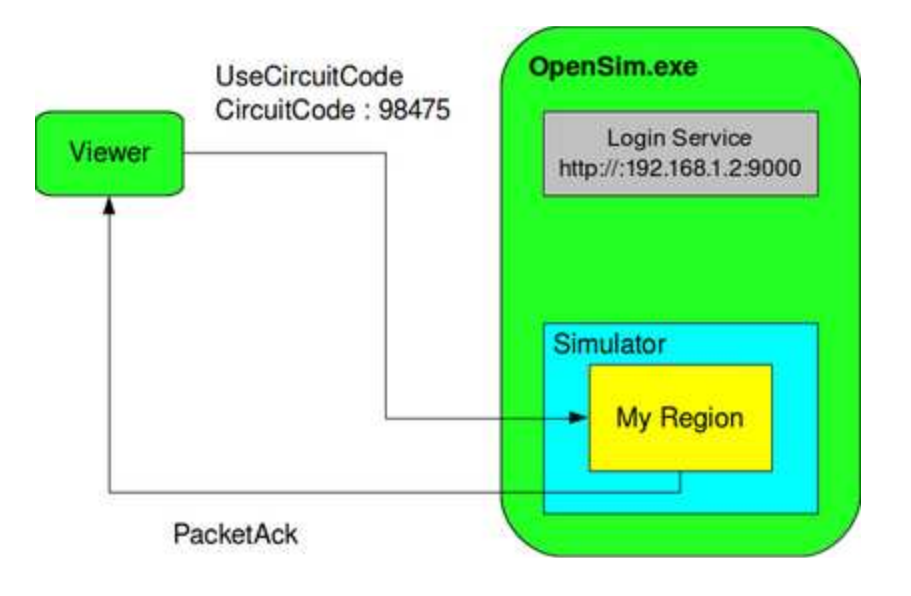

#### **Εικόνα 61: Η επιβεβαίωση της επικοινωνίας προσοµοιωτή και οπτικοποιητή**

## **8.1.2 Το πρακτικό κοµµάτι**

Η παρακάτω διαδικασία προϋποθέτει ότι έχετε δύο υπολογιστές στο ίδιο δίκτυο, το οποίο µοιράζει τις διευθύνσεις ΙΡ σε µια µορφή όπως 192.168.xx

**Βήµα 1**

Ανοίγουµε την κονσόλα εντολών των Windows. \*\*Αυτό γίνεται σε περιβάλλον Windows ακολουθώντας τη διαδροµή Start –> Run και πληκτρολογούµε "cmd". Χρησιµοποιούµε την εντολή

### **create-region <sim name> <simname.xml>**

όπου sim name είναι το όνοµα της περιοχής µας.

**Βήµα 2**

Πλοηγηθείτε στο opensim / bin / περιοχές / κατάλογο στον υπολογιστή σας. Εκεί θα πρέπει να έχουµε ένα αρχείο που ονοµάζεται "default.xml" .

**Βήµα 3**

Κάντε δεξί κλικ σε αυτό το αρχείο, και επιλέξτε "Επεξεργασία" – και εκεί θα πρέπει να εµφανιστεί στο σηµειωµατάριο.

**Βήµα 4**

Θα δείτε κάποιο κείµενο µέσα - το τµήµα που µας ενδιαφέρει είναι η γραµµή:

external host  $name = "127.0.0.1"$ 

Θα πρέπει να αλλάξετε αυτή την διεύθυνση δικτύου του µηχανήµατός σας. (Για να µάθετε τι είναι αυτή η διεύθυνση, πηγαίνετε στο Start -> Run πληκτρολογήστε "cmd", στη συνέχεια, στο νέο παράθυρο εντολών του DOS-box, πληκτρολογήστε "ipconfig" και θα δείτε την IP διεύθυνσή σας).

Για παράδειγµα, εάν η IP του µηχανήµατός σας είναι 192.168.1.100, αλλάζετε αυτή τη γραµµή ως εξής:

external host  $name = "192.168.1.100"$ 

**Βήµα 5**

Από εδώ και στο εξής όσοι βρίσκονται στο ίδιο δίκτυο µπορούν να συνδεθούν στη περιοχή που έχουµε δηµιουργήσει µε τη βοήθεια ενός viewer (όπως ο Imprudence). Ωστόσο αποµένει µια ακόµα ρύθµιση. Στη νέα συντόµευση του viewer επιλέγουµε

Properties και στη θέση Target δρομολογούμε τη γραμμή "-loginuri http://192.168.1.100:9000" αµέσως µετά το "Imprudence.exe "στον προορισµό της συντόµευσης.

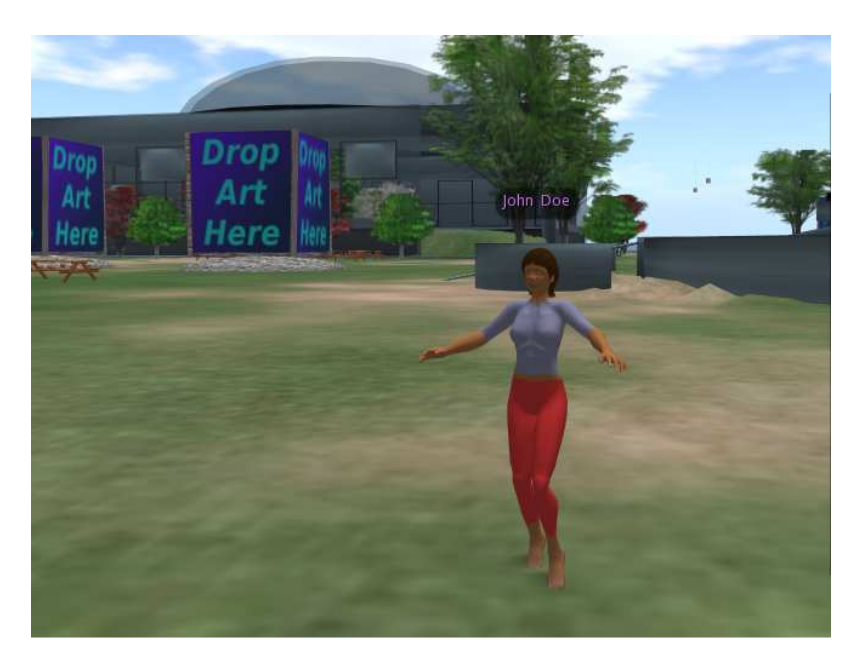

 **Εικόνα 62: Ένας επιπλέον χρήστης** 

# *8.2 Τα γραπτά µηνύµατα*

Η διαδικτυακή συνοµιλία (chat) είναι ένας τρόπος επικοινωνίας µε αποστολή γραπτών µηνυµάτων σ' ανθρώπους στο ίδιο σηµείο συζήτησης την ίδια στιγµή. Στο κάτω µέρος της εφαρµογής υπάρχει η άµεση επικοινωνία µέσω γραπτών µηνυµάτων.

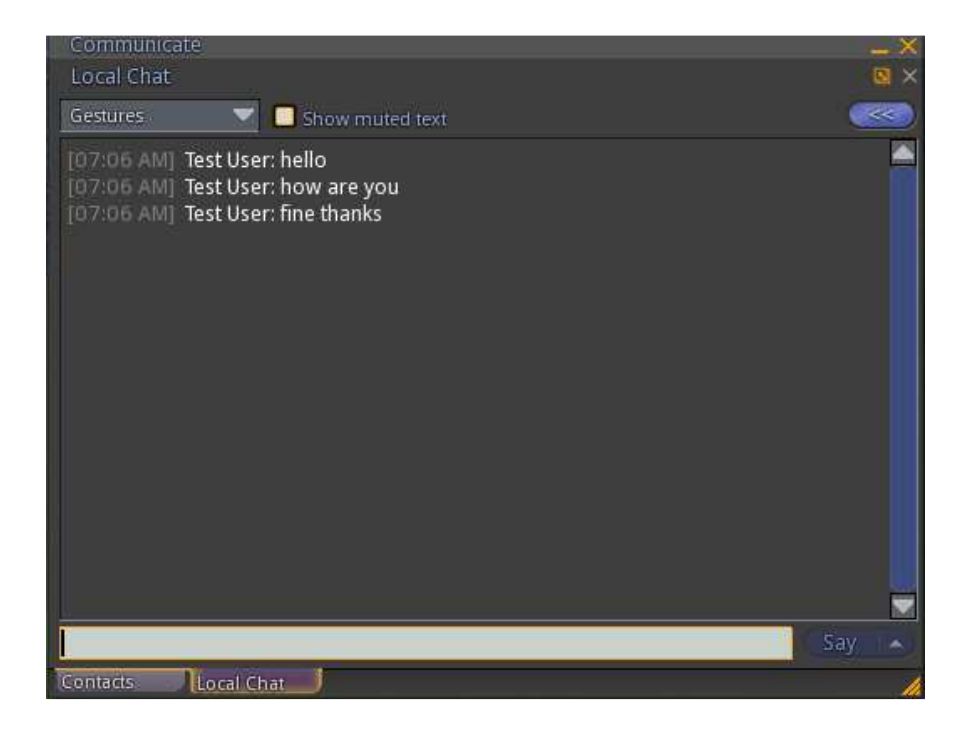

 **Εικόνα 63: Τα γραπτά µηνύµατα (Instant Messaging)** 

Στον παρακάτω πίνακα υπάρχουν οι ιδιότητες που µπορεί να υλοποιήσει ένας χρήστης σε µορφή πίνακα για τις δύο ξεχωριστές λειτουργίες (την αυτόνοµη και τη λειτουργία πλέγµατος).

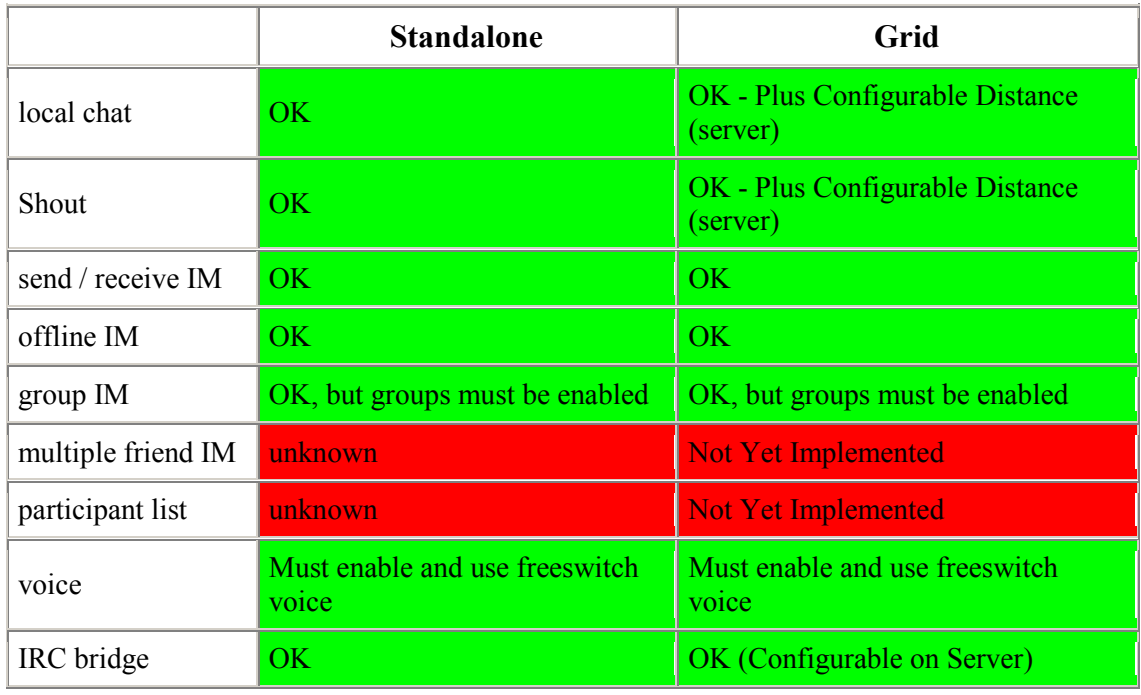

#### **Πίνακας 6: Chat, IM, Voice**
# *8.3 Οι χειρονοµίες (gestures)*

Μια ιδιαιτερότητα ακόμα που προσφέρεται είναι η επικοινωνία με χειρονομίες (gestures) του χαρακτήρα µας. Ο χρήστης µπορεί να επιλέξει µια τις υπάρχουσες ή να δηµιουργήσει µια ο ίδιος.

Για τη δοκιµή µίας από τις υπάρχουσες η σειρά βηµάτων έχει ως εξής:

- **1.** Πηγαίνουµε στο **Edit -> Appearance**
- **2.** ∆ηµιουργούµε ένα µια καινούργια χειρονοµία **Gestures -> New Gesture**
- **3.** Επιλέγουµε µε δεξί κλικ το **New Gesture** και πατάµε **Open**
- **4.** Από το παράθυρο µε τις επιλογές **Library** επιλέγουµε **Animation** και πατάµε **Add**
- **5.** Στη επόµενη λίστα επιλέγουµε µια χειρονοµία όπως πχ την επιλογή **Clap** και πατάµε **Preview** για να εφαρµοστεί ή **Save** εάν θεωρούµε ότι αυτή είναι κατάλληλη

Οι όποιες επιπρόσθετες χειρονοµίες δηµιουργούνται και προσθέτονται στη λίστα των αντικειµένων µας (Inventory).

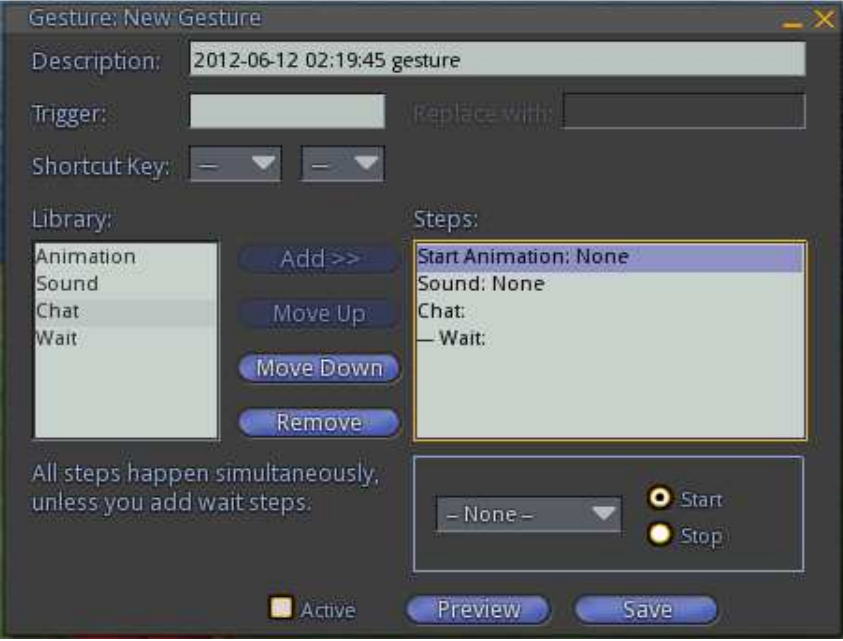

 **Εικόνα 64: Το παράθυρο επιλογών µε τις χειρονοµίες (Gestures)** 

# *8.4 Οι φίλοι και τα γκρουπ*

Άλλη µια δυνατότητα στην επικοινωνία είναι οι επιλογές των χρηστών όσο αναφορά την κατηγοριοποίηση των φίλων τους. Για τη διαχείριση των φίλων σας πηγαίνετε στην επιλογή **Edit -> Friends** και αντίστοιχα **Edit -> Groups** για τα γκρουπ των φίλων.

Οι επιλογές που δίνονται όπως φαίνεται και στη φωτογραφία στη διαχείριση επαφών είναι :

- **IM/Call** (άµεση επικοινωνία µε το φίλο µας)
- **Profile** (εµφάνιση προφίλ του φίλου µας)
- **Teleport** (µεταφορά στο σηµείο που βρίσκεται ο φίλος µας)
- **Pay** (ανταλλαγή εικονικών νοµισµάτων µεταξύ φίλων)
- **Remove** (αφαίρεση του φίλου από τη λίστα)
- **Add** (προσθήκη ενός νέου φίλου)

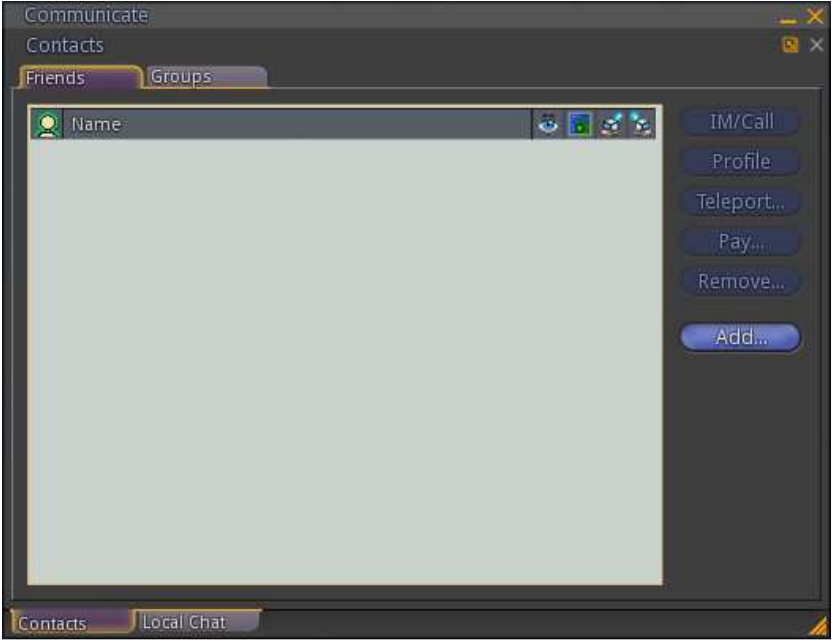

 **Εικόνα 65: Η διαχείριση των επαφών** 

Αντίστοιχα, οι επιλογές των γκρουπ είναι:

- **IM/Call** (άµεση επικοινωνία µε µια επαφή που ανήκει στο γκρουπ)
- **Activate** (ενεργοποίηση του γκρουπ)
- **Titles** (αλλαγή ονοµασίας του γκρουπ)
- **Invite** (πρόσκληση φίλων στο γκρουπ)
- **Info** (πληροφορίες του γκρουπ)
- **Create** (δηµιουργία ενός γκρουπ)
- **Search** (αναζήτηση ενός συγκεκριµένου γκρουπ)
- **Leave** (αποχώρηση από το γκρουπ)

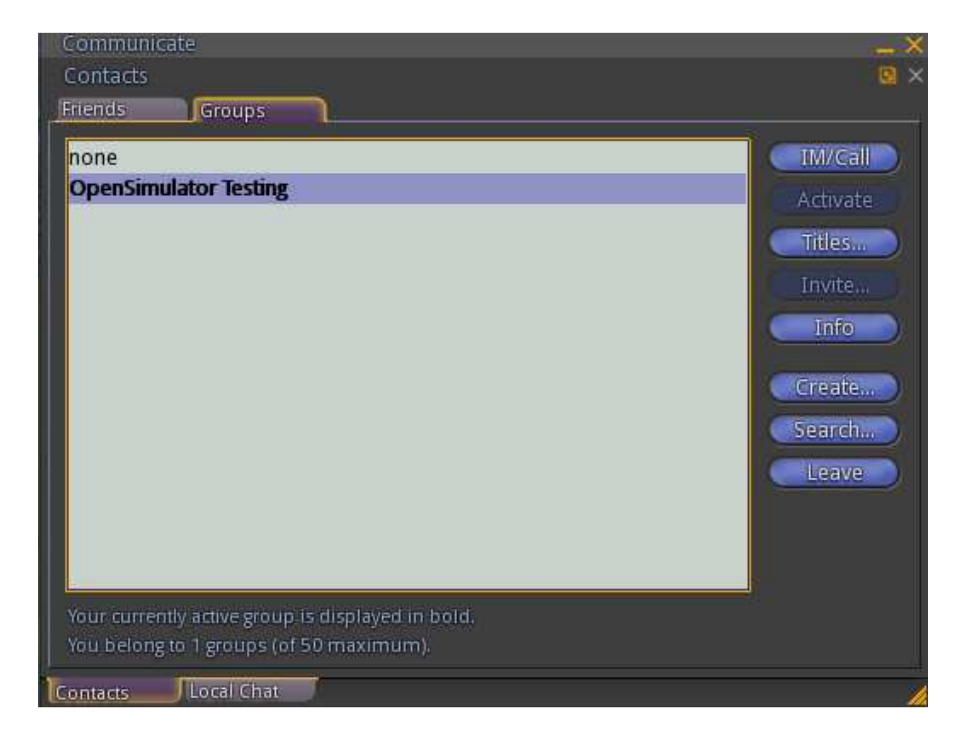

 **Εικόνα 66: Η διαχείριση των γκρουπ** 

# **9 Υλοποίηση και προγραµµατισµός ενός ροµπότ**

## **Ξεκινώντας**

Ορισµένες προϋποθέσεις είναι απαραίτητες για τη δηµιουργία ενός ροµπότ.

Η εγκατάσταση ενός ολοκληρωµένου περιβάλλον ανάπτυξης (integrated development environment, IDE) που είναι μία σουίτα λογισμικού που βοηθάει στην ανάπτυξη προγραµµάτων – υπολογιστή.

Στη συγκεκριµένη περίπτωση χρησιµοποιήθηκε το **Microsoft Visual Studio 2008.** 

Το **Microsoft Visual Studio** είναι ένα λογισµικό ανάπτυξης εφαρµογών το οποίο δηµιουργήθηκε για το λειτουργικό σύστηµα Windows.

Η εφαρµογή αυτή υποστηρίζει διαφορετικές γλώσσες προγραµµατισµού όπως Visual C++, Visual C#, Visual J#, ASP.NET και Visual Basic .NET . αναφορικά με τις καινοτομίες, το πρόγραµµα περιλαµβάνει βελτιώσεις στην ποιότητά του, ασφάλεια και αξιοπιστία.

Το **Microsoft Visual Studio** επιτρέπει στους προγραµµατιστές να δηµιουργήσουν εφαρµογές διαφόρων ειδών, είτε πρόκειται για εφαρμογές είτε για ιστοσελίδες, μεταξύ άλλων, με πιο οπτικό προφίλ όπως δηλώνει και το όνοµα του.

| Microsoft Visual Studio (Administrator)                                                                                                    |       |            |                     | <b>WARRANT SOF</b>                                                                                      |
|----------------------------------------------------------------------------------------------------|-------|------------|---------------------|----------------------------------------------------------------------------------------------------|
| Fix Litt View Detug Team Cats Tests Architecture Test Analysis Window Help<br>family distribution of the strain of                                              |       | - 5 mathew | . <b>3903, 6404</b> |                                                                                                    |
| Suktion Explane<br><b>CARD CO</b><br><b>Fo</b>                                                                                                    | $+1x$ |            |                     | Taches<br>$+1x$<br>4 General                                                                            |
|                                                                                                    |       |            |                     | There are no stable controls in<br>this group. Drag an item onto<br>this test to add it to the toulbox. |
|                                                                                                    |       |            |                     |                                                                                                    |
| 12 Solution Eight. <b>In Team Eighter 12 Class View</b><br>Sove Equant<br>日本西部<br>Data Convertions<br>Fig. Services<br><b>COL</b><br>> El SheePoint Cohnections | $-18$ |            |                     |                                                                                                    |
| <b>R</b> Instit <b>B</b> OdpA<br><b>fasty</b>                                                                                                    |       |            |                     |                                                                                                    |

 **Εικόνα 67: Η αρχική οθόνη του Microsoft Visual Studio.** 

# *9.1 Παραµετροποίηση του Microsoft Visual Studio*

## **Βήµα 1**

Εκκίνηση του Visual Studio 2008 και επιλογή File > Open > Project/solution...

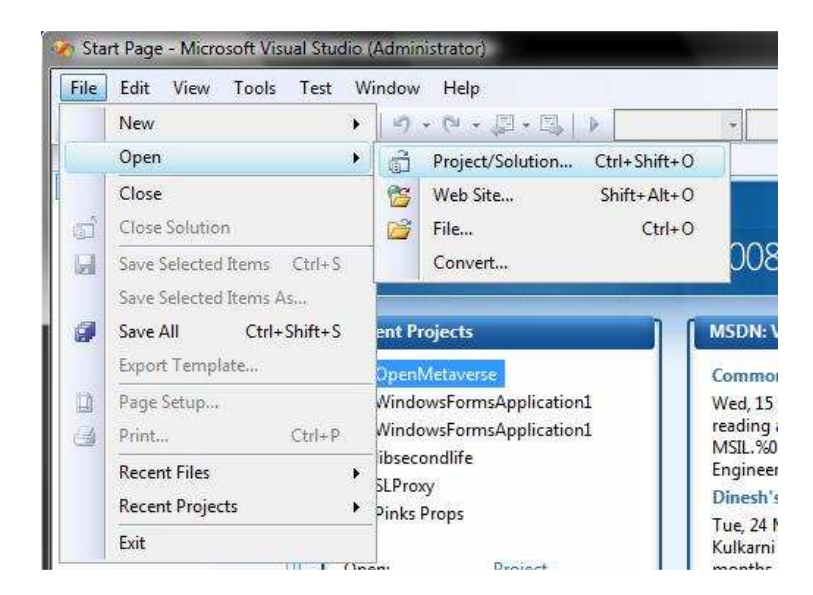

### **Εικόνα 68**

## **Βήµα 2**

∆εξή κλικ στο εικονίδιο Solution "OpenMetaverse" που βρίσκεται στο παράθυρο "Solution Explorer".

Ανοίγει ένα νέο µενού µε περιεχόµενα όπου διαλέγουµε το Add > New Project...

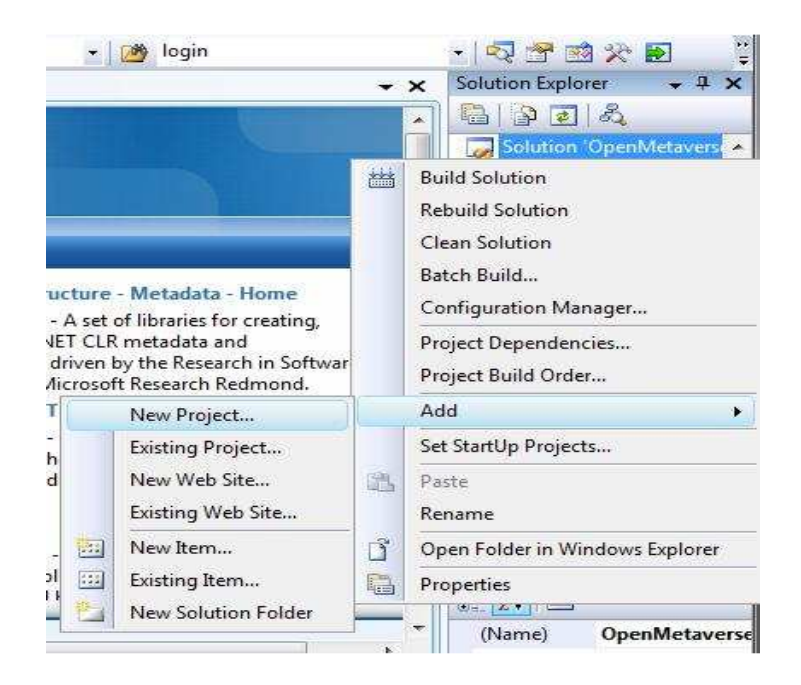

**Εικόνα 69** 

### **Βήµα 3**

Το παράθυρο του καινούργιου αρχείου

Επιλέγουµε την εφαρµογή "Console Application," δίνουµε ένα όνοµα όπως "MyFirstBot".

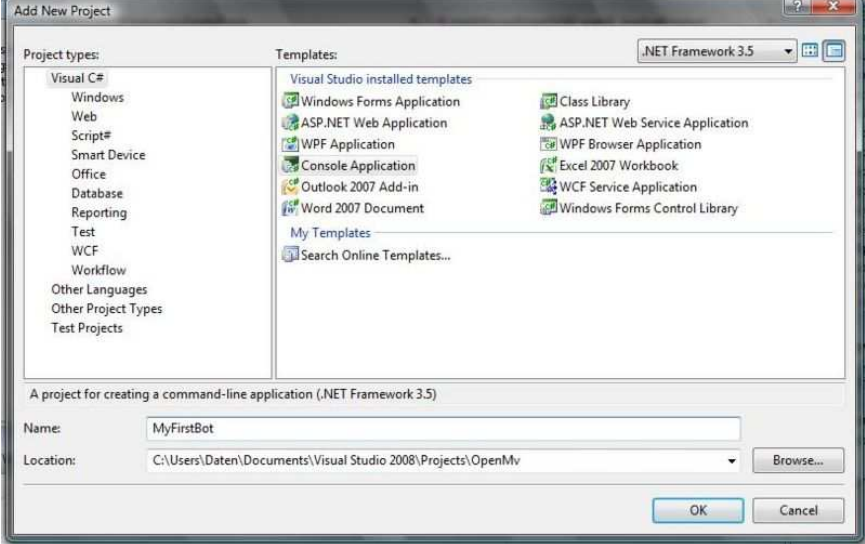

**Εικόνα 70** 

## **Βήµα 4**

## Προσθήκη της παραποµπής (references) του αρχείου µας.

Στο solution explorer, δεξί κλικ στο κουµπί "References" του αρχείου MyFirstBot και επιλογή "Add Reference. »

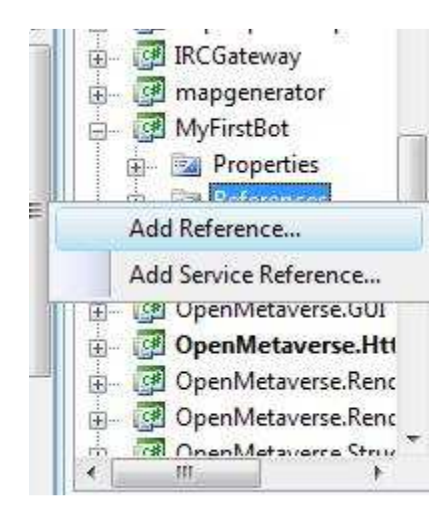

### **Εικόνα 71**

### **Βήµα 5**

## Επιλογή των παραποµπών (references)

Σ' αυτό το παράθυρο εξερευνούµε το φάκελο και επιλέγουµε δύο από αυτά που βρίσκονται στη λίστα τα, "**OpenMetaverse**" και "**OpenMetaverse.Types**" dll αρχεία.Επιλέγουµε ΟΚ.

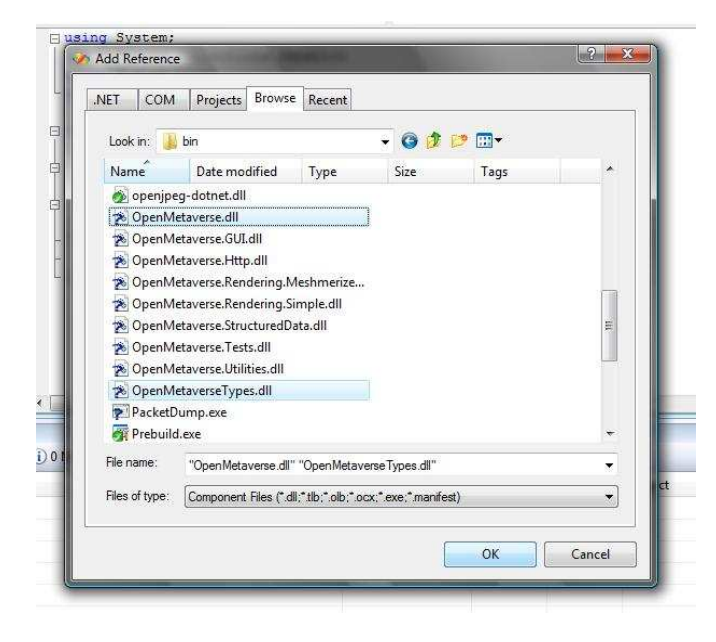

**Εικόνα 72** 

# *9.2 Προγραµµατισµός του ροµπότ*

Για τη κατασκευή του ροµπότ θα χρειαστεί να γράψουµε το παρακάτω κώδικα σε C# και να τον προσαρµόσουµε στα εξής σηµεία:

- 1. Το όνοµα ( first name ), επίθετο ( last name ) και κωδικός ( password )
- 2. Η αρχική τοποθεσία που ορίζεται στο επίπεδο ( Χ, Υ , Ζ) της πλατφόρµας
- 3. Ο ορισµός της περιοχής ( region server )

Για καλύτερη κατανόηση υπάρχουν σχόλια σε κίτρινο χρώµα ώστε να κατανοηθεί πλήρως η λειτουργία του προγράµµατος

```
// Στις πρώτες 6 γραµµές του προγράµµατος γίνεται η προσθήκη των 
// παραποµπών(References)για την έκδοση VC# 2008: 
// OpenMetaverse, OpenMetaverseTypes, System 
// Αυτές υπάρχουν στο φάκελο opensim\bin folder 
using System; 
using System.IO; 
using System.Collections.Generic; 
using System.Text; 
using OpenMetaverse; 
namespace MyPetBot 
{ 
     class MyPetBot 
     { 
         public static GridClient client = new GridClient();
```

```
 // Στις επόµενες γραµµές µπορούµε να δώσουµε το 
         // επιθυµητό όνοµα και επίθετο στις µεταβλητές. 
        // static string first name
        // static string last name
        // static string password
         // Για παράδειγµα " Test User " 
         // και κωδικός το "test" 
        private static string first name = "Test";
        private static string last name = "User";
        private static string password = "test";
         // Καθορισµός του σηµείου εκκίνησης 
         public static Vector3 startLoc = new Vector3(128, 128, 22); 
        public static Vector3 pos = new Vector3();
        public static int turn count = 0;
// Εάν επιθυµούµε το ροµπότ µας ν' ακολουθεί τα βήµατα µας ή κάποιον 
//άλλο χρήστη που είναι συνδεδεµένος τότε υλοποιούµε τις εξής 
//αλλαγές
```

```
// Η παρακάτω µεταβλητή ορίζει την απόσταση µεταξύ των δύο 
// avatars (χρήστη-ροµπότ)
```
private static float follow Distance = 3;

// Η µεταβλητή ακολουθίας αλήθειας ή ψεύδους

public static bool follow on = false;

// Η µεταβλητή ονοµασίας του Avatar που πρόκειται ν' //ακολουθήσει το ροµπότ µας

 public static string followName = "FirstName LastName"; public static void Main()  $\{$ 

#### // Η ονοµασία της περιοχής όπου το ροµπότ πρόκειται να συνδεθεί

 string startLocation = NetworkManager.StartLocation("Your Region", (int) startLoc.X,(int) startLoc.Y,(int) startLoc.Z); client.Network.OnConnected += new NetworkManager.ConnectedCallback(Network\_OnConnected); client.Settings.LOGIN\_SERVER = "http://yourserver:port/"; string[] pointAtt = new string[8]; if (client.Network.Login(first name, last name, password, "My First Bot", startLocation, "Your name")) { client.Network.OnConnected += new NetworkManager.ConnectedCallback(Network OnConnected);

```
 Console.WriteLine("Bot Login Message: " + 
client.Network.LoginMessage); 
              client.Appearance.SetPreviousAppearance(false); 
 } 
 } 
       public static void Objects_OnObjectUpdated(Simulator 
simulator, ObjectUpdate update, 
                        ulong regionHandle, ushort timeDilation) 
\{ if (followon == true) //Check to make sure we need to be 
following 
 { 
              if (!update.Avatar) { return; } 
              Avatar av; 
client.Network.CurrentSim.ObjectsAvatars.TryGetValue(update.LocalID, 
out av); 
              if (av == null) return; 
              if (av.Name == followName) 
\{ pos = av.Position; 
                  if (Vector3.Distance(pos, 
client.Self.SimPosition) > followDistance) 
\{int followRegionX = (int) (regionHandle >>
32); 
                    int followRegionY = (int) (regionHandle &
0xFFFFFFFF); 
                    int followRegionZ = (int) (regionHandle);
                    ulong x = (ulong)(pos.X + followRegionX);ulong y = (ulong)(pos.Y + followRegionY);
                    turn_count++;
                    if (turn count \$10 == 1)client.Self.Movement.TurnToward(pos); 
                    if (pos. Z > 1){
client.Self.AutoPilotLocal(Convert.ToInt32(pos.X), 
                               Convert.ToInt32(pos.Y), pos.Z); 
 } 
                     else 
{
                         client.Self.AutoPilotCancel(); 
 } 
 } 
                  else 
\{turn count = 0; client.Self.Movement.TurnToward(pos); 
 } 
 } 
 } 
       }
```

```
 static void Network_OnConnected(object sender) 
         { 
             Console.WriteLine("The bot is connected"); 
             client.Self.Movement.AlwaysRun = false;
            System.Threading.Thread.Sleep(3000);
             followon = true; 
             client.Objects.OnObjectUpdated += new 
ObjectManager.ObjectUpdatedCallback(Objects OnObjectUpdated);
 } 
 } 
}
```
## **9.2.1 Ανταπόκριση του ροµπότ σε µηνύµατα του χρήστη**

// Ας υποθέσουµε ότι θέλουµε το υποψήφιο ροµπότ µας να απαντάει στον αγγλικό //χαιρετισµό "hi" µε το αντίστοιχο "hi yourself" , τότε χρησιµοποιούµε την παρακάτω //συνάρτηση.

```
 private void Self_OnInstantMessage(InstantMessage im, 
Simulator simulator) 
\left\{ \begin{array}{ccc} 0 & 0 & 0 \\ 0 & 0 & 0 \\ 0 & 0 & 0 \\ 0 & 0 & 0 \\ 0 & 0 & 0 \\ 0 & 0 & 0 \\ 0 & 0 & 0 \\ 0 & 0 & 0 \\ 0 & 0 & 0 \\ 0 & 0 & 0 \\ 0 & 0 & 0 \\ 0 & 0 & 0 \\ 0 & 0 & 0 \\ 0 & 0 & 0 & 0 \\ 0 & 0 & 0 & 0 \\ 0 & 0 & 0 & 0 \\ 0 & 0 & 0 & 0 & 0 \\ 0 & 0 & 0 & 0 & 0 \\ 0 & 0 & 0 & 0 & 0 \\ 0 & 0 & 0 & 0 if (im.Message.Contains("hi")) 
                                             client.Self.InstantMessage(im.FromAgentID, "hi 
yourself", im.IMSessionID); 
 }
```
# *9.3 Τρέξιµο του προγράµµατος*

**Βήµα 1**

Ορισµός του αρχείου µας ως αρχικό.

Επιλέγουµε µε δεξί κλικ το αρχείο (MyFirstBot) και εν συνεχεία το ορίζουµε µε αριστερό κλικ (Set as Startup Project).

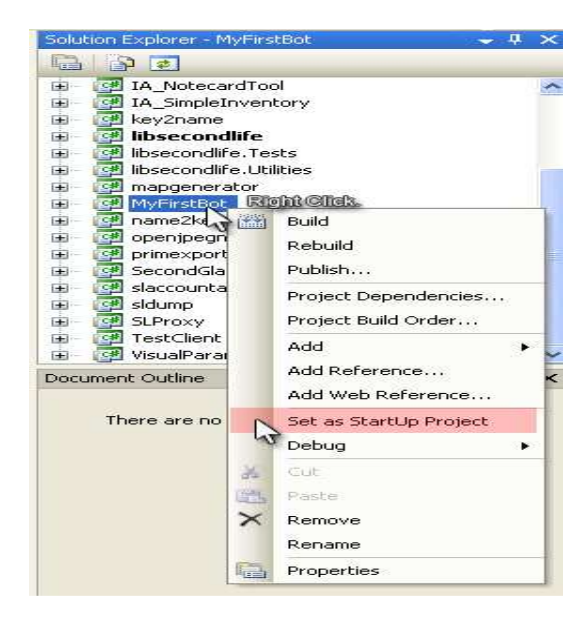

**Εικόνα 73** 

**Βήµα 2**

Αποσφαλµάτωση – Εκτέλεση

Από το µενού **Debug** που βρίσκεται στη κορυφή του Visual Studio εκτελούµε την εφαρµογή πατώντας **Start Debugging**.

Εφόσον το πρόγραµµα είναι σωστά δοµηµένο και χωρίς λάθη αναδύετε ένα παράθυρο της κονσόλας των Windows που περιγράφει τις εντολές που του έχουµε ορίσει να κάνει.

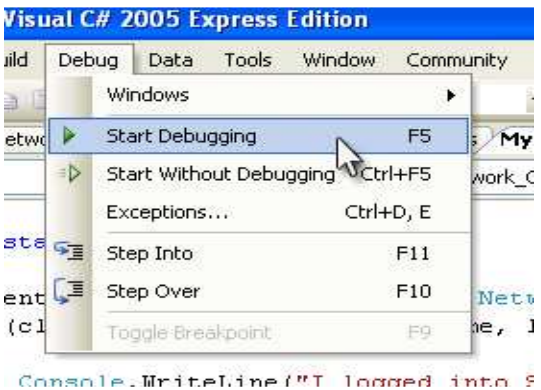

**Εικόνα 74** 

# **Βιβλιογραφία**

[1] Εικονική Πραγµατικότητα (Βικιπαίδεια – Ελεύθερη Εγκυκλοπαίδεια), [http://el.wikipedia.org/wiki/Εικονική\\_Πραγµατικότητα](http://el.wikipedia.org/wiki/????????_??a?�at???t?ta)

[2] Εικονικά Περιβάλλοντα, [http://kelnet.cs.unipi.gr/news/Εικονικά Περιβάλλοντα.pdf](http://kelnet.cs.unipi.gr/news/????????%20?e??�?????ta.pdf)

[3] Υπολογιστές και Εικονικά Περιβάλλοντα (blog), <http://eikonikaperiballonta.blogspot.com/>

[4] OpenSimulator Main Page, [http://opensimulator.org/wiki/Main\\_Page](http://opensimulator.org/wiki/Main_Page)

[5] OpenSimulator Wikipedia, <http://en.wikipedia.org/wiki/OpenSimulator>

[6] OpenSimulator Configuration, <http://opensimulator.org/wiki/Configuration>

[7] OpenSimulator Viewers, <http://opensimulator.org/wiki/Connecting>

[8] Συνοπτικό Εγχειρίδιο χρήσης του Microsoft Visual Studio 2010 – Τµήµα Πληροφορικής & Επικοινωνιών, ΤΕΙ Σερρών, Ιωάννης Γεωργουδάκης, Πάρις Μαστοροκώστας,

[http://www.teiser.gr/icd/staff/mastorokostas/official/COURSES/TEISer\\_Manual\\_MS](http://www.teiser.gr/icd/staff/mastorokostas/official/COURSES/TEISer_Manual_MSVS2010.pdf) [VS2010.pdf](http://www.teiser.gr/icd/staff/mastorokostas/official/COURSES/TEISer_Manual_MSVS2010.pdf)

[9] Η αξιοποίηση των 3∆ Εικονικών Κόσµων στην Εκπαίδευση και στην Κατάρτιση, ∆ηµήτριος Γ.Σαµψών, Senior Member IEEE,

[http://www.minedu.gov.gr/workshops/images/docs/3d\\_vws\\_education\\_sampson.pdf](http://www.minedu.gov.gr/workshops/images/docs/3d_vws_education_sampson.pdf)

[10] Η αξιοποίηση της πλατφόρµας OpenSim για εκπαιδευτικές Ιατρικές Εφαρµογές – Αριστοτέλειο Πανεπιστήµιο Θεσσαλονίκης, Τµήµα Πληροφορικής, ∆ιπλωµατική Εργασία Παπαχρήστου Αναστάση, <http://invenio.lib.auth.gr/record/124163/files/ptuxeiakh.pdf?version=1>

[11] Visual C++ Programming Methologies, <http://msdn.microsoft.com/library/ms173251>

[12] Building a C/C++ Program, <http://msdn.microsoft.com/en-us/library/z7kx322x>

[13] Microsoft Visual C++ Tutorial, <http://msdn.microsoft.com/library/60k1461a>

[14] Mεταµορφώστε το Μicrosoft Visual C++ ,

<http://microsoft-visual-studio.greek.toggle.com/>

[15] Ακαδηµία Αθηνών SL και OpenSim, <http://athensacademy.pbworks.com/w/page/52926565/FQA>

[16] Avatar (Computing) Wikipedia, [http://en.wikipedia.org/wiki/Avatar\\_%28computing%29](http://en.wikipedia.org/wiki/Avatar_%28computing%29)

[17] OpenSimulator Server Commands, [http://opensimulator.org/wiki/Server\\_Commands](http://opensimulator.org/wiki/Server_Commands)

[18] OpenSimulator Testing, <http://opensimulator.org/wiki/Testing>

[19] OpenSimulator Dependencies, <http://opensimulator.org/wiki/Dependencies>

[20] OpenSimulator Content Creation, [http://opensimulator.org/wiki/Artist\\_Home](http://opensimulator.org/wiki/Artist_Home)

[21] Different kinds of triangle shapes (blog), <http://enlades.wordpress.com/2011/01/13/different-kinds-of-triangle-shape/>

[22] Εκπαιδευτικά Τρισδιάστατα Εικονικά Περιβάλλοντα µε χαρακτηριστικά Ηλεκτρονικού Παιχνιδιού: Η πιλοτική εφαρµογή VRLERNA, ∆ρ. Μπαρµάτσης Κωνσταντίνος, <http://www.ekped.gr/praktika10/gen/114.pdf>

[23] OpenSimulator's login processand common login problems, <http://planet.opensim.us/>

# **Παράρτηµα**

• **Παρουσίαση της πτυχιακής εργασίας (PowerPoint slides)** 

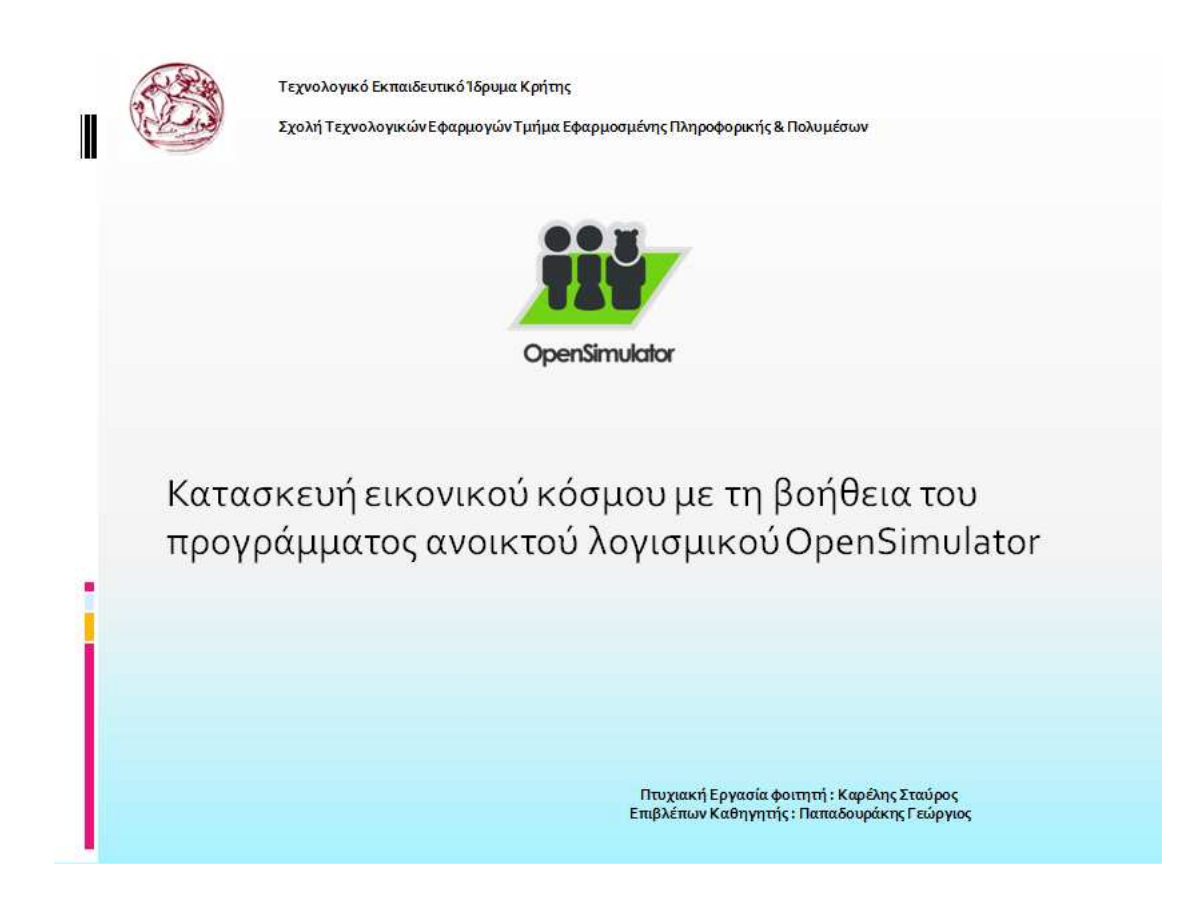

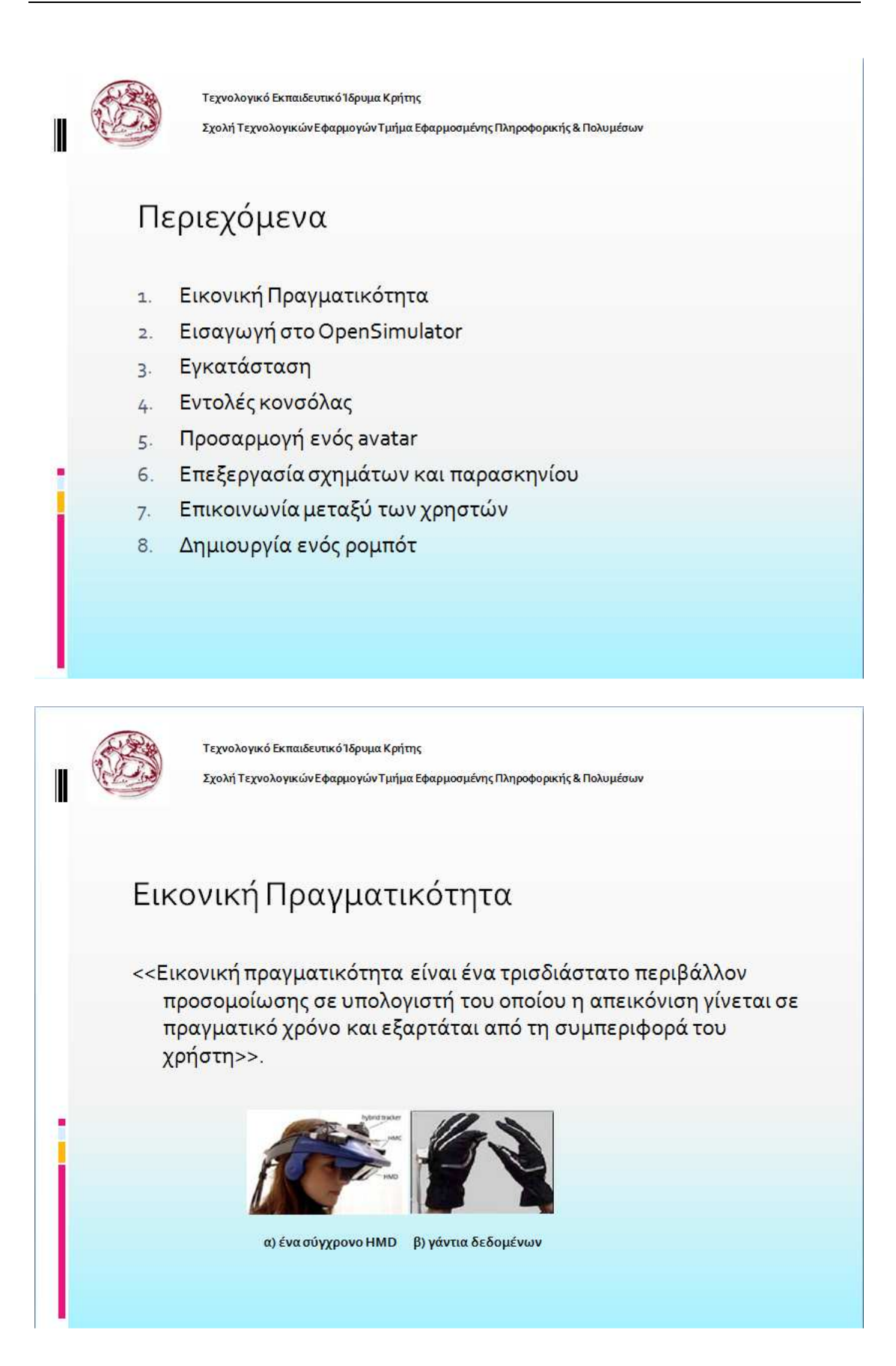

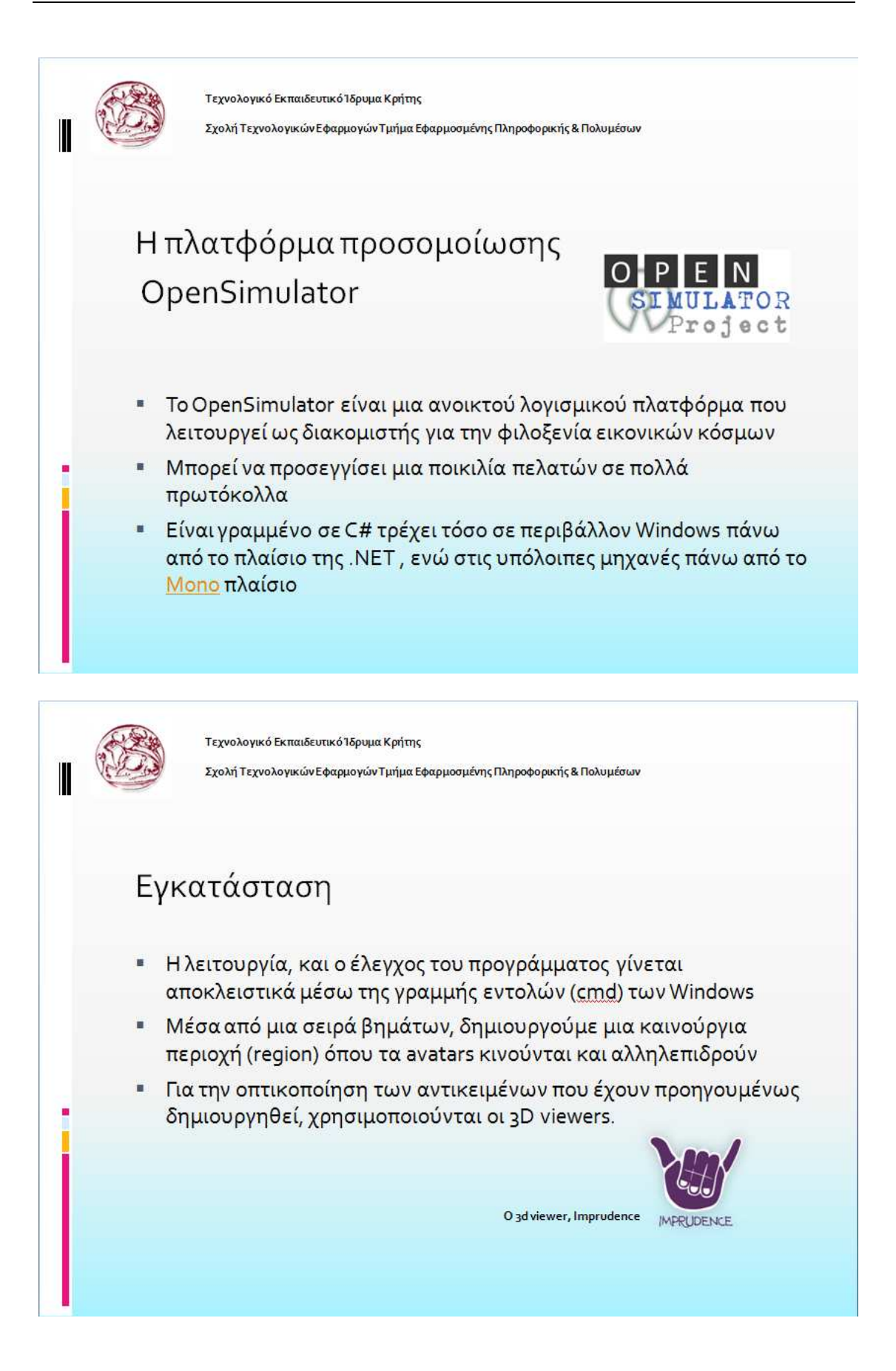

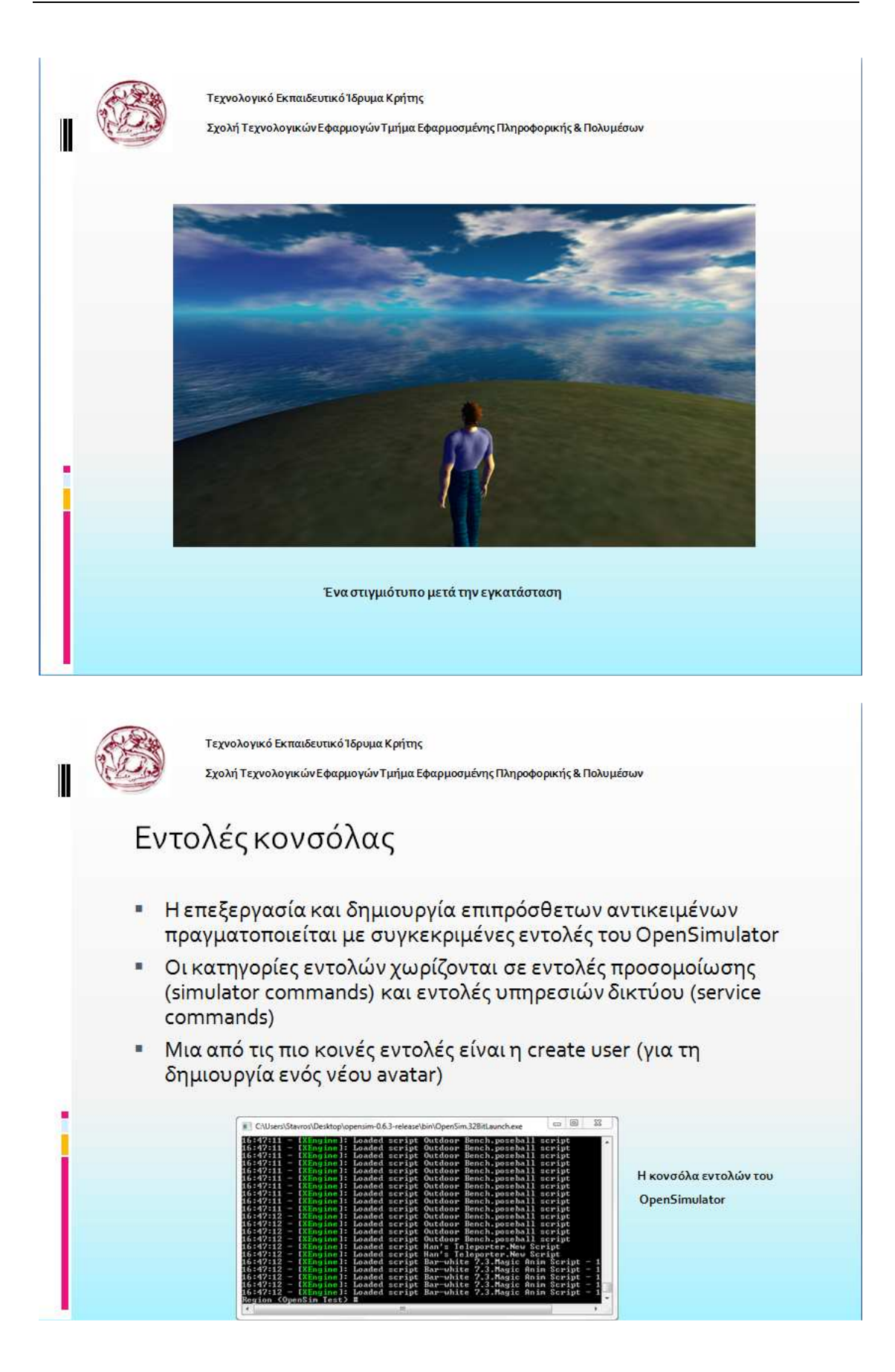

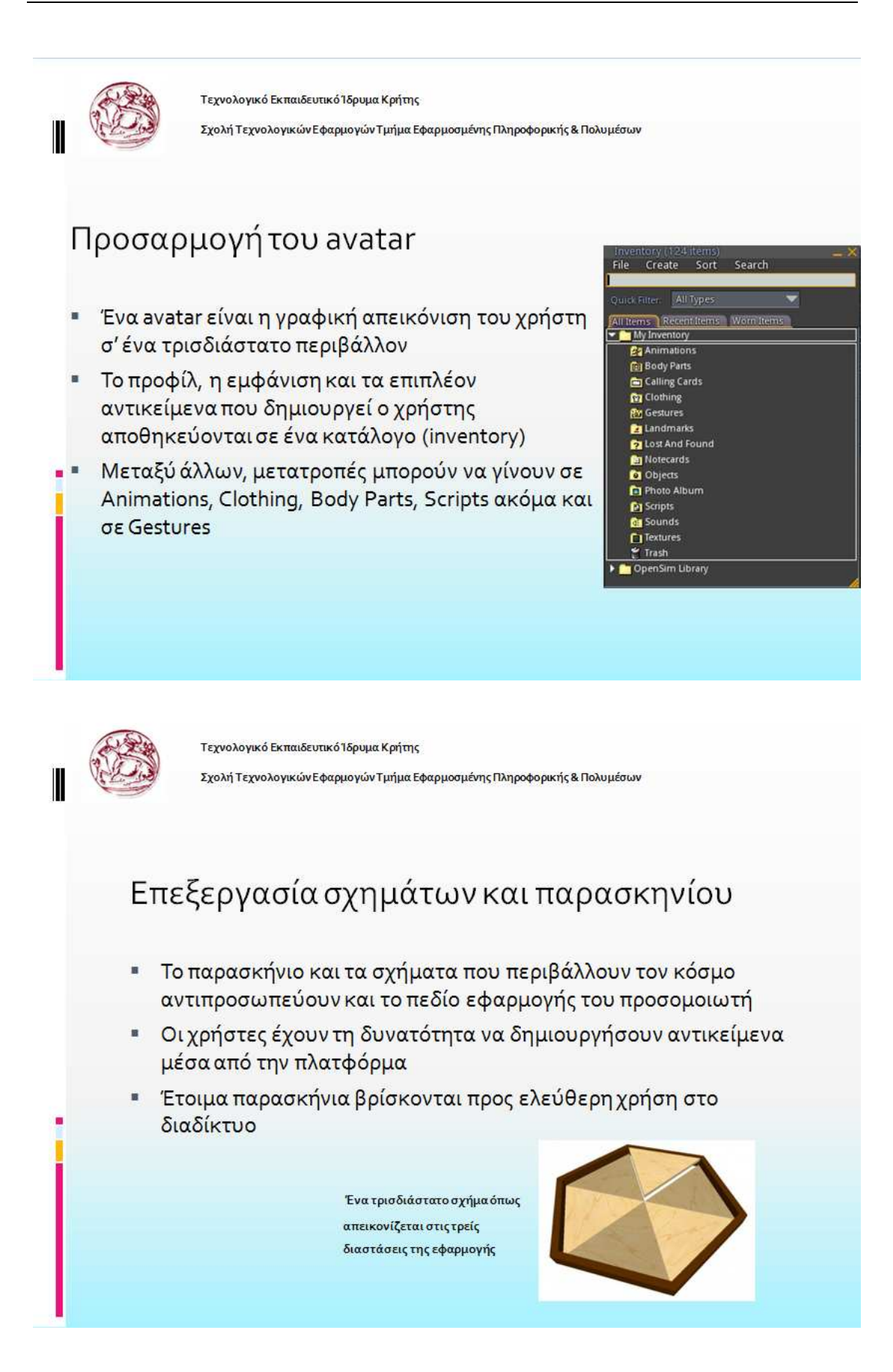

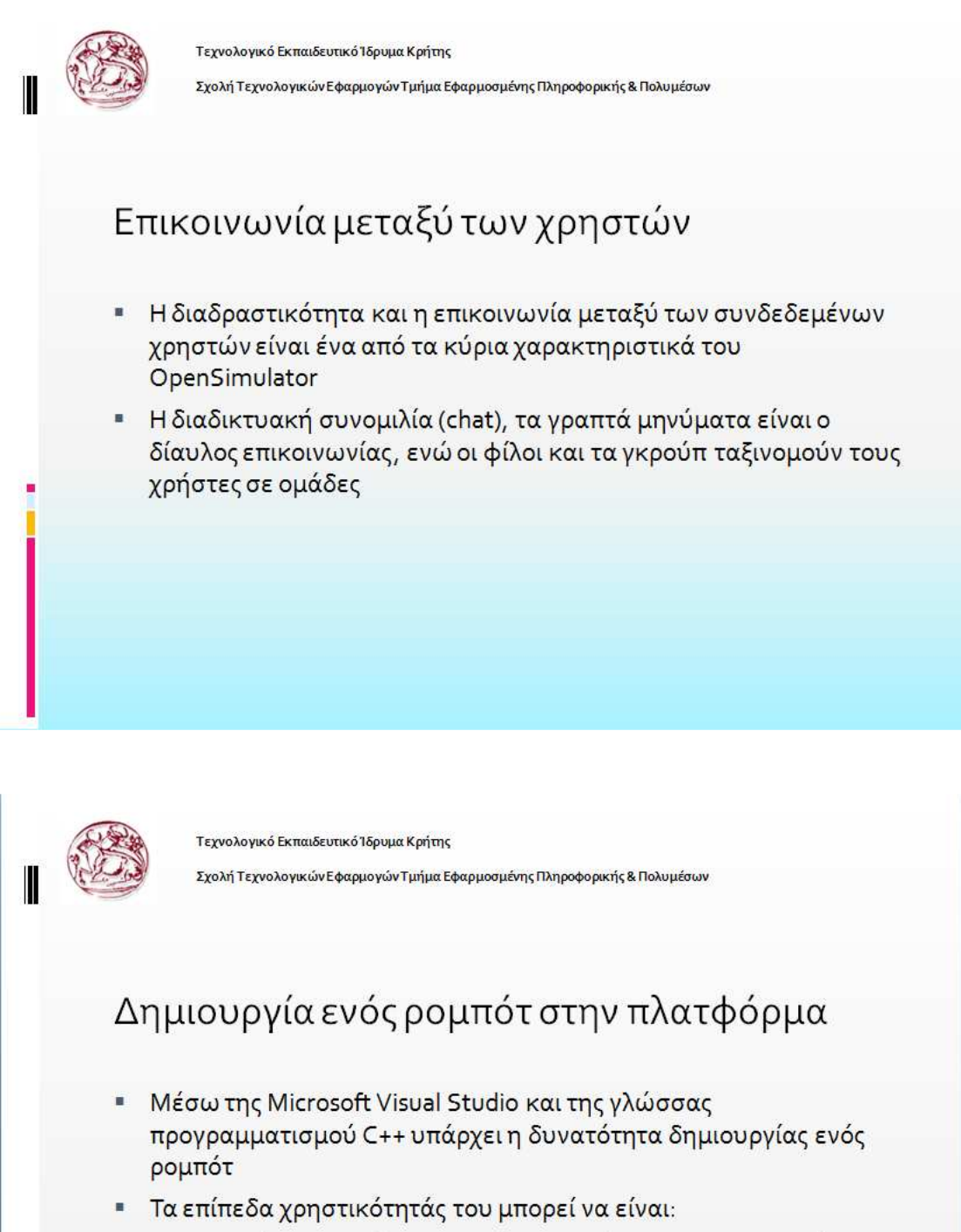

- 1. Η ανταπόκριση σε άμεσα μηνύματα από τους πραγματικούς χρήστες
- 2. Η εφαρμογή συγκεκριμένων διαδρομών στον εικονικό χώρο
- 3. Η ακολουθία ενός avatar κλπ

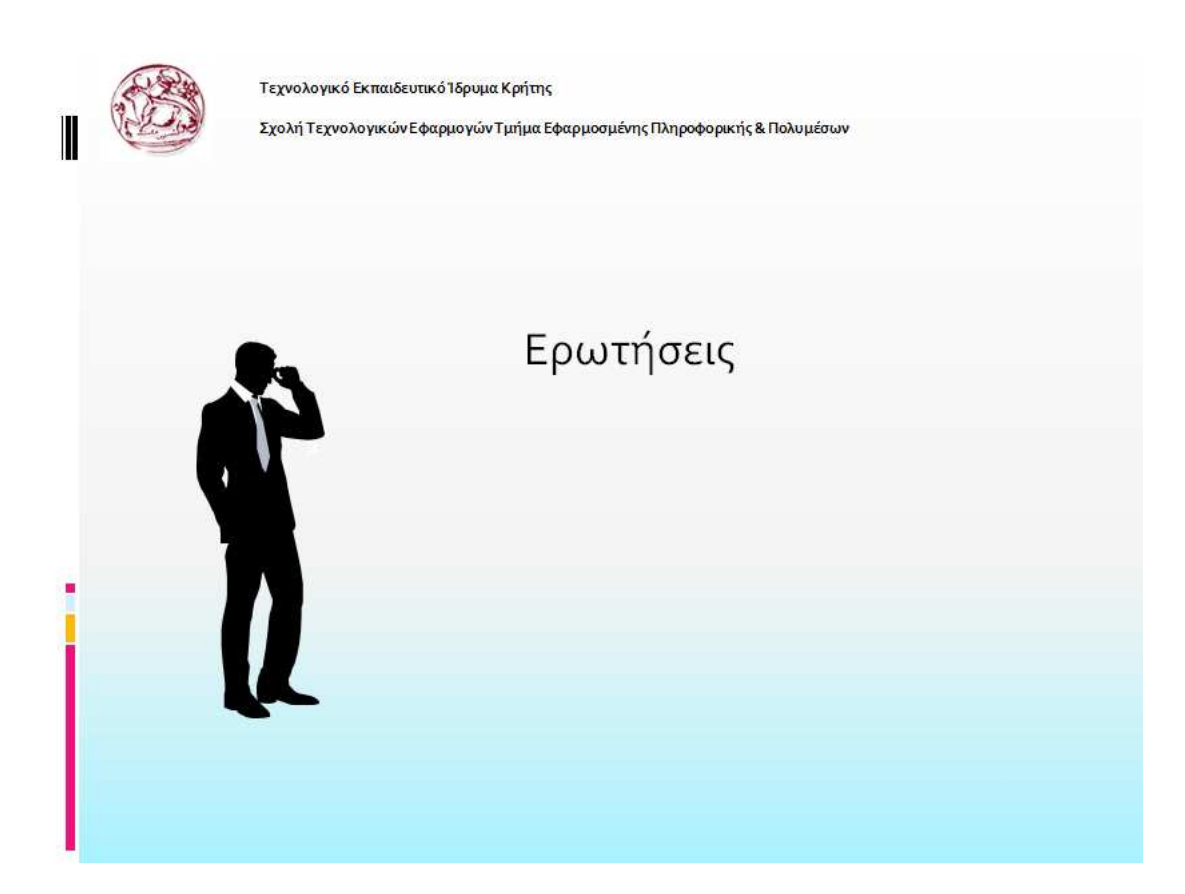

• **Περίληψη πτυχιακής σε στυλ δηµοσίευσης (5-6 σελίδες)** 

# **Τεχνολογικό Εκπαιδευτικό Ίδρυµα Κρήτης**

**Σχολή Τεχνολογικών Εφαρµογών Τµήµα Εφαρµοσµένης Πληροφορικής & Πολυµέσων** 

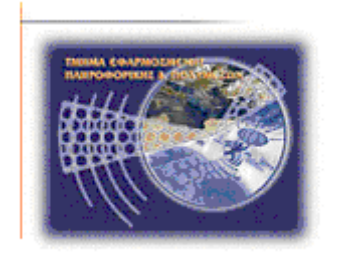

# **Περίληψη Πτυχιακής Εργασίας**

**Τίτλος: Κατασκευή εικονικού κόσµου µε τη βοήθεια του προγράµµατος ανοικτού λογισµικού OpenSimulator** 

**Καρέλης Σταύρος (1081)** 

**Επιβλέπων Καθηγητής : Παπαδουράκης Γεώργιος** 

## *Εισαγωγή*

Σκοπός της πτυχιακής αυτής ήταν η µελέτη, σχεδίαση και ανάπτυξη ενός εικονικού κόσµου, και για το λόγο αυτό µελετήθηκαν υπάρχουσες προτάσεις στο χώρο των εικονικών κοινοτήτων.

Πιο συγκεκριµένα, χρησιµοποιήθηκε το ανοικτού κώδικα Πρόγραµµα OpenSimulator OpenSimulator, το οποίο βασίζεται στη γλώσσα προγραµµατισµού C# και εκτελείται µε οποιονδήποτε application server και µε οποιαδήποτε Βάση ∆εδοµένων. Για την επέκταση του Liferay CMS µε επιπρόσθετα portlet ,όπως προέκυψε από συγκεκριµένες απαιτήσεις του συστήµατος, χρησιμοποιήθηκαν οι JSP, HTML, Javascript, XML και AJAX. τεχνολογίες.

Έτσι, το σύστηµα που αναπτύχθηκε, µε κεντρικό θέµα την εκπαίδευση εκπαίδευση, δίνει τη δυνατότητα σε έναν χρήστη να εγγραφτεί στο portal ως απλός χρήστης, αλλά και να γίνει μέλος συγκεκριμένων κοινοτήτων ως επιχειρηματικός εταίρος. Ένα βασικό σημείο του συστήµατος που αναπτύχθηκε είναι ότι ο χρήστης δεν παραµένει παθητικός δέκτης στις αλλαγές και τα γεγονότα που λαµβάνουν µέρος σε µια κοινότητα, αντιθέτως µπορεί και ο ίδιος να συµµετάσχει ενεργά στην κοινότητα στην οποία ανήκει. ∆ηλαδή, µπορεί να εμπλουτίσει το περιεχόμενο της κοινότητας, γράφοντας ανακοινώσεις στο message board ή γράφοντας δικά του άρθρα, µε κείµενο και εικόνες, διαφηµίζοντας έτσι και την επιχείρησή του. Εκτός από το χρήστη, και ο ίδιος ο διαχειριστής του συστήµατος διευκολύνεται µέσα από τη χρήση ειδικά σχεδιασμένων portlets, τα οποία του παρέχουν σφαιρική εποπτεία και έλεγχο του portal.

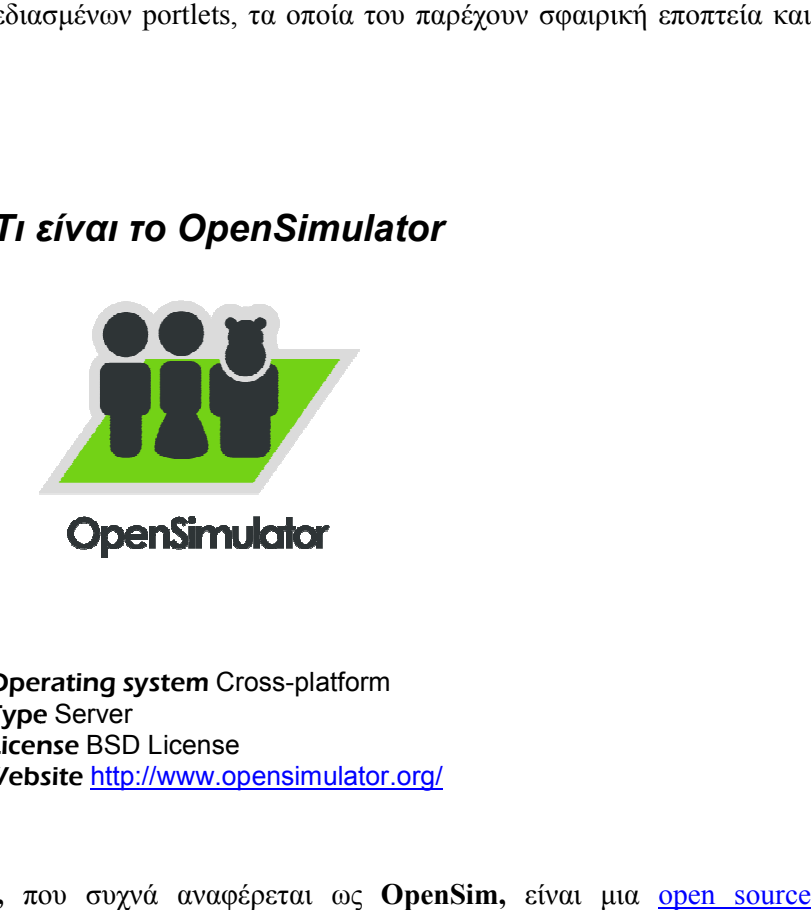

## *1. Τι είναι το OpenSimulator*

 Operating system Cross-platform **Type Server**  License BSD License **Website** <http://www.opensimulator.org/>

Το **OpenSimulator,** που συχνά αναφέρεται ως **OpenSim,** είναι µια πλατφόρμα που λειτουργεί ως διακομιστής για τη φιλοξενία εικονικών κόσμων. Μπορεί να χρησιµοποιηθεί για να δηµιουργήσει ένα εικονικό περιβάλλον (ή τον κόσµο), που µπορεί να προσεγγιστεί µέσα από µια ποικιλία πελατών, σε πολλά πρωτ πρωτόκολλα. Το Το OpenSimulator επιτρέπει στους κατασκευαστές να προσαρμόσουν τον κόσμου τους χρησιμοποιώντας τις τεχνολογίες που αισθάνονται ότι λειτουργούν καλύτερα – καθώς έχει σχεδιαστεί ώστε να είναι πλήρως επεκτάσιµο. Είναι γραµµένο σε C#, τρέχει τόσο σε Windows πάνω από το πλαίσιο .ΝΕΤ και στις µηχανές ix \* πάνω από το [Mono](http://translate.googleusercontent.com/translate_c?hl=el&langpair=en%7Cel&u=http://www.mono-project.com/&rurl=translate.google.gr&usg=ALkJrhilTzvnaPw9LMFqZydbGMXZXFdGXQ) -πλαίσιο.

Ως εκ τούτου, το OpenSimulator χρησιµοποιείται για να προσοµοιώσει εικονικά περιβάλλοντα παρόµοια µε το Second Life ™, δεδοµένου ότι υποστηρίζει τον πυρήνα των [SL's messaging protocol.](http://wiki.secondlife.com/wiki/Protocol) Ωστόσο, το OpenSimulator δεν είναι ένας κλώνος του διακομιστή του Second Life ούτε αποσκοπεί να γίνει.

## *1.1 Χαρακτηριστικά*

- Υποστηρίζει on-line, multi-user 3D περιβάλλοντα, ποσότητας από ένα προσομοιωτή µέχρι χιλιάδες.
- Υποστηρίζει 3D εικονικών χώρων του µεγέθους µιας µεταβλητής µέσα σε ένα µόνο παράδειγµα.
- Υποστηρίζει πολλαπλούς χρήστες και πρωτόκολλα καθώς και πρόσβαση στον ίδιο κόσµο ταυτόχρονα µέσω πολλαπλών πρωτοκόλλων.
- Υποστηρίζει σε πραγµατικό χρόνο προσοµοίωση, µε πληθώρα επιλογών, όπου συµπεριλαµβάνεται ODE.
- Υποστηρίζει χρήστες που µπορούν να δηµιουργήσουν τρισδιάστατο υλικό σε πραγµατικό χρόνο.
- Υποστηρίζει scripting χρησιμοποιώντας έναν αριθμό διαφορετικών γλωσσών, συµπεριλαµβανοµένων LSL / OSSL, C #, JScript και VB.NET
- Παρέχει την απεριόριστη δυνατότητα πλήρους προσαρµογής στις εφαρµογές του εικονικού κόσµου µέσω της χρήσης [scene plugin modules .](http://translate.googleusercontent.com/translate_c?hl=el&langpair=en%7Cel&u=http://opensimulator.org/wiki/IRegionModule&rurl=translate.google.gr&usg=ALkJrhgd-kaY62Xggpm6JKfwR1UyKEulKw)

# *2. Εγκατάσταση του OpenSimulator*

Η λειτουργία, και ο έλεγχος του προγράµµατος γίνεται αποκλειστικά µέσω της γραµµής εντολών (commamd prompt) των Windows.Είναι απαραίτητο να δηµιουργήσουµε µια καινούργια περιοχή (region) όπου οι χρήστες - avatars θα κινούνται και θα αλληλεπιδρούν. Ο διαχειριστής καλείται να απαντήσει σε µια σειρά ρυθµίσεων για να δηµιουργήσει την περιοχή.

Αυτές είναι οι:

- **Region name**
- **Grid Location**
- **Internal IP Address**
- **Internal IP Port**
- **External Host Name**
- **Name of Master Avatar**
- **Password**

\*\*Οι ρυθµίσεις αυτές αρχικά, εξηγούνται στη πλήρη εργασία, και στο επόµενο στάδιο υλοποιούνται από το χρήστη ανάλογα µε τις ανάγκες του.

Τέλος, για την εµφάνιση των αποτελεσµάτων στη οθόνη του υπολογιστή χρειαζόµαστε ένα τρισιδιάστατο οπτικοποιητή. Ένας απ' αυτούς είναι και ο **Imprudence** που διατίθεται προς ελεύθερη χρήση στο διαδίκτυο.

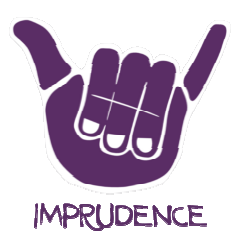

3D viewer Imprudence

Website <http://wiki.kokuaviewer.org/wiki/Imprudence:Downloads>

# *3. Εντολές κονσόλας*

Η επεξεργασία και δημιουργία επιπρόσθετων αντικειμένων πραγματοποιείται με συγκεκριµένες εντολές του OpenSimulator OpenSimulator.

Οι κατηγορίες εντολών χωρίζονται σε εντολές προσοµοίωσης ( (simulator commands) και εντολές υπηρεσιών δικτύου ( (service commands)

Κάποιες βασικές εντολές για το διαχειριστή ενός συστήµατος OpenSimulator OpenSimulator είναι:

- **backup** δημιουργεί και αποθηκεύει ένα εφεδρικό αρχείο προσομοίωσης . Ο προσοµοιωτής το κάνει κάνει αυτό αυτόµατα σε τακτά χρονικά διαστήµατα διαστήµατα καθώς και κλείσιµο.
- **command-script [ [name of scriptfile]** εκτελεί και τρέχει ένα νέο αρχείο που περιέχει ένα σύνολο σύνολο εντολών (script).
- **•** help [<command>] αποκτήστε αναλυτική βοήθεια σε μια συγκεκριμένη εντολή ή σε ένα σετ εντολών
- **· shutdown** αποσυνδέει όλους τους χρήστες και τερματισμός του συστήματος
- show stats εμφάνιση χρήσιμων στατιστικών πληροφοριών για το server. Δείτε περισσότερα στη σελίδα Frame Statistics Values
- **• alert-user <first> <last> <message> στέλνει μια ειδοποίηση σε μορφή** µηνύµατος σε ένα συγκεκριµένο χρήστη χρήστη
- **· login disable** απενεργοποιεί την είσοδο ενός χρήστη από το σύστημα
- **• create user [first] [last] [passw] [RegionX] [RegionY] [Email] δημιουργία** ενός νέου χρήστη με κωδικό και προαιρετικό e-mail

διαφορετικά µε την την εντολή : **create user** – ο διακοµιστής δηµιουργεί όλα τα δεδοµένα αυτόµατα αυτόµατα

**Σηµείωση:** χρησιµοποιήστε τις συντεταγµένες 1000,1000 της περιοχής Χ και Υ διαφορετικά ο διακοµιστής εµφανίζει λάθος κατά την είσοδο των χρηστών στο σύστηµα

# *4. Avatars και αντικείµενα*

- § Ένα avatar είναι η γραφική απεικόνιση του χρήστη σ' ένα τρισδιάστατο περιβάλλον
- Το προφίλ, η εμφάνιση και τα επιπλέον αντικείμενα που δημιουργεί ο χρήστης αποθηκεύονται σε ένα κατάλογο (inventory)
- § Μεταξύ άλλων, µετατροπές µπορούν να γίνουν σε Animations, Clothing, Body Parts, Scripts ακόµα και σε Gestures
- § Το παρασκήνιο και τα σχήµατα που περιβάλλουν τον κόσµο αντιπροσωπεύουν και το πεδίο εφαρµογής του προσοµοιωτή
- § Οι χρήστες έχουν τη δυνατότητα να δηµιουργήσουν αντικείµενα µέσα από την πλατφόρµα
- § Έτοιµα παρασκήνια βρίσκονται προς ελεύθερη χρήση στο διαδίκτυο
- Η διαδραστικότητα και η επικοινωνία μεταξύ των συνδεδεμένων χρηστών είναι ένα από τα κύρια χαρακτηριστικά του OpenSimulator
- Η διαδικτυακή συνομιλία (chat), τα γραπτά μηνύματα είναι ο δίαυλος επικοινωνίας, ενώ οι φίλοι και τα γκρούπ ταξινοµούν τους χρήστες σε οµάδες

# *5. ∆ηµιουργία ενός ροµπότ στην πλατφόρµα*

- $\blacksquare$  Μέσω της Microsoft Visual Studio και της γλώσσας προγραμματισμού C++ υπάρχει η δυνατότητα δηµιουργίας ενός ροµπότ
- § Τα επίπεδα χρηστικότητάς του µπορεί να είναι:
- 1. Η ανταπόκριση σε άµεσα µηνύµατα από τους πραγµατικούς χρήστες
- 2. Η εφαρµογή συγκεκριµένων διαδροµών στον εικονικό χώρο
- 3. Η ακολουθία ενός avatar κλπ

\*\*Ο πλήρης κώδικας και οδηγίες παρέχονται στον αναγνώστη στο τελευταίο κεφάλαιο της πτυχιακής εργασίας.